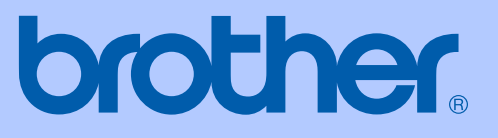

# BRUKSANVISNING

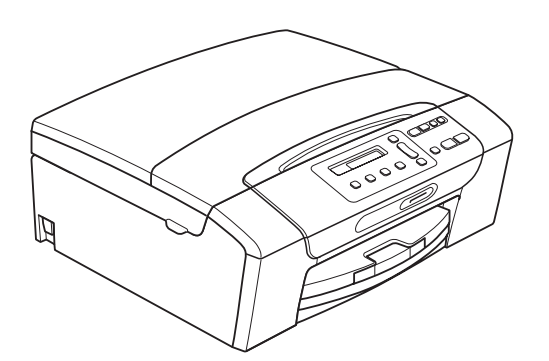

DCP-193C DCP-195C DCP-197C DCP-373CW DCP-375CW DCP-377CW

Version 0

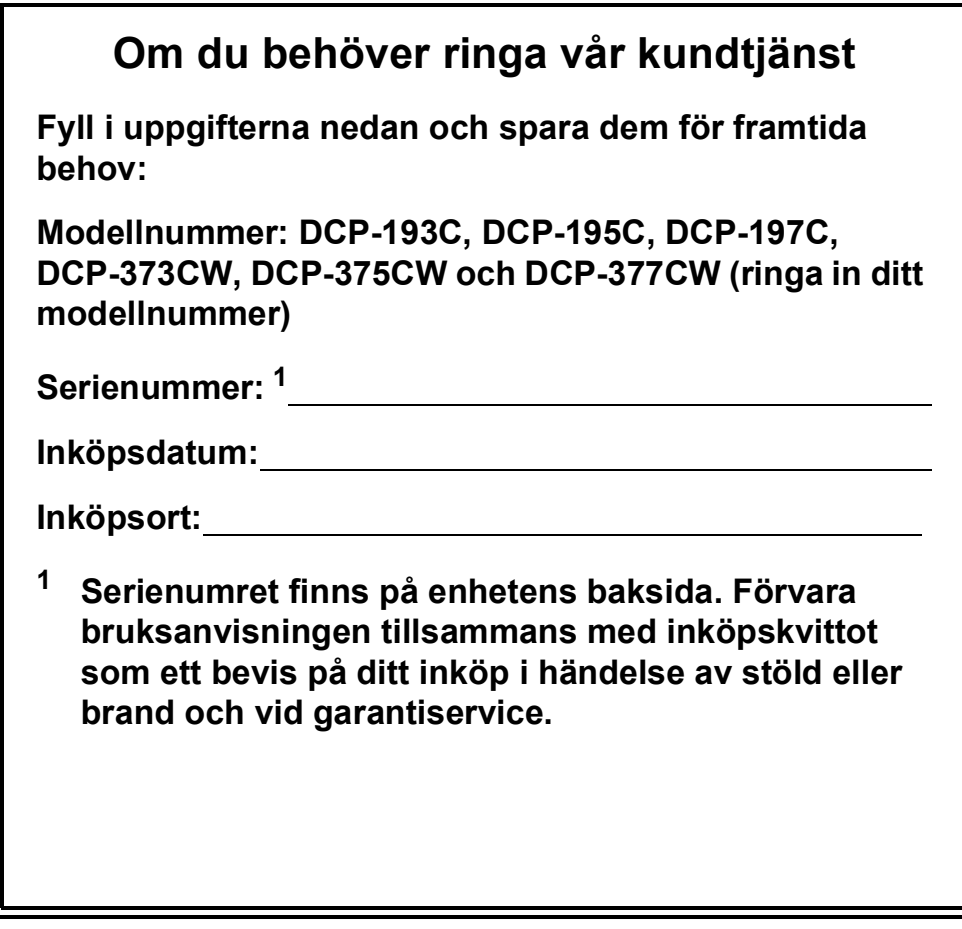

#### <span id="page-1-0"></span>**Registrera produkten online på**

### **[http://www.brother.com/registration/](http://www.brother.com/registration)**

Genom registreringen hos Brother kommer du att registreras som den ursprungliga ägaren av produkten. Registreringen kan också användas:

- som en bekräftelse på inköpsdatum om du tappar bort kvittot
- för att bestyrka en fordran om du förlorar en försäkrad produkt.

## **Sammanställning och publicering**

Den här bruksanvisningen har sammanställts och publicerats under överinseende av Brother Industries Ltd. och innehåller uppdaterade produktbeskrivningar och specifikationer.

Innehållet i den här bruksanvisningen och specifikationerna för den här produkten kan ändras utan föregående meddelande.

Brother förbehåller sig rätten att utan förvarning göra ändringar i specifikationer och materialet häri, och ansvarar inte för eventuella skador (inklusive följdskador) som orsakas av tillförlitelse på det presenterade materialet, inklusive, men inte begränsat till, skrivfel eller andra misstag.

## **EU-konformitetsförklaring**

# brother

#### **EC Declaration of Conformity**

Manufacturer Brother Industries, Ltd. 15-1, Naeshiro-cho, Mizuho-ku, Nagoya 467-8561, Japan

Plant

Brother Industries (Shenzhen) Ltd. G02414-1, Baochangli Bonded Transportation Industrial Park, Baolong Industrial Estate, Longgang District, Shenzhen 518116, Gung Dong, China

Herewith declare that:

: Copier Printer Products description : DCP-193C, DCP-195C, DCP-197C, DCP-365CN **Model Name** are in conformity with provisions of the Directives applied : Low Voltage Directive 2006/95/EC and the Electromagnetic Compatibility Directive 2004/108/EC.

Products description : Copier Printer **Model Name** : DCP-373CW, DCP-375CW, DCP-377CW are in conformity with provisions of the R  $\&$  TTE Directive (1999/5/EC) and we declare compliance with the following standards: Standards applied:

Harmonized: Safety EN60950-1:2006

> **EMC** EN55022: 2006 +A1: 2007 Class B EN55024: 1998 +A1: 2001 +A2: 2003 EN61000-3-2: 2006 EN61000-3-3: 1995 +A1: 2001 +A2:2005

Radio EN301 489-1 V1.8.1 EN301 489-17 V1.3.2 EN300 328 V1.7.1

\* Radio applies to DCP-373CW, DCP-375CW, DCP-377CW only.

Year in which CE marking was first affixed  $: 2009$ 

**Issued by** 

: Brother Industries, Ltd.

Date

#### : 25th June, 2009

Place

Signature

: Nagoya, Japan

Junji Shiota **General Manager Quality Management Dept.** 

### **EU-konformitetsförklaring**

**Tillverkare** Brother Industries, Ltd. 15-1, Naeshiro-cho, Mizuho-ku, Nagoya 467-8561, Japan

#### Fabrik

Brother Industries (Shenzhen) Ltd. G02414-1, Baochangli Bonded Transportation Industrial Park, Baolong Industrial Estate, Longgang District, Shenzhen 518116, Gung Dong, Kina

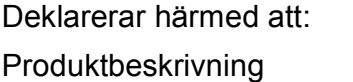

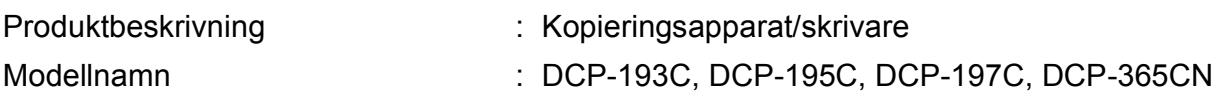

överensstämmer med bestämmelserna i tillämpliga direktiv: lågspänningsdirektivet 2006/95/EG och direktivet om elektromagnetisk kompatibilitet 2004/108/EG.

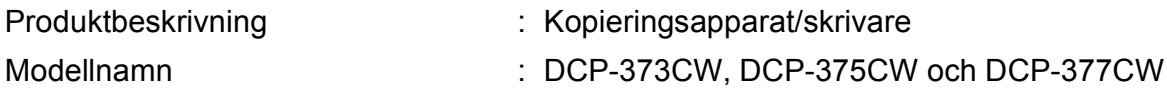

överensstämmer med villkoren i R & TTE-direktivet (1999/5/EG) och vi intygar överensstämmelse med följande standarder:

Applicerade standarder:

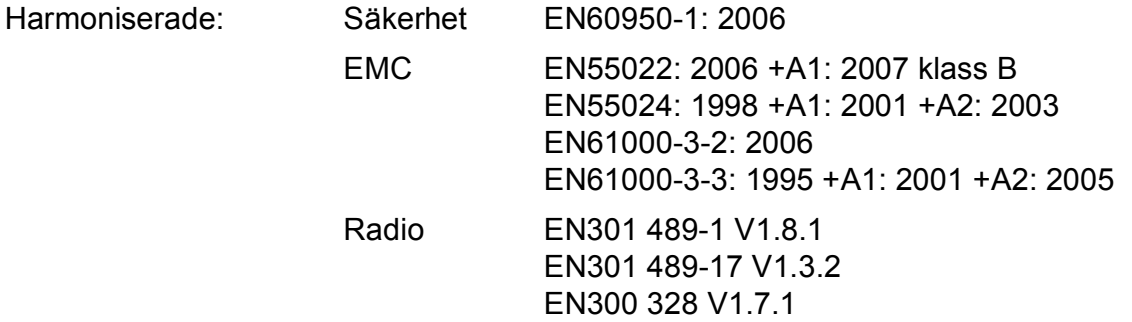

\* Radio avser endast DCP-373CW, DCP-375CW och DCP-377CW.

År då CE-märkningen först undertecknades: 2009

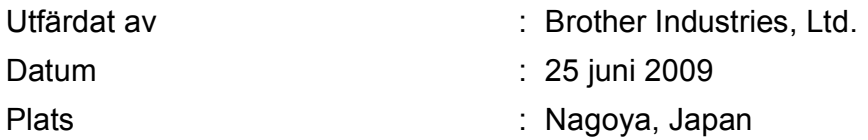

## Innehållsförteckning

#### **Avsnitt I Allmänt**

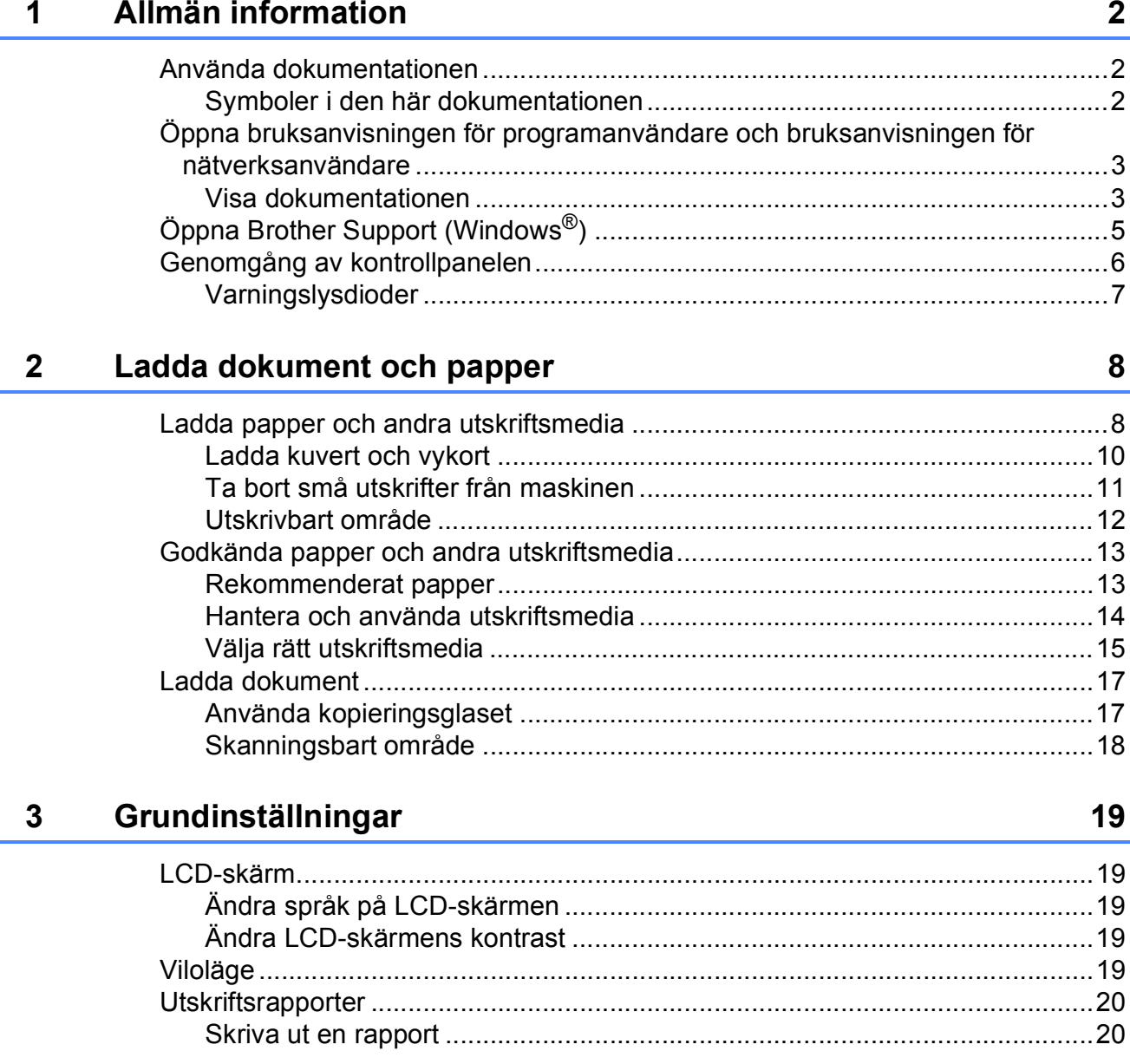

## **Avsnitt II Kopiera**

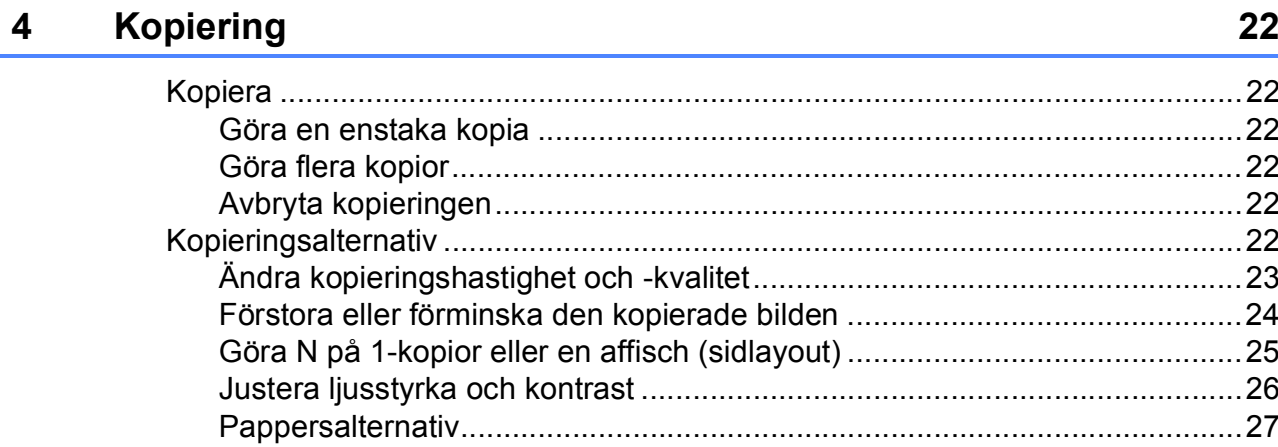

## **Avsnitt III Direktutskrift**

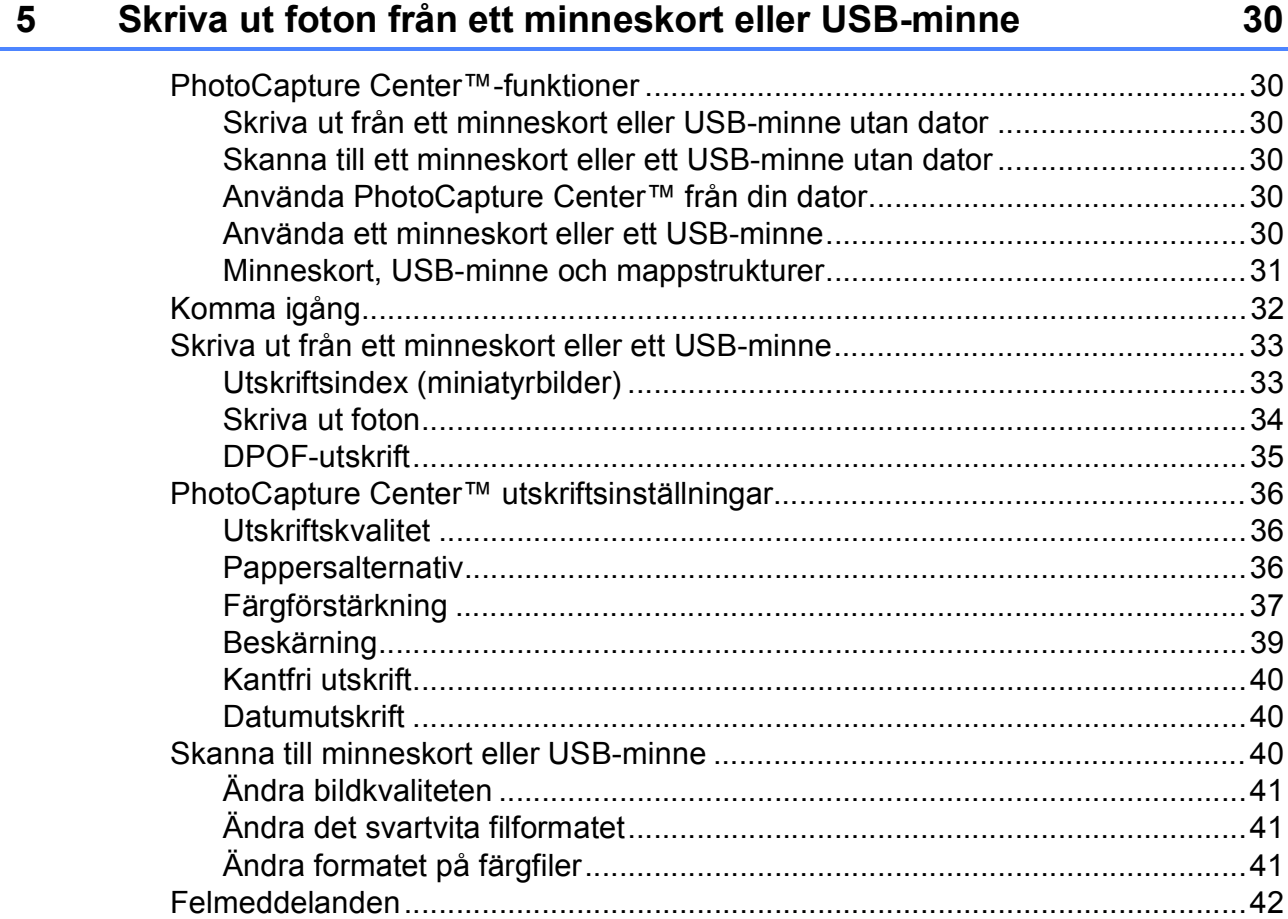

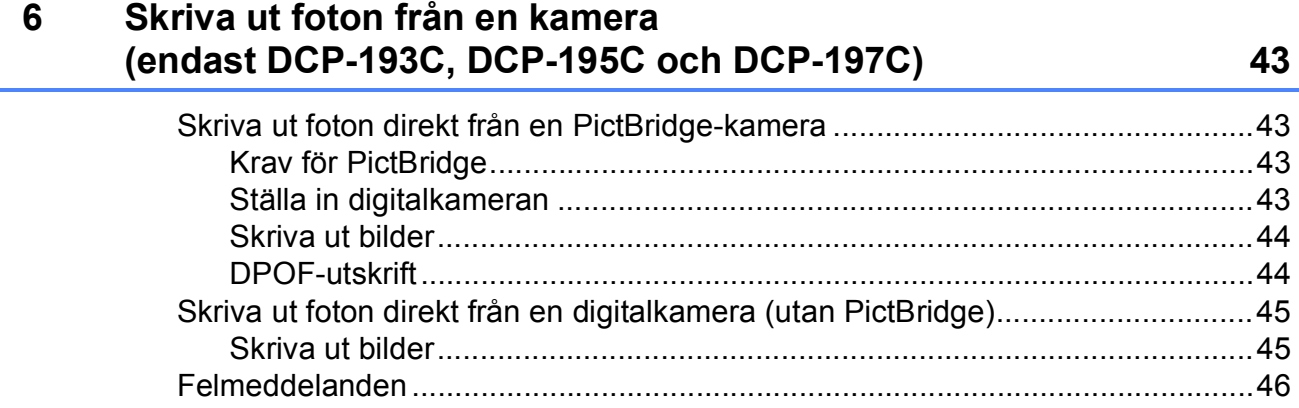

## **[Avsnitt IV Programvara](#page-56-0)**

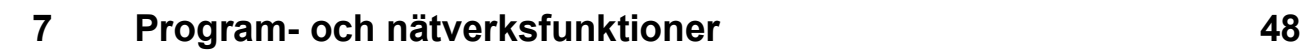

## **[Avsnitt V Bilagor](#page-58-0)**

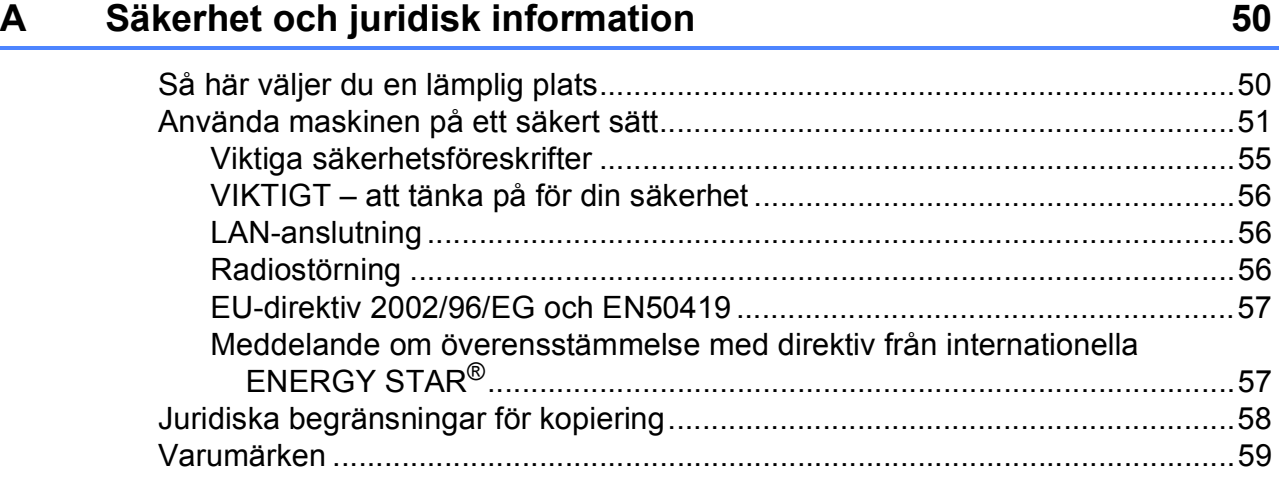

#### Felsökning och underhåll  $\mathbf B$

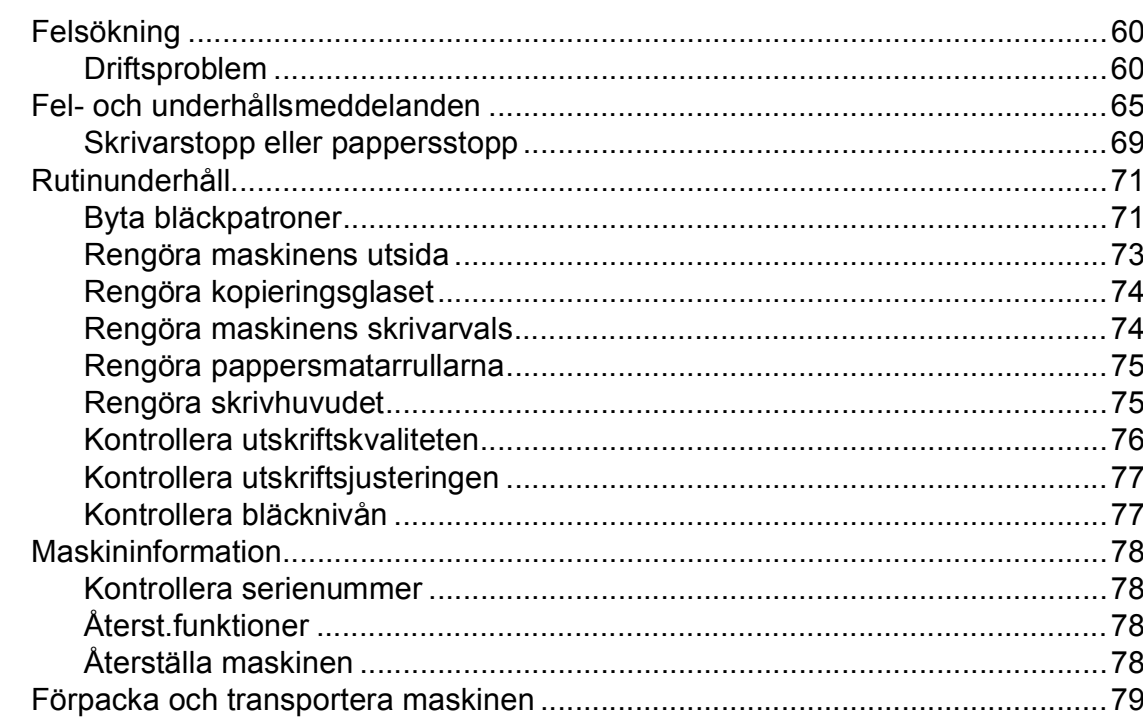

#### $\mathbf C$ **Meny och funktioner**

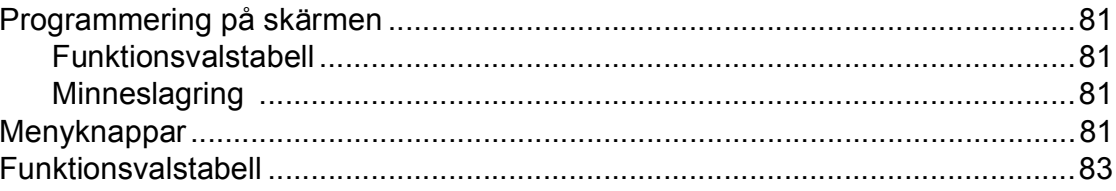

#### D **Specifikationer**

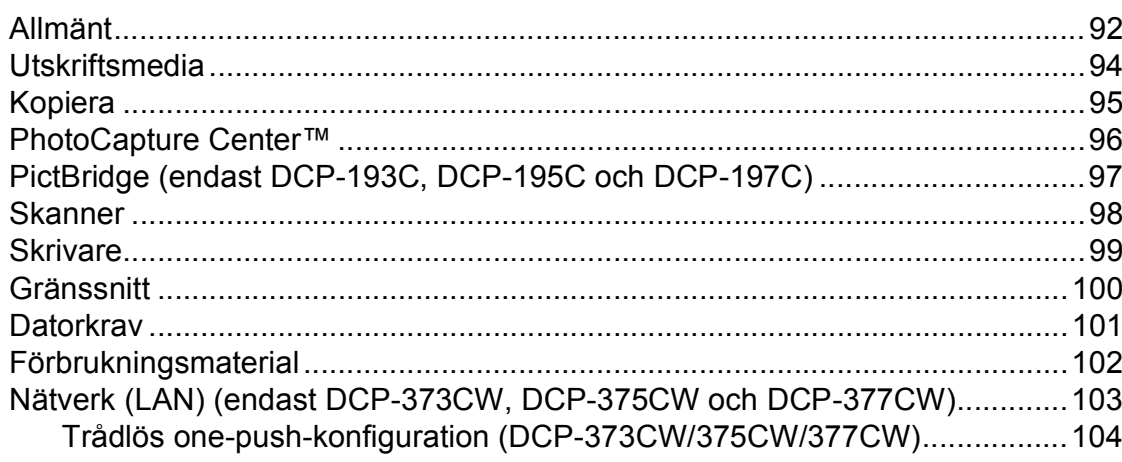

60

81

92

## **Avsnitt I**

# <span id="page-10-0"></span>**Allmänt <sup>I</sup>**

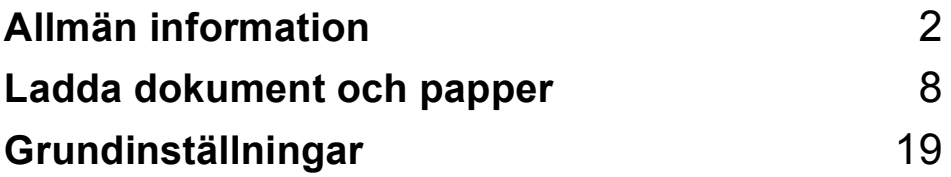

**1**

## <span id="page-11-0"></span>**Allmän information <sup>1</sup>**

## <span id="page-11-1"></span>**Använda dokumentationen <sup>1</sup>**

Tack för att du har valt att köpa en Brothermaskin! Läs igenom dokumentationen för att få ut det mesta av din maskin.

### <span id="page-11-2"></span>**Symboler i den här dokumentationen <sup>1</sup>**

De följande symbolerna och anvisningarna används i dokumentationen:

- **Fet** Text med fetstil motsvarar specifika knappar på maskinens kontrollpanel eller på datorskärmen.
- *Kursiv* Text med kursiv stil gör dig uppmärksam på en viktig punkt eller hänvisar dig till ett annat avsnitt.
- Courier New Text på maskinens LCD-skärm visas med typsnittet Courier New.

## **VARNING**

Varningar talar om hur du ska göra för att förhindra personskada.

**VAR FÖRSIKTIG**

Procedurer du måste följa eller undvika för att inte orsaka möjliga mindre skador.

#### $\mathbf a$ **VIKTIGT**

Procedurer du måste följa eller undvika för att inte orsaka möjliga maskinproblem eller skada på andra föremål.

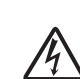

Ikoner varnar dig för möjliga elektriska stötar.

Ikoner varnar dig för att röra vid varma delar av maskinen.

Information om hur du agerar i en

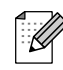

viss situation eller hur du kan använda aktuell funktion

tillsammans med andra funktioner.

## <span id="page-12-0"></span>**Öppna bruksanvisningen för programanvändare och bruksanvisningen för nätverksanvändare <sup>1</sup>**

## **Obs**

**Bruksanvisning för nätverksanvändare** är endast tillgänglig för DCP-373CW, DCP-375CW och DCP-377CW.

Den här bruksanvisningen innehåller inte all information om maskinen. Du får till exempel inte veta hur man använder de avancerade funktionerna för skrivare, skanner och nätverk. När du behöver mer ingående information om dessa funktioner kan du läsa **bruksanvisningen för programanvändare** och **bruksanvisningen för** 

**nätverksanvändare** som finns på cd-skivan.

## <span id="page-12-1"></span>**Visa dokumentationen <sup>1</sup>**

#### **Visa dokumentationen (Windows®) <sup>1</sup>**

Visa dokumentationen genom att peka på **Brother** på **start**-menyn, **DCP-XXXX** (där XXXX är modellnumret) i programgruppen och välj sedan **Bruksanvisningar i HTML-format**.

Om du inte har installerat programvaran kan du hitta dokumentationen genom att följa instruktionerna nedan:

> Starta datorn. Sätt in cd-skivan i cd-läsaren.

## **Obs**

Om cd-menyn inte visas automatiskt går du till **Den här datorn (Dator)**, dubbelklickar på ikonen för cd-skivan och dubbelklickar sedan på **start.exe**.

- Om skärmen med modellnamn visas klickar du på din modell.
- c Om språkskärmen visas klickar du på önskat språk. Cd-skivans översta meny visas.

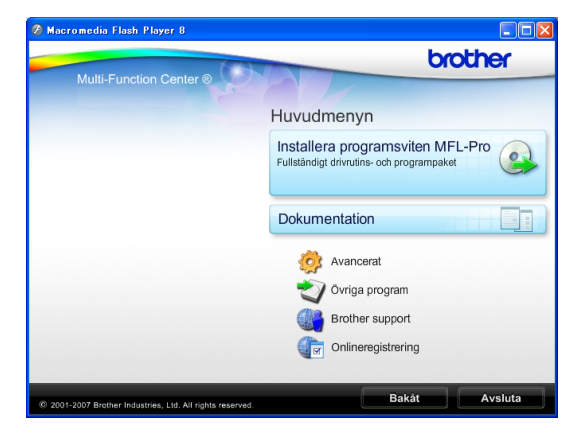

- d Klicka på **Dokumentation**.
- Klicka på dokumentationen du vill läsa.
	- **HTML-dokument**: **Bruksanvisning för programanvändare** och **Bruksanvisning för nätverksanvändare** i HTML-format.

Detta format rekommenderas för visning på din dator.

**PDF-dokument**:

**Bruksanvisning** för fristående funktioner, **Bruksanvisning för programanvändare** och **Bruksanvisning för nätverksanvändare** i PDF-format.

Detta format rekommenderas för utskrift av handböckerna. Klicka för att gå till Brother Solutions Center, där du kan visa eller ladda ner PDFdokumenten. (Internet-tillgång och programvara för att läsa PDF-dokument krävs.)

**3**

#### **Så här hittar du skanneranvisningar <sup>1</sup>**

Det finns flera sätt att skanna in dokument. Du kan göra på följande sätt:

#### **Bruksanvisning för programanvändare**

- *Skanning*  (Windows® 2000 Professional/ Windows $^{\circledR}$  XP och Windows Vista $^{\circledR}$ )
- *ControlCenter3*  (Windows® 2000 Professional/ Windows® XP och Windows Vista®)
- *Nätverksskanning* (Windows® 2000 Professional/ Windows® XP och Windows Vista®)

#### **Scansoft™ PaperPort™ 11SE med OCRbruksanvisning**

■ Bruksanvisning för ScanSoft™ PaperPort™ 11SE med OCR kan läsas från Hjälp-menyn i ScanSoft™ PaperPort™ 11SE.

#### **Så här hittar du anvisningar om nätverksinställningar (endast DCP-373CW, DCP-375CW och DCP-377CW) <sup>1</sup>**

Din maskin kan anslutas till ett trådlöst eller trådburet nätverk. Du hittar grundläggande inställningsanvisningar i snabbguiden. Om din trådlösa anslutningspunkt stödjer SecureEasySetup™, Wi-Fi Protected Setup eller AOSS™ följer du anvisningarna i snabbguiden. Det finns mer information om nätverksinställningar i bruksanvisningen för nätverksanvändare.

#### **Visa dokumentationen (Macintosh) <sup>1</sup>**

Starta Macintosh-datorn. Sätt in Brother-cdskivan i cd-läsaren. Följande fönster öppnas:

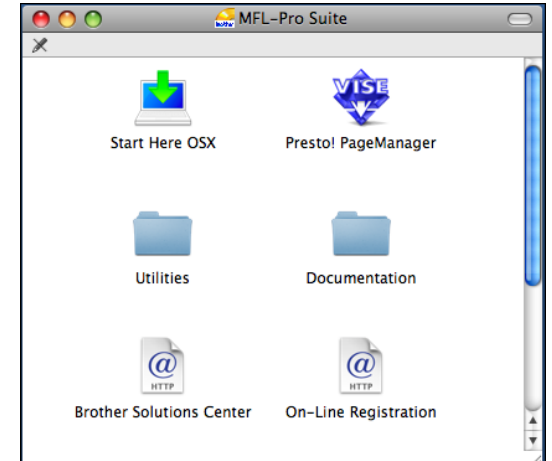

- 2 Dubbelklicka på ikonen **Documentation**.
- **3** Dubbelklicka på mappen för önskat språk.
- d Dubbelklicka på **top.html** om du vill läsa **bruksanvisning för programanvändare** och **bruksanvisning för nätverksanvändare** i HTML-format.

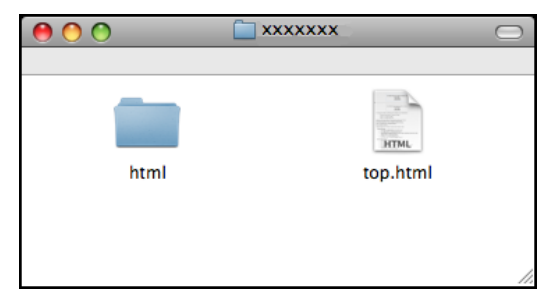

- **5** Klicka på dokumentationen du vill läsa.
	- **Bruksanvisning för programanvändare**
	- **Bruksanvisning för nätverksanvändare**

#### **Så här hittar du skanneranvisningar <sup>1</sup>**

Det finns flera sätt att skanna in dokument. Du kan göra på följande sätt:

#### **Bruksanvisning för programanvändare**

- *Skanning* (Mac OS X 10.3.9 - 10.5.x)
- *ControlCenter2* (Mac OS X 10.3.9 - 10.5.x)
- *Nätverksskanning* (Mac OS X 10.3.9 - 10.5.x)

#### **Presto! PageManager-bruksanvisning**

 Anvisningar för att skanna direkt från Presto! PageManager. Du kan läsa hela bruksanvisningen till Presto! PageManager från Help (Hjälp) i Presto! PageManager-programmet.

#### **Så här hittar du anvisningar om nätverksinställningar (endast DCP-373CW, DCP-375CW och DCP-377CW) <sup>1</sup>**

Din maskin kan anslutas till ett trådlöst eller trådburet nätverk. Du finner grundläggande inställningsanvisningar i snabbguiden. Om din trådlösa anslutningspunkt stödjer SecureEasySetup™, Wi-Fi Protected Setup eller AOSS™ följer du anvisningarna i snabbguiden. Det finns mer information om nätverksinställningar i bruksanvisningen för nätverksanvändare.

## <span id="page-14-0"></span>**Öppna Brother Support (Windows®) <sup>1</sup>**

Du kan hitta all kontaktinformation du behöver, t.ex. via webbsupporten (Brother Solutions Center) och på Brother-cdskivan.

 Klicka på **Brother support** i den översta menyn. Följande skärm visas:

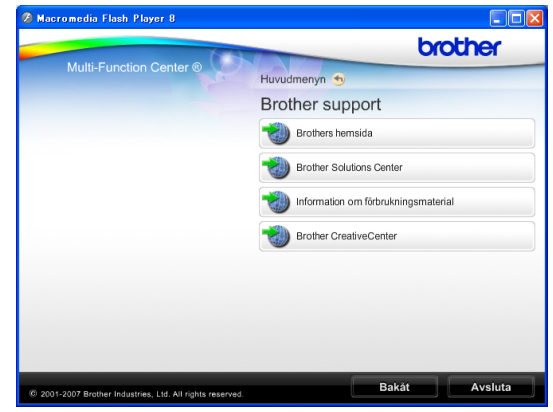

- Klicka på **Brothers hemsida** för att öppna vår webbplats [\(http://www.brother.com\)](www.brother.com).
- Klicka på **Brother Solutions Center** för att läsa mer om nyheter och produktsupport ([http://solutions.brother.com\)](http://solutions.brother.com).
- Klicka på **Information om förbrukningsmaterial** för att gå till vår webbplats för Brothers originaltillbehör ([http://www.brother.com/original/\)](http://www.brother.com/original/).
- Klicka på **Brother CreativeCenter** för att gå till Brother CreativeCenter (<http://www.brother.com/creativecenter/>) där du hittar GRATIS fotoprojekt och utskrivningsbara nedladdningar.
- Återgå till den översta menyn genom att klicka på **Bakåt** eller klicka på **Avsluta** om du är klar.

## <span id="page-15-0"></span>**Genomgång av kontrollpanelen <sup>1</sup>**

**DCP-193C**, **DCP-195C**, **DCP-197C**, **DCP-373CW**, **DCP-375CW** och **DCP-377CW** har samma knappar på kontrollpanelen.

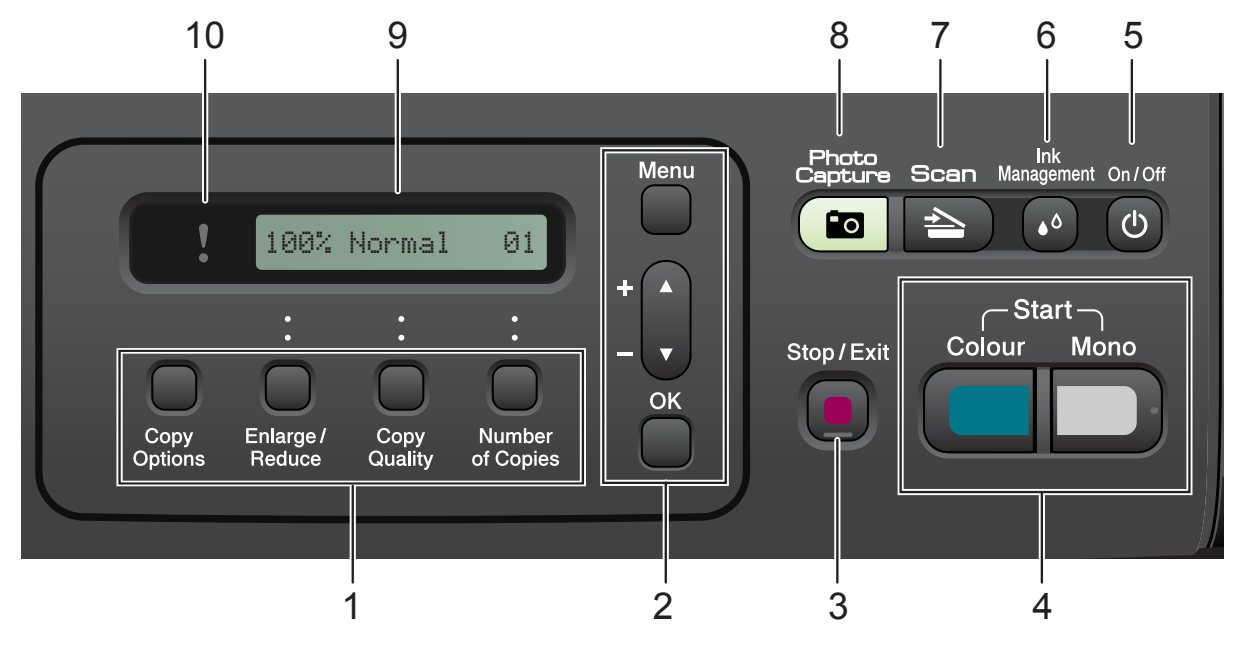

#### **1 Kopieringsknappar:**

Gör att du tillfälligt kan ändra kopieringsinställningarna i kopieringsläge.

■ Copy Options

Du kan snabbt och enkelt välja tillfälliga inställningar för kopiering.

#### **Enlarge/Reduce**

Gör att du kan förstora eller förminska kopior beroende på vilket förhållande du väljer.

#### ■ Copy Quality

Använd den här knappen för att tillfälligt ändra kopiornas kvalitet.

#### **Number of Copies**

Använd den här knappen för att göra flera kopior.

#### **2 Menyknappar:**

#### **Menu**

Gör att du kan öppna huvudmenyn.

#### +**a** eller -**b**

Tryck för att bläddra i menyer och alternativ.

**OK**

Gör att du kan välja en inställning.

**3 Stop/Exit**

Avbryter en åtgärd eller stänger en meny.

#### **4 Startknappar:**

**Mono Start** 

Gör att du kan börja kopiera i svartvitt. Gör att du kan starta en skanning (i färg eller sv/v, beroende på skanningsinställningarna i programvaran ControlCenter).

#### **E** Colour Start

Gör att du kan börja kopiera i fullfärg. Gör att du kan starta en skanning (i färg eller sv/v, beroende på skanningsinställningarna i programvaran ControlCenter).

#### **5 On/Off**

Du kan stänga av eller starta maskinen. Om du stänger av maskinen kommer den ändå att regelbundet rengöra skrivhuvudet för att bevara utskriftskvaliteten. Maskinen bör alltid vara ansluten till strömmen för att upprätthålla utskriftskvaliteten, förlänga skrivhuvudets

livslängd och ge god bläckekonomi.

#### **6 Ink Management**

Gör att du kan rengöra skrivhuvudet, kontrollera utskriftskvaliteten och kontrollera tillgänglig bläckvolym.

#### $7 \geq$  Scan

Gör att du kan öppna skanningsläget.

#### **8** *Photo Capture*

Gör att du kan aktivera PhotoCapture Center™-läget.

**9 LCD-skärm (liquid crystal display)** Visar meddelanden på LCD-skärmen som hjälper dig att ställa in och använda maskinen.

#### **10 Varnings-LED**

Blinkar orange när LCD-skärmen visar ett fel eller ett viktigt statusmeddelande.

### **Obs**

De flesta illustrationerna i den här bruksanvisningen visar DCP-375CW.

### <span id="page-16-0"></span>**Varningslysdioder <sup>1</sup>**

Varningslysdioden är en lampa som visar DCP-status. På LCD-skärmen visas maskinens aktuella status när maskinen är i beredskapsläge.

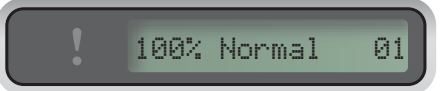

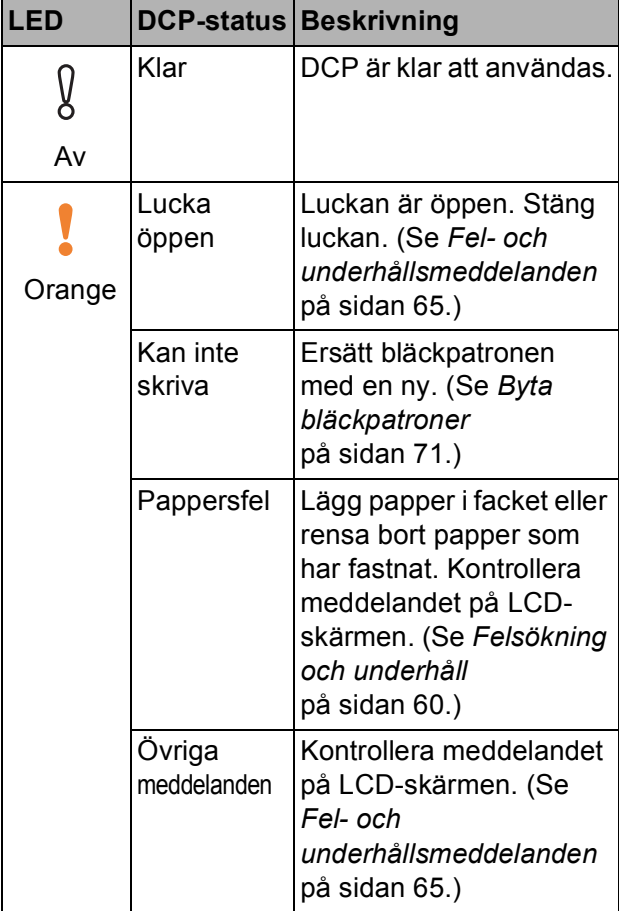

```
2
```
## <span id="page-17-0"></span>**Ladda dokument och papper**

## <span id="page-17-1"></span>**Ladda papper och andra utskriftsmedia <sup>2</sup>**

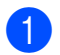

**1** Dra ut pappersfacket ur maskinen.

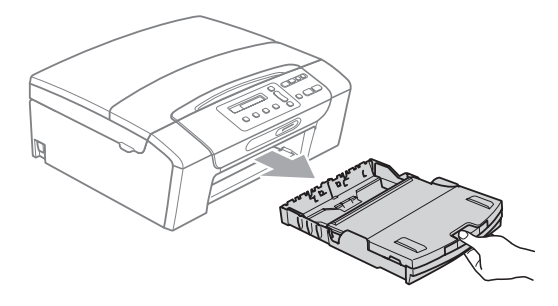

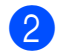

**2** Öppna pappersfackets lock (1).

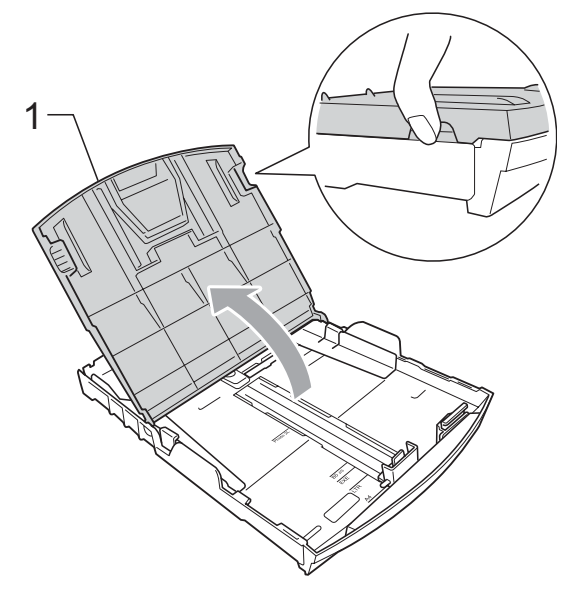

**3** Tryck försiktigt och flytta sidoguiderna (1) och längdguiden (2) med bägge händerna så att de passar papperets storlek. Kontrollera att de triangulära markeringarna (3) på sidoguiderna (1) och längdguiden (2) riktas in mot märkena för den pappersstorlek du använder.

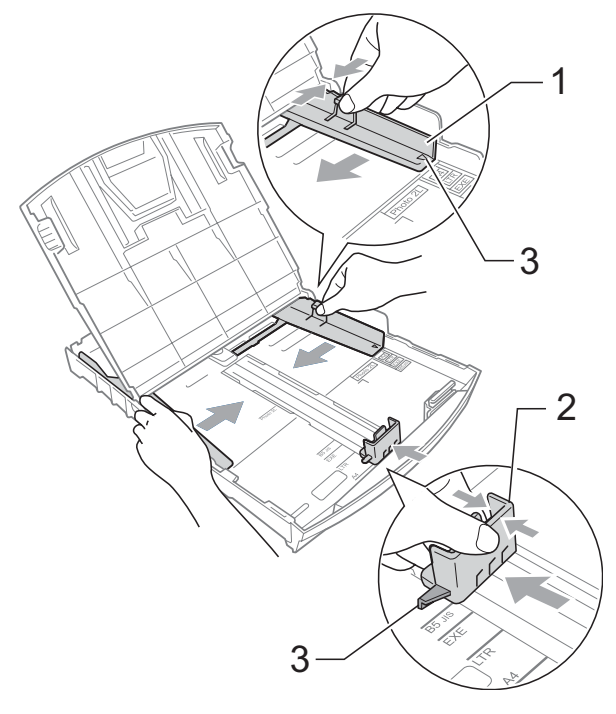

### **Obs**

Om du använder papper med storleken Legal ska du trycka på och hålla ned universalguidens frigöringsknapp (1) när du drar ut pappersfackets främre del.

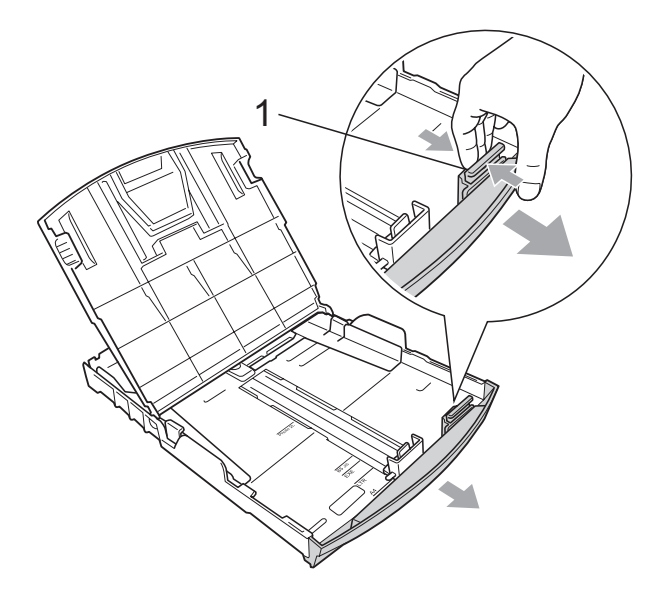

4 Om du bläddrar igenom pappersarken väl minskar du risken för pappersstopp i maskinen.

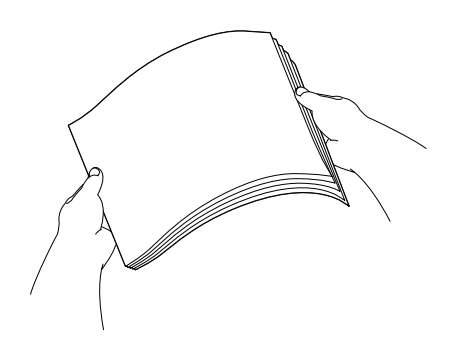

### *Q* VIKTIGT

Kontrollera att papperet inte har vikt sig.

 $\overline{6}$  Placera papperet i pappersfacket med textsidan nedåt och med den övre kanten inåt.

Kontrollera att papperet ligger platt i facket.

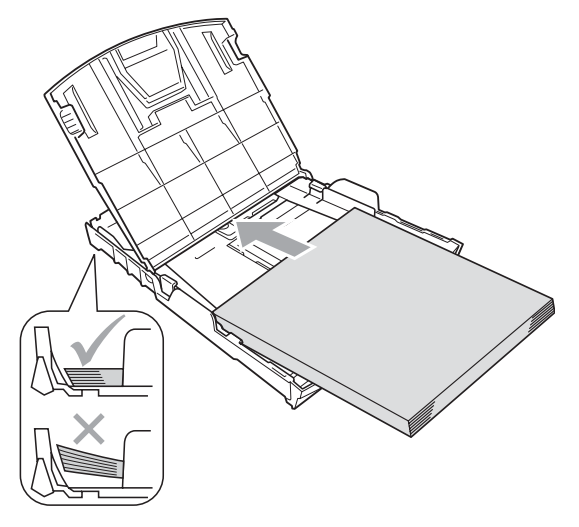

#### **VIKTIGT**  $\bullet$

Skjut inte in papperet för långt i pappersfacket så att det trycks upp mot baksidan av facket och orsakar matningsproblem.

6 Justera försiktigt sidoguiderna (1) med båda händerna så att de passar papperet.

Kontrollera att pappersguiderna vid sidorna ligger mot papperet.

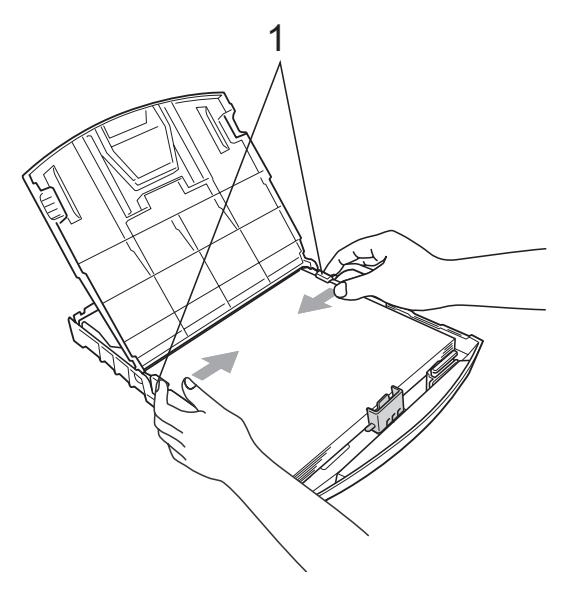

Stäng pappersfackets lock.

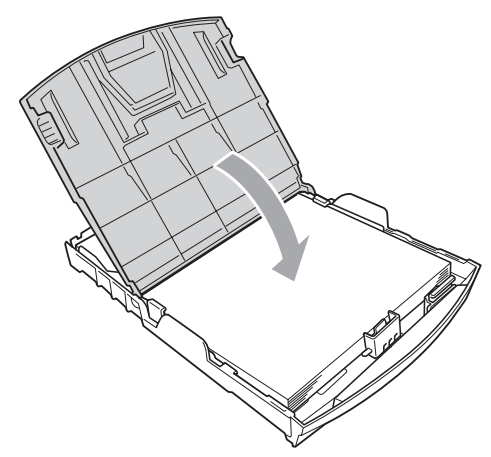

**8** Tryck *långsamt* och noggrant in papperskassetten i maskinen.

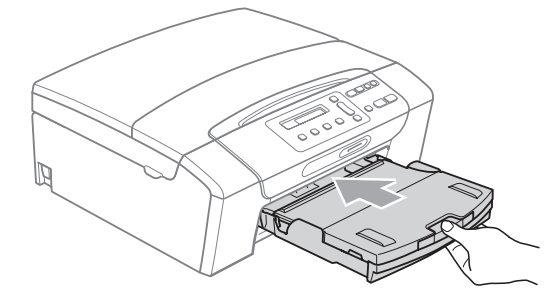

**9** Dra ut pappersstödet  $($   $($   $)$ ills ett klick hörs samtidigt som pappersfacket hålls på plats och vik ut stödfliken  $(2)$ .

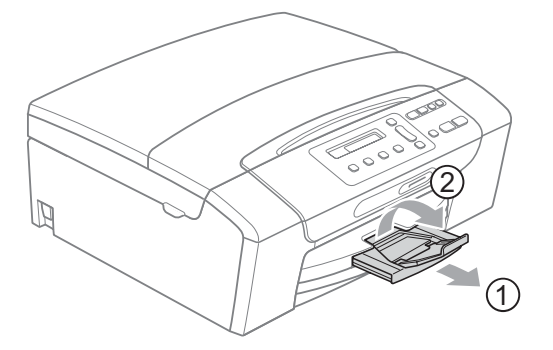

## **VIKTIGT**

Använd INTE stödfliken för papper i formatet Legal.

## <span id="page-19-0"></span>**Ladda kuvert och vykort <sup>2</sup>**

### **Om kuvert <sup>2</sup>**

- Använd kuvert som väger mellan 80 och 95  $g/m^2$ .
- För vissa kuvert krävs att du ändrar marginalinställningarna i programmet. Gör alltid en testutskrift innan du skriver ut många kuvert.

## *Q* VIKTIGT

Använd INTE någon av de följande typerna av kuvert då de kan orsaka problem med pappersmatningen:

- Fodrade.
- Med relief (upphöjd skrift).
- Med spännen eller klamrar.
- Kuvert som är förtryckta på insidan.

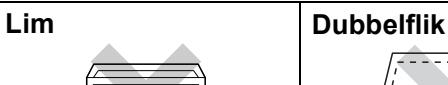

Ibland kan det uppstå pappersmatningsfel på grund av tjockleken, storleken och flikens form på kuverten som du använder.

#### **Ladda kuvert och vykort <sup>2</sup>**

**1** Innan du laddar maskinen ska du se till att kuverten eller vykorten ligger så plant och jämnt som möjligt.

### **Obs**

Om kuvert eller vykort "dubbelmatas" får du ladda pappersfacket med ett kuvert eller vykort åt gången.

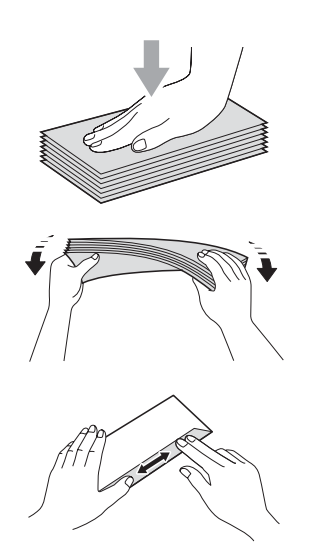

b Lägg kuvert eller vykort i pappersfacket med den sida som du ska skriva på nedåt och den korta änden först så som visas på bilden. Tryck och skjut sidoguiderna (1) och längdguiden (2) försiktigt med båda händerna så att de passar kuvertens eller vykortens storlek.

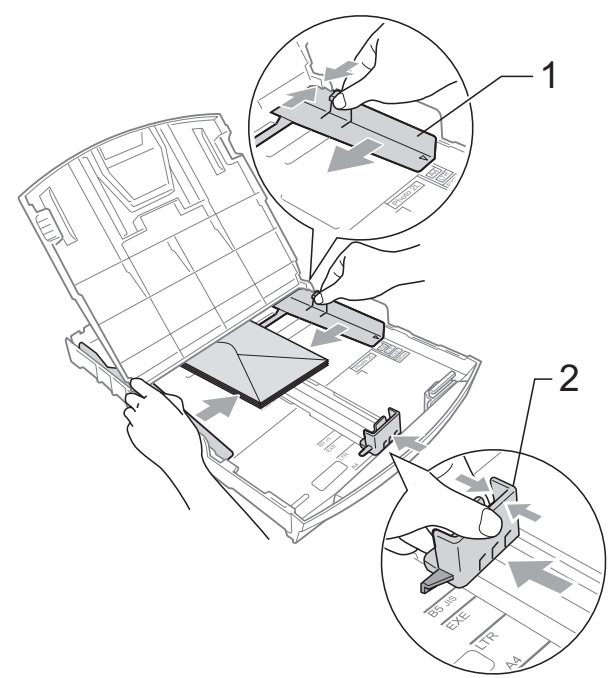

**Om du har problem när du skriver ut på kuvert med fliken på kortsidan kan du försöka med följande: <sup>2</sup>**

- 1 Öppna kuvertfliken.
	- Lägg kuvert i pappersfacket med adressidan nedåt och fliken placerad så som visas på bilden.

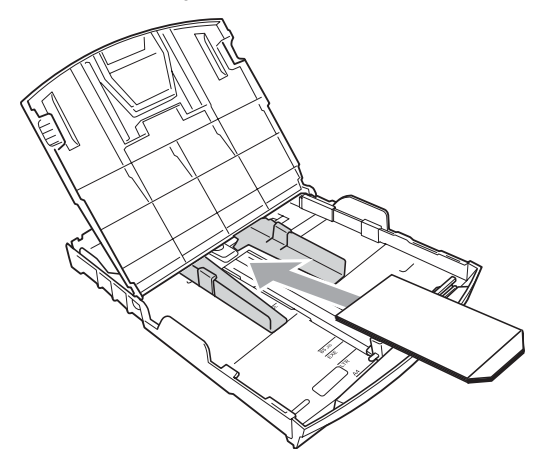

Justera storleken och marginalerna i programmet.

### <span id="page-20-0"></span>**Ta bort små utskrifter från maskinen <sup>2</sup>**

Då maskinen matar ut små papper i pappersutmatningsfacket kan du kanske inte nå dem. Kontrollera att utskriften är klar och dra sedan ut pappersfacket helt ur maskinen.

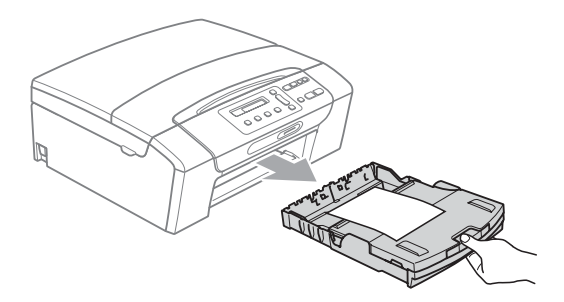

## <span id="page-21-0"></span>**Utskrivbart område <sup>2</sup>**

Hur stort det utskrivbara området är beror på inställningarna i det program du använder. Nedan anges hur stort detta område är på pappersark och kuvert. Maskinen kan skriva ut på de skuggade områdena på pappersark när funktionen för utskrift utan kanter är tillgänglig och aktiverad. (Se *Utskrift* för Windows® eller *Utskrift och faxsändning* för Macintosh i *bruksanvisningen för programanvändare* på cd-skivan.)

Pappersark **Kuvert** 

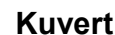

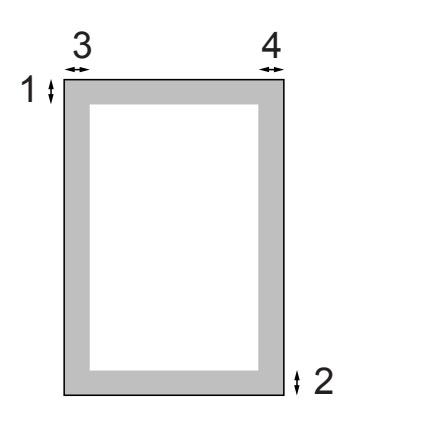

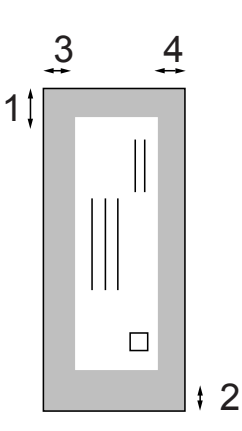

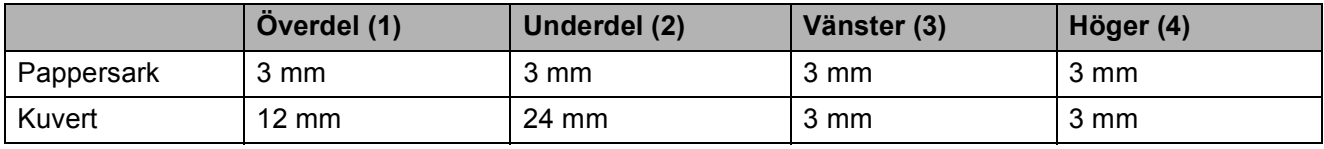

### **Obs**

Funktionen för utskrift utan kanter är inte tillgänglig när du skriver ut på kuvert.

## <span id="page-22-0"></span>**Godkända papper och andra utskriftsmedia <sup>2</sup>**

Utskriftskvaliteten kan påverkas av vilken papperstyp som används i maskinen.

Du uppnår bästa utskriftskvalitet för den inställning du har valt genom att ställa in papperstypen så att den överensstämmer med papperet som ligger i mataren.

Du kan använda normalt papper, papper för bläckstråleskrivare (bestruket papper), glättat papper, OH-film och kuvert.

Vi rekommenderar att du provar dig fram innan du köper en större mängd papper.

Använd Brother-papper för bästa resultat.

- När du skriver ut på bläckstrålepapper (bestruket papper), OH-film och fotopapper måste du välja rätt utskriftsmedia på fliken **Grundläggande** i skrivardrivrutinen eller i papperstypsinställningen på menyn. (Se *Papperstyp* [på sidan 27.](#page-36-1))
- Lägg in ett extra ark av samma fotopapper i pappersfacket om du skriver ut på Brother-fotopapper. Ett extra ark medföljer i pappersförpackningen för detta syfte.
- Om du använder OH-film eller fotopapper förhindrar du nedfläckning av andra kopior eller att papper fastnar om du avlägsnar varje ark så snart det har skrivits ut.
- Undvik att vidröra den utskriva ytan omedelbart efter utskrift, eftersom ytan kanske inte är torr och du kan få fläckar på fingrarna.

### <span id="page-22-1"></span>**Rekommenderat papper <sup>2</sup>**

För att få det bästa utskriftsresultatet bör du använda Brother-papper. (Se nedanstående tabell.)

Om det inte går att få tag i Brother-papper rekommenderar vi att du testar olika papper innan du köper några större kvantiteter.

Vi rekommenderar att du använder "3M Transparency Film" när du skriver ut på OH-film.

#### **Brother-papper**

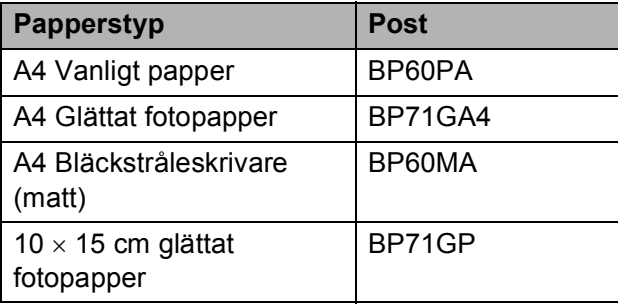

### <span id="page-23-0"></span>**Hantera och använda utskriftsmedia <sup>2</sup>**

- Förvara pappersarken i de förseglade originalförpackningarna. Se till att arken ligger plant och på behörigt avstånd från fukt, direkt solljus och värme.
- Undvik att vidröra fotopapperets blanka (bestrukna) sida. Lägg i fotopapper med den blanka sidan nedåt.
- Undvik att vidröra någon sida av OH-filmen eftersom denna typ av material lätt absorberar fukt och svett, vilket försämrar utskriftskvaliteten. OH-film som är avsedd för laserskrivare/kopieringsmaskiner kan smutsa ned nästa dokument. Använd endast OH-film som är avsedd för

bläckstråleutskrift.

### **VIKTIGT**

Använd INTE följande papperstyper:

• Trasigt, vikt, skrynkligt eller oregelbundet format papper

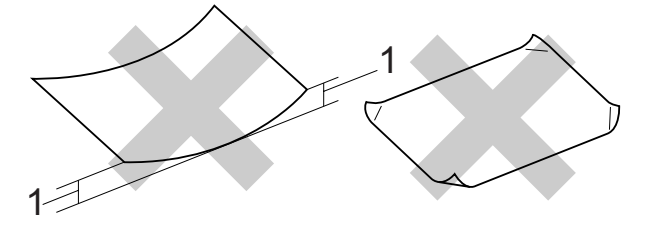

- **1 Om papperet är böjt 2 mm eller mer kan det leda till att papperet fastnar.**
- Extremt blankt papper eller papper med mycket struktur
- Papper som inte kan placeras jämnt i trave
- Papper med låg kornighet

#### **Papperskapacitet för pappersfackets lock <sup>2</sup>**

Upp till 50 pappersark i formatet 20 lb Letter eller 80  $q/m^2$  A4.

 OH-film och fotopapper måste tas bort från pappersfackets lock så fort ett ark har matats ut för att förhindra nedfläckning.

## <span id="page-24-0"></span>**Välja rätt utskriftsmedia <sup>2</sup>**

### **Papperstyp och pappersformat för olika funktioner <sup>2</sup>**

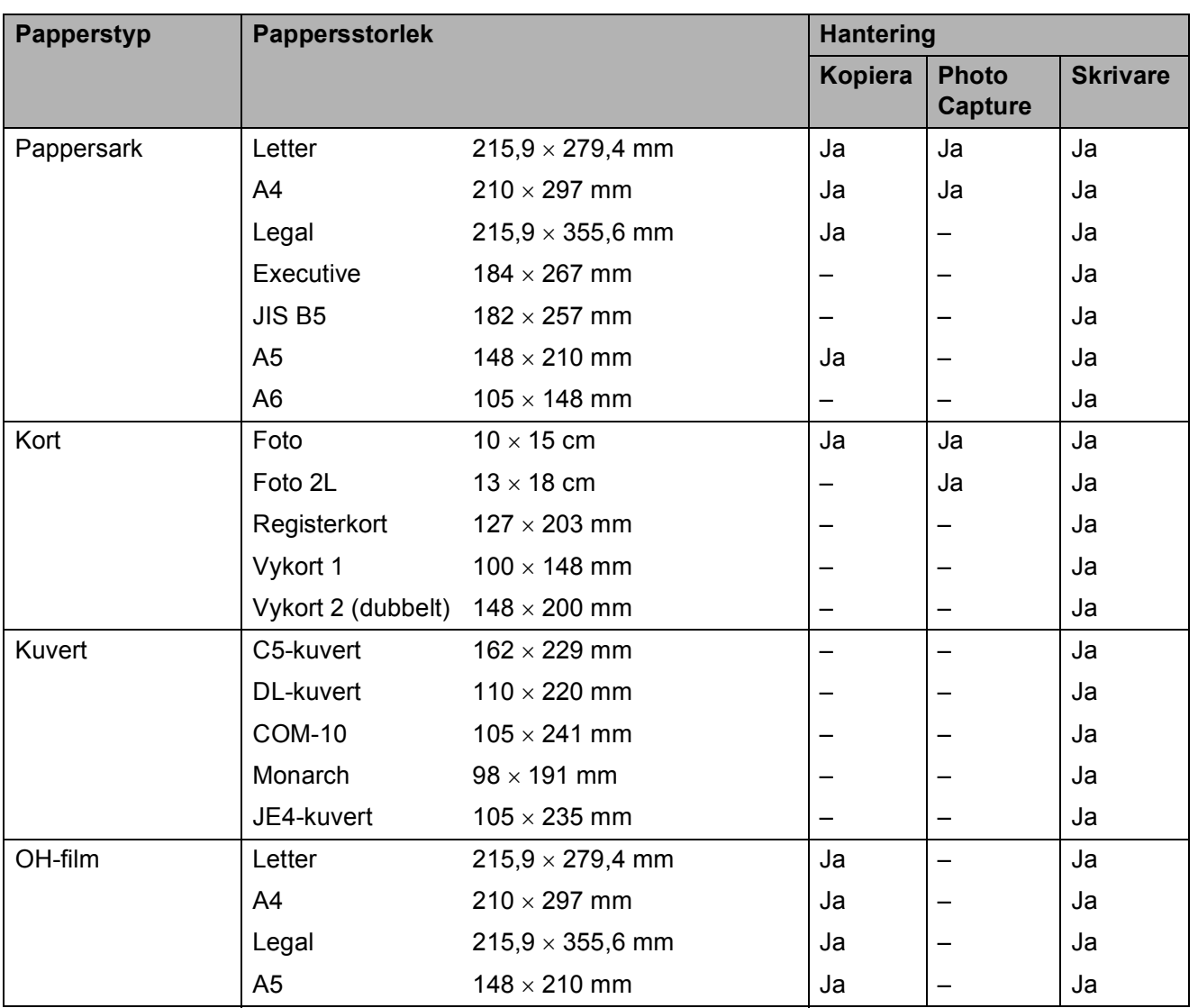

### **Pappersvikt, tjocklek och kapacitet <sup>2</sup>**

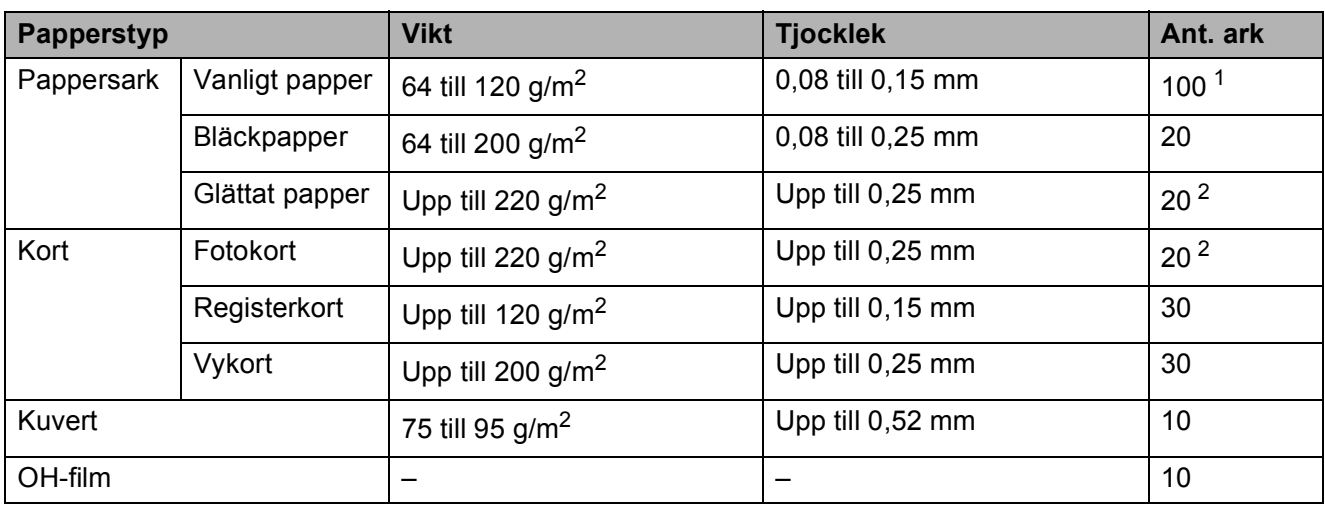

<span id="page-25-0"></span><sup>1</sup> Upp till 100 ark 80 g/m<sup>2</sup>-papper.

<span id="page-25-1"></span><sup>2</sup> BP71-papper 260 g/m<sup>2</sup> är speciellt utformat för Brother-bläckstrålemaskiner.

## <span id="page-26-0"></span>**Ladda dokument <sup>2</sup>**

Du kan kopiera och skanna från kopieringsglaset.

## <span id="page-26-1"></span>**Använda kopieringsglaset <sup>2</sup>**

Från kopieringsglaset kan du kopiera och skanna sidor ur en bok eller enstaka sidor.

#### **Dokumentstorlekar som stöds <sup>2</sup>**

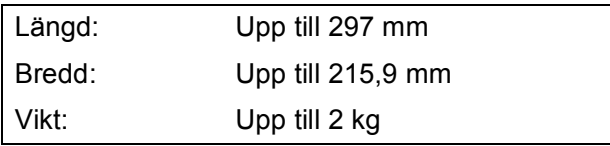

#### **Ladda dokument <sup>2</sup>**

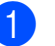

**1** Lyft på maskinens lock.

2 Använd dokumentmarkeringarna överst och till vänster och lägg dokumentet med framsidan nedåt i övre vänstra hörnet av kopieringsglaset.

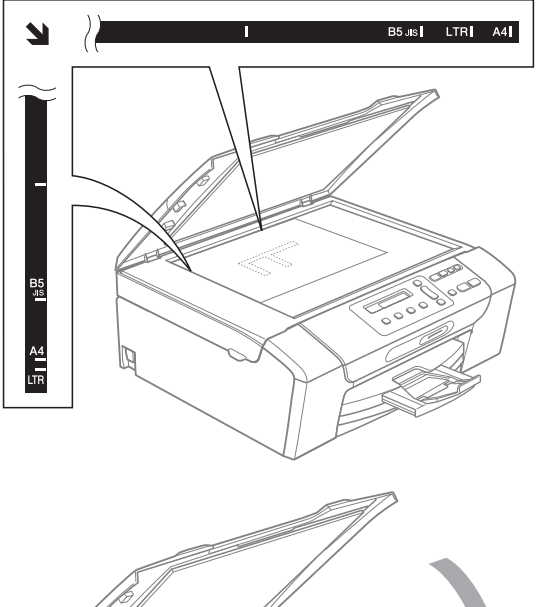

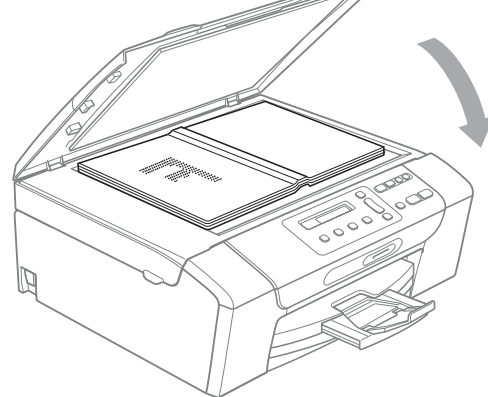

**3** Stäng maskinens lock.

### **VIKTIGT**

Om du skannar en bok eller ett tjockt dokument får du INTE slå igen locket hårt eller trycka på det.

## <span id="page-27-0"></span>**Skanningsbart område <sup>2</sup>**

Hur stort det skanningsbara området är beror på inställningarna i det program du använder. Figuren nedan visar de områden som inte kan skannas.

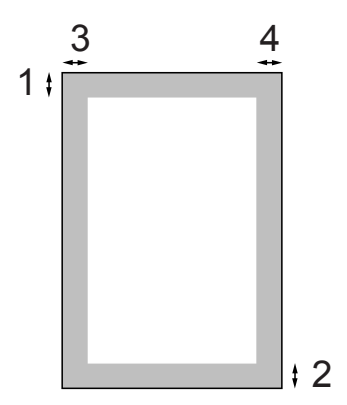

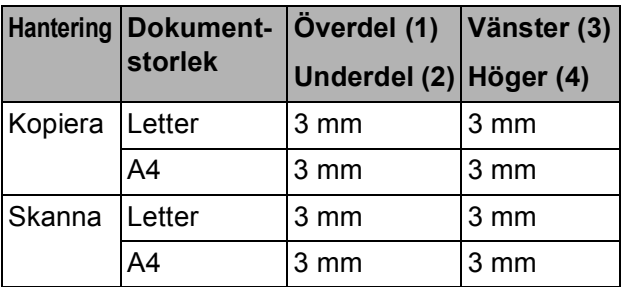

**3**

## <span id="page-28-0"></span>**Grundinställningar <sup>3</sup>**

## <span id="page-28-1"></span>**LCD-skärm <sup>3</sup>**

## <span id="page-28-2"></span>**Ändra språk på LCD-skärmen3**

Du kan ändra språket på LCD-skärmen.

- **a Tryck på Menu.**
- b Tryck på **a** eller **b** för att välja 0.Grundinställn. Tryck på **OK**.
- **3** Tryck på **A** eller ▼ för att välja 0.Lokalt språk. Tryck på **OK**.
- d Tryck på **a** eller **b** för att välja önskat språk. Tryck på **OK**.
- **6** Tryck på **Stop/Exit**.

## <span id="page-28-3"></span>**Ändra LCD-skärmens kontrast <sup>3</sup>**

Du får en skarpare återgivning om du ställer in LCD-skärmkontrasten. Prova att ändra kontrastinställningen om du har svårt att se vad som står på LCD-skärmen.

- 
- **a Tryck på Menu.**
- b Tryck på **a** eller **b** för att välja 0.Grundinställn. Tryck på **OK**.
- **6** Tryck på **A** eller ▼ för att välja 2.LCD kontrast. Tryck på **OK**.
- **4** Tryck på **▲** eller ▼ för att välja Ljus eller Mörk. Tryck på **OK**.
- - **5** Tryck på **Stop/Exit**.

## <span id="page-28-4"></span>**Viloläge <sup>3</sup>**

Du kan ställa in hur länge maskinen ska befinna sig i beredskapsläget (från 1 till 60 minuter) innan den går in i viloläget. Timern kommer att startas om någon funktion används på maskinen.

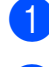

- a Tryck på **Menu**.
- b Tryck på **a** eller **b** för att välja 0.Grundinställn. Tryck på **OK**.
- **3** Tryck på **A** eller **▼** för att välja 3.Viloläge. Tryck på **OK**.
- d Tryck på **<sup>a</sup>** eller **<sup>b</sup>** om du vill välja 1 Min, 2 Min., 3 Min., 5 Min., 10 Min., 30 Min. eller 60 Min. vilket är den tid maskinen är i beredskapsläge innan den går in i viloläge. Tryck på **OK**.

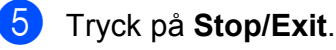

Kapitel 3

## <span id="page-29-0"></span>**Utskriftsrapporter <sup>3</sup>**

Följande rapporter är tillgängliga:

Hjälplista

En hjälplista visar hur du snabbt kan programmera maskinen.

Systeminställ.

Innehåller dina inställningar.

Nätverksinst.

(endast DCP-373CW, DCP-375CW och DCP-377CW)

Innehåller dina nätverksinställningar.

### <span id="page-29-1"></span>**Skriva ut en rapport <sup>3</sup>**

- **a** Tryck på Menu.
- 2 (DCP-193C, DCP-195C och DCP-197C) Tryck på **a** eller **b** för att välja 3.Skriv rapport. Tryck på **OK**.

(DCP-373CW, DCP-375CW och DCP-377CW) Tryck på **a** eller **b** för att välja 4.Skriv rapport. Tryck på **OK**.

- **3** Tryck på **▲** eller ▼ för att välja önskad rapport. Tryck på **OK**.
- d Tryck på **Mono Start**.
- **5** Tryck på Stop/Exit.

## **Avsnitt II**

# <span id="page-30-0"></span>**Kopiera**

**[Kopiering](#page-31-0)** 22

**4**

## <span id="page-31-0"></span>**Kopiering <sup>4</sup>**

## <span id="page-31-1"></span>**Kopiera <sup>4</sup>**

Du kan använda maskinen som kopiator och göra upp till 99 kopior i taget.

## <span id="page-31-2"></span>**Göra en enstaka kopia <sup>4</sup>**

- Ladda dokumentet. (Se *[Ladda dokument](#page-26-0)* på sidan 17.)
	- b Tryck på **Mono Start** eller **Colour Start**.

## <span id="page-31-3"></span>**Göra flera kopior <sup>4</sup>**

Du kan göra upp till 99 kopior i en utskriftsomgång.

- **1** Ladda dokumentet. (Se *[Ladda dokument](#page-26-0)* på sidan 17.)
- **2** Tryck på **Number of Copies** flera gånger tills du får fram antalet kopior du vill göra (upp till 99). Eller tryck på **a** eller **b** för att ändra antalet kopior.
- 

**3** Tryck på Mono Start eller Colour Start.

## <span id="page-31-4"></span>**Avbryta kopieringen <sup>4</sup>**

Tryck på **Stop/Exit** för att avbryta kopieringen.

## <span id="page-31-5"></span>**Kopieringsalternativ <sup>4</sup>**

Använd kopieringsknapparna för att tillfälligt ändra inställningarna för nästa kopia. Du kan använda olika kombinationer.

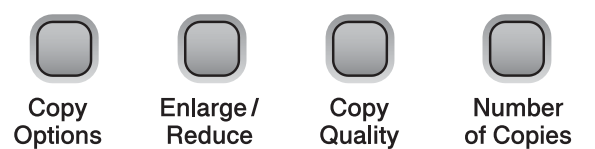

Maskinen återgår till de förinställda inställningarna 1 minut efter avslutad kopiering.

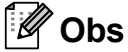

Du kan spara dina vanligaste kopieringsinställningar genom att ange dem som grundinställningar. Anvisningar om hur du gör det finns i avsnitten för de olika funktionerna.

## <span id="page-32-0"></span>**Ändra kopieringshastighet och -kvalitet <sup>4</sup>**

Du kan välja bland olika kvalitetsinställningar. Grundinställningen är Normal.

För att *tillfälligt* ändra kvalitetsinställningen följer du anvisningarna nedan:

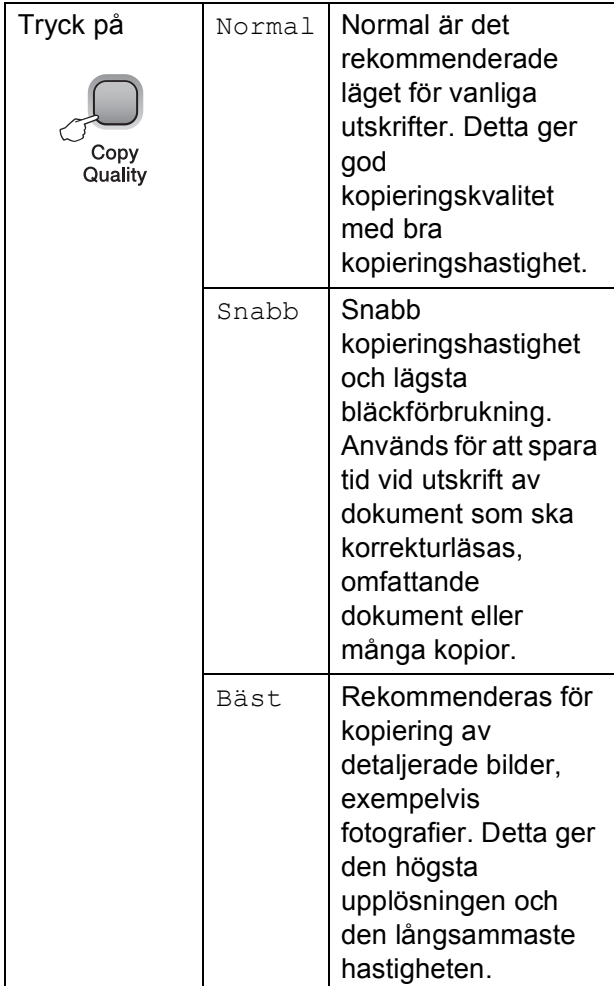

- **1** Ladda dokumentet.
- **2** Tryck upprepade gånger på **Copy Quality** för att välja Normal, Snabb eller Bäst.
- **3** Tryck på Mono Start eller Colour Start.

För att ändra den förvalda inställningen följer du anvisningarna nedan:

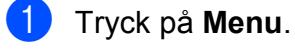

- b Tryck på **a** eller **b** för att välja 1.Kopiering. Tryck på **OK**.
- **3** Tryck på **▲** eller ▼ för att välja 3.Kvalitet. Tryck på **OK**.
- d Tryck på **a** eller **b** och välj Normal, Snabb eller Bästa. Tryck på **OK**.

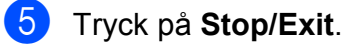

### <span id="page-33-0"></span>**Förstora eller förminska den kopierade bilden <sup>4</sup>**

Du kan välja en förstorings- eller förminskningsgrad. Om du väljer Anpassa på sida kommer din maskin att justera storleken automatiskt till det pappersformat som du har ställt in.

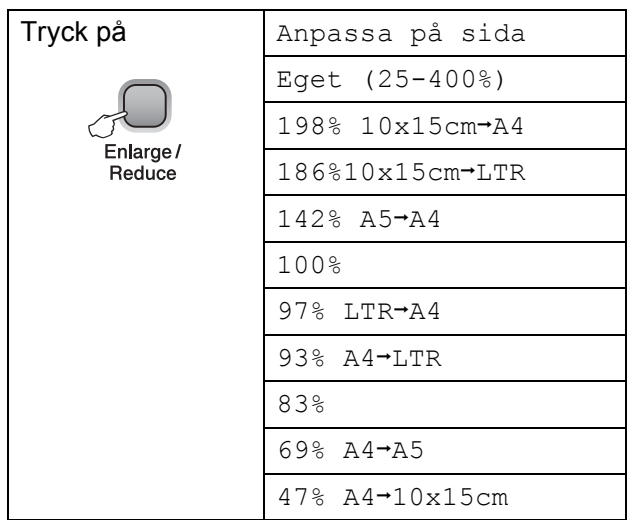

Om du vill förstora eller förminska nästa kopia följer du anvisningarna nedan:

**1** Ladda dokumentet.

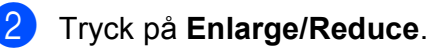

- c Gör något av följande:
	- Tryck på **▲** eller **▼** för att välja önskad förstoring eller förminskning. Tryck på **OK**.
	- Tryck på **▲** eller ▼ för att välja Eget (25-400%). Tryck på **OK**. Tryck på **a** eller **b** upprepade gånger för att ange en förstorings- eller förminskningsgrad från 25% till 400%. Tryck på **OK**.
- d Tryck på **Mono Start** eller **Colour Start**.

### **Obs**

- Alternativen för sidlayout är *inte* tillgängliga med **Enlarge/Reduce**.
- Anpassa på sida fungerar inte på rätt sätt om dokumentet på kopieringsglaset ligger mer än 3 grader snett. Använd markeringarna överst till vänster, placera dokumentet med texten nedåt i det övre vänstra hörnet av kopieringsglaset.

## <span id="page-34-0"></span>**Göra N på 1-kopior eller en affisch (sidlayout) <sup>4</sup>**

Med funktionen N på 1-kopia kan du spara papper genom att kopiera två eller fyra sidor på en sida.

Du kan också göra en affisch. När du använder affischfunktionen delar maskinen upp ditt dokument i delar som sedan förstoras så att du kan sätta ihop dem till en affisch.

## **Q VIKTIGT**

- Se till att pappersformatet är inställt på Letter eller A4.
- Du kan inte använda inställningarna för att förstora/förminska med N på 1- och affischfunktionerna.
- N på 1-kopior i färg är inte tillgängligt.
- (S) betyder stående (L) betyder liggande.
- Du kan endast göra en affischkopia åt gången.

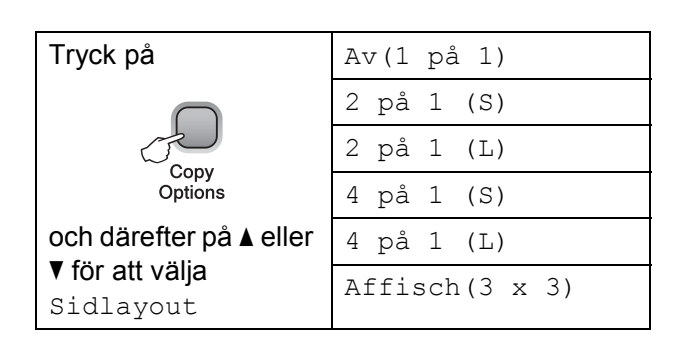

- Ladda dokumentet.
- Ange det antal kopior som ska skrivas ut.
- **3** Tryck på **Copy Options** och **∆** eller ▼ för att välja Sidlavout. Tryck på **OK**.
- Tryck på ▲ eller ▼ för att välja 2 på 1 (S), 2 på 1 (L), 4 på 1 (S), 4 på 1 (L), Affisch(3 x 3) eller Av(1 på 1). Tryck på **OK**.
- **6** Tryck på Mono Start för att skanna dokumentet. Du kan även trycka på **Colour Start** om du använder affischlayout.
- <span id="page-34-1"></span>**6** Tryck på ▲ (Ja) om du vill skanna en sida till när maskinen har skannat sidan.

Nästa sida?

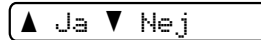

<span id="page-34-2"></span>Placera nästa sida på kopieringsglaset. Tryck på **OK**.

Lägg i nästa dok

Tryck sedan OK

- 8 Upprepa o och a [f](#page-34-1)ör varje sida i layouten.
- När alla sidor har skannats avslutar du genom att trycka på ▼ (Nej).

### **Obs**

Bilden skrivs ut som om du valt vanligt papper om du väljer glättat papper som papperstyp för N på 1-kopior.

#### Kapitel 4

Placera dokumentet vänt nedåt som på bilden nedan om du kopierar från kopieringsglaset:

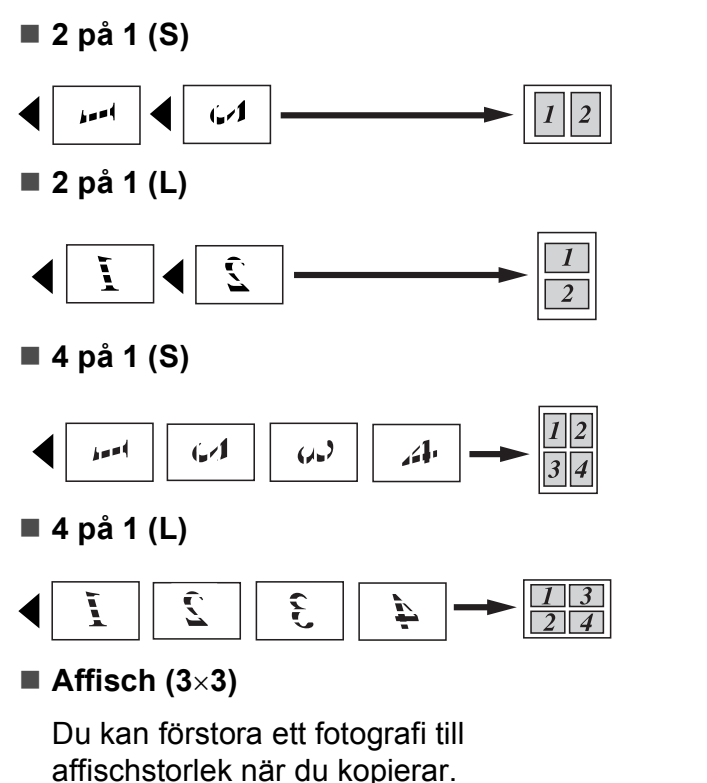

### <span id="page-35-0"></span>**Justera ljusstyrka och kontrast <sup>4</sup>**

#### **Ljusstyrka <sup>4</sup>**

För att tillfälligt ändra inställningen av ljusstyrka följer du anvisningarna nedan:

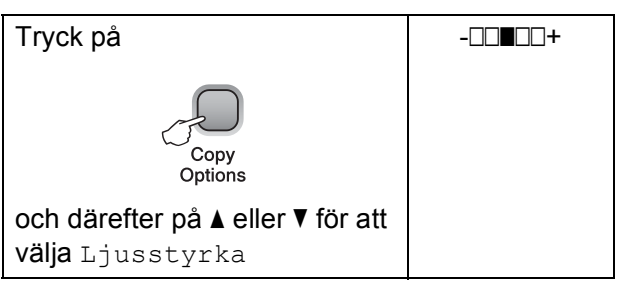

- Ladda dokumentet.
- 2 Ange det antal kopior som ska skrivas ut.
- c Tryck på **Copy Options** och **a** eller **b** för att välja Ljusstyrka. Tryck på **OK**.

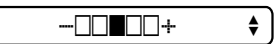

- **4** Tryck på  $\triangle$  eller  $\blacktriangledown$  för att göra en ljusare eller mörkare kopia. Tryck på **OK**.
- e Tryck på **Mono Start** eller **Colour Start**.

För att ändra den förvalda inställningen följer du anvisningarna nedan:

- a Tryck på **Menu**.
- b Tryck på **a** eller **b** för att välja 1.Kopiering. Tryck på **OK**.
- c Tryck på **a** eller **b** för att välja 4.Ljusstyrka. Tryck på **OK**.
- d Tryck på **a** eller **b** för att göra en ljusare eller mörkare kopia. Tryck på **OK**.
- **5** Tryck på **Stop/Exit**.
**4**

#### **Kontrast <sup>4</sup>**

Justera kontrasten för att få en skarpare och livfullare bild.

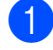

**and Tryck på Menu.** 

- b Tryck på **a** eller **b** för att välja 1.Kopiering. Tryck på **OK**.
- **3** Tryck på **▲** eller ▼ för att välja 5.Kontrast. Tryck på **OK**.
- **4** Tryck på **A** eller ▼ för att öka eller minska kontrasten. Tryck på **OK**.
- **6** Tryck på **Stop/Exit**.

#### **Pappersalternativ <sup>4</sup>**

#### **Papperstyp 4**

Om du kopierar på specialpapper ska du ställa in den typ av papper du använder så att du får bästa möjliga utskriftskvalitet.

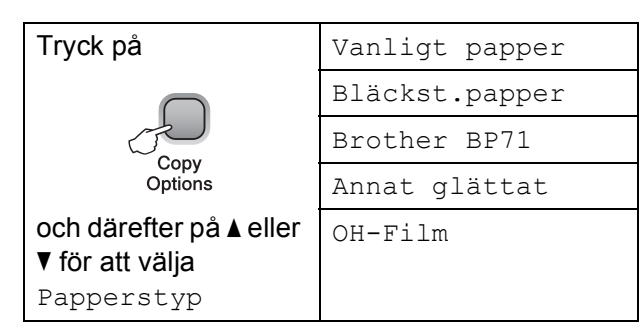

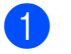

- Ladda dokumentet.
- b Ange det antal kopior som ska skrivas ut.
- **3** Tryck på **Copy Options** och **▲** eller ▼ för att välja Papperstyp. Tryck på **OK**.
- **4** Tryck på **▲** eller ▼ för att välja den papperstyp som du använder. Tryck på **OK**.
- **EXTR** Tryck på Mono Start eller Colour Start.

För att ändra den förvalda inställningen följer du anvisningarna nedan:

- a Tryck på **Menu**.
- b Tryck på **a** eller **b** för att välja 1.Kopiering. Tryck på **OK**.
- **3** Tryck på **▲** eller ▼ för att välja 1.Papperstyp. Tryck på **OK**.

4 Tryck på **▲** eller ▼ och välj Vanligt papper, Bläckst.papper, Brother BP71, Annat glättat eller OH-Film. Tryck på **OK**.

**5** Tryck på **Stop/Exit**.

Kapitel 4

#### **Pappersstorlek <sup>4</sup>**

Om du kopierar på annat än A4-papper måste du ändra inställningen för pappersformat. Du kan kopiera på papper med formatet Letter, Legal, A4, A5 eller fotopapper  $10 \times 15$  cm.

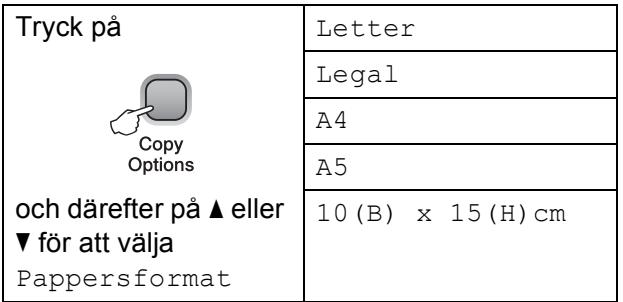

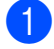

**1** Ladda dokumentet.

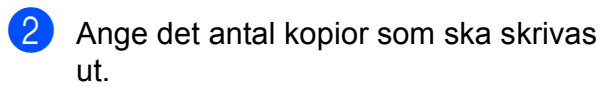

- **3** Tryck på **Copy Options** och **▲** eller ▼ för att välja Pappersformat. Tryck på **OK**.
- 4 Tryck på **▲** eller ▼ för att välja det pappersformat som du använder. Tryck på **OK**.

#### **6** Tryck på Mono Start eller Colour Start.

För att ändra den förvalda inställningen följer du anvisningarna nedan:

- - a Tryck på **Menu**.
- **2** Tryck på **∆** eller **▼** för att välja 1.Kopiering. Tryck på **OK**.
- **3** Tryck på **▲** eller ▼ för att välja 2.Pappersformat. Tryck på **OK**.
- d Tryck på **a** eller **b** och välj pappersstorleken som du använder, Letter, Legal, A4, A5 eller 10x15cm. Tryck på **OK**.
- **6** Tryck på Stop/Exit.

# **Avsnitt III**

# **Direktutskrift**

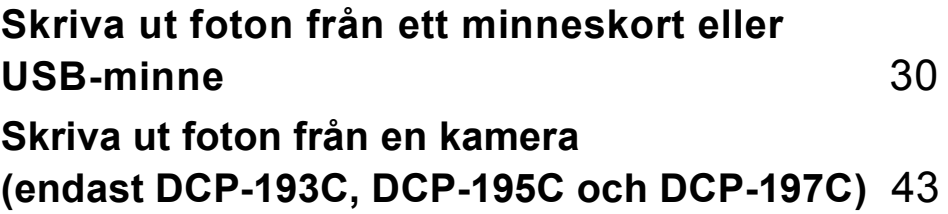

**5**

# <span id="page-39-0"></span>**Skriva ut foton från ett minneskort eller USB-minne <sup>5</sup>**

# **PhotoCapture Center™-funktioner <sup>5</sup>**

#### **Obs**

DCP-373CW, DCP-375CW och DCP-377CW stöder endast minneskort.

#### **Skriva ut från ett minneskort eller USB-minne utan dator <sup>5</sup>**

Även om maskinen inte är ansluten till datorn kan du skriva ut foton direkt från digitalkameramedier eller ett USB-minne. (Se *[Skriva ut från ett minneskort eller ett](#page-42-0)  USB-minne* [på sidan 33.](#page-42-0))

#### **Skanna till ett minneskort eller ett USB-minne utan dator5**

Du kan skanna dokument och spara dem direkt på ett minneskort eller USB-minne. (Se *[Skanna till minneskort eller USB-minne](#page-49-0)* [på sidan 40](#page-49-0).)

#### **Använda PhotoCapture Center™ från din dator <sup>5</sup>**

Du kan komma åt ett minneskort eller ett USB-minne som sitter på maskinens framsida från datorn.

(Se *PhotoCapture Center*™ för Windows® eller *PhotoCapture Center*™ för Macintosh i *bruksanvisningen för programanvändare* på cd-skivan.)

#### **Använda ett minneskort eller ett USB-minne <sup>5</sup>**

På Brother-maskinen finns mediaenheter (kortplatser) som används för följande populära digitalkameramedier: Memory Stick™, Memory Stick PRO™, SD, SDHC, xD-Picture Card™ och USB-minnen.

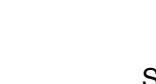

Memory Stick™ Memory Stick PRO™

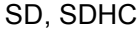

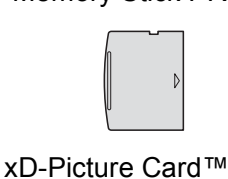

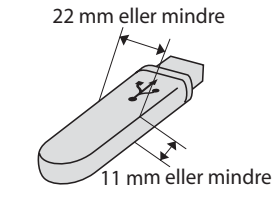

USB-minne

- miniSD kan användas med en miniSD-adapter.
- microSD kan användas med en microSD-adapter.
- Memory Stick Duo<sup>™</sup> kan användas med en Memory Stick Duo™-adapter.
- Memory Stick PRO Duo<sup>™</sup> kan användas med en Memory Stick PRO Duo™ adapter.
- Memory Stick Micro<sup>™</sup> (M2™) kan användas med en Memory Stick Micro™ (M2™)-adapter.
- Inga adaptrar medföljer maskinen. Adaptrar finns att köpa i handeln.
- Den här produkten stöder xD-Picture Card™ Type M/Type M<sup>+</sup>/Type H (hög kapacitet).
- IBM Microdrive™ kan inte användas tillsammans med maskinen.

Med funktionen PhotoCapture Center™ kan du skriva ut digitala fotografier från din digitalkamera och erhålla utskrifter av hög kvalitet.

#### **Minneskort, USB-minne och mappstrukturer <sup>5</sup>**

Din maskin har konstruerats för att vara kompatibel med bildfiler, minneskort eller USB-minnen för moderna digitalkameror. Läs dock igenom anvisningarna nedan för att undvika fel.

- Bildfilens filnamnstillägg måste vare .JPG (andra filnamnstillägg för mediafiler som .JPEG, .TIF, .GIF osv. kan inte användas).
- Direkt PhotoCapture Center™-utskrift utan dator måste utföras skiljt från PhotoCapture Center™-funktioner som använder datorn. (Samtidig användning är inte möjlig.)
- Maskinen kan läsa upp till 999 filer på ett minneskort eller USB-minne.
- DPOF-filen på minneskorten måste ha rätt DPOF-format. (Se *[DPOF-utskrift](#page-44-0)* [på sidan 35.](#page-44-0))

Uppmärksamma följande:

■ Vid utskrift av index eller bilder kommer PhotoCapture Center™ att skriva ut samtliga giltiga bilder även om några bilder är förstörda. Skadade bilder skrivs inte ut.

(Minneskortsanvändare)

Maskinen är förberedd för att läsa mediakort som har formaterats i en digitalkamera.

När en digitalkamera formaterar ett minneskort skapar den en särskild mapp där bilderna läggs. Om du vill redigera bilddata som är lagrade på ett minneskort med datorn, rekommenderar vi att du inte ändrar mappstrukturen som skapades av digitalkameran. När du sparar nya eller ändrar bildfiler på minneskortet rekommenderar vi även att du använder samma mapp som används av digitalkameran. Om informationen inte sparas i samma mapp kan det hända att det inte går att läsa eller skriva ut bilden med maskinen.

(Användare av USB-minne)

Denna maskin stöder USB-minnen som har formaterats av Windows®.

# **Komma igång <sup>5</sup>**

Sätt i ett minneskort eller USB-minne ordentligt på rätt plats.

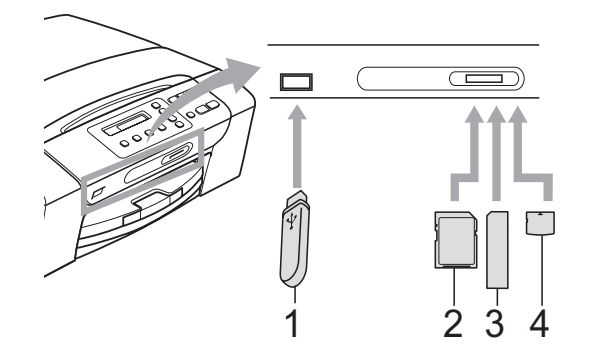

- **1 USB-minne**
- **2 SD, SDHC**
- **3 Memory Stick™, Memory Stick PRO™**
- **4 xD-Picture Card™**

#### **Q** VIKTIGT

Direkt till USB-porten kan du endast ansluta ett USB-minne, en PictBridgekompatibel kamera eller en digitalkamera som använder sig av standarden USBmassminne. Andra USB-enheter stöds inte.

**Photo Capture**-knappens indikationer:

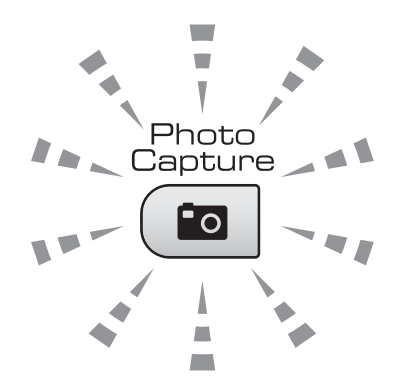

- **Photo Capture** lyser: minneskortet eller USB-minnet är korrekt isatt.
- **Photo Capture** lyser inte: minneskortet eller USB-minnet är inte korrekt isatt.
- **Photo Capture** blinkar: minneskortet eller USB-minnet läses eller skrivs till.

## **U** VIKTIGT

Dra INTE ut nätkabeln och ta inte bort minneskortet eller USB-minnet från mediaenheten (kortplatsen) eller USBporten när maskinen läser av eller skriver till minneskortet eller USB-minnet (knappen **Photo Capture** blinkar). **Du kan förlora data eller skada kortet.**

Maskinen kan bara läsa en enhet åt gången.

# <span id="page-42-0"></span>**Skriva ut från ett minneskort eller ett USB-minne <sup>5</sup>**

Innan du skriver ut ett foto måste du först skriva ut ett miniatyrbildsindex så att du kan välja numret på fotot som du vill skriva ut. Följ instruktionerna nedan för att starta utskrift direkt från ditt minneskort eller din USBminne:

 $\blacksquare$  Kontrollera att du har satt i minneskortet eller USB-minnet på rätt plats. På LCDskärmen visas till exempel följande meddelande:

M.Stick aktiv

- **2** Tryck på (**Photo Capture**). Se *[DPOF-utskrift](#page-44-0)* på sidan 35 för information om DPOF-utskrift.
- <span id="page-42-2"></span>**3** Tryck på  $\triangle$  eller  $\nabla$  för att välja Skriv ut index och tryck sedan på **OK**.
- 4 Tryck på **Colour Start** för att börja skriva ut indexbladet. Notera numret på bilden som du vill skriva ut. Se *[Utskriftsindex \(miniatyrbilder\)](#page-42-1)* [på sidan 33.](#page-42-1)
- **6** Skriv ut bilder genom att trycka på **A** eller **V** för att välja Skriv ut bilder i <sup>3</sup> och tryck sedan på **OK**. (Se *[Skriva ut](#page-43-0)  foton* [på sidan 34.](#page-43-0))
- f Ange bildnumret och tryck på **OK**.
	- g Tryck på **Colour Start** för att börja skriva ut.

#### <span id="page-42-1"></span>**Utskriftsindex (miniatyrbilder) <sup>5</sup>**

PhotoCapture Center™ ger bilderna nummer (t.ex. NO.1, NO.2, NO.3 och så vidare).

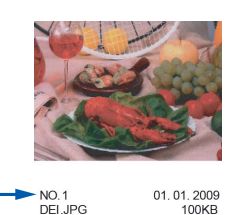

PhotoCapture Center™ använder dessa nummer för att identifiera varje bild. Du kan skriva ut en miniatyrbild för att visa alla bilder på minneskortet eller USB-minnet.

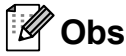

Endast filnamn med högst 8 tecken skrivs ut korrekt på indexbladet.

a Kontrollera att du har satt i minneskortet eller USB-minnet på rätt plats.

Tryck på (**Photo Capture**).

- b Tryck på **a** eller **b** för att välja Skriv ut index. Tryck på **OK**.
- **3** Tryck på **A** eller **v** för att välja 6 Bilder/Rad eller 5 Bilder/Rad. Tryck på **OK**.

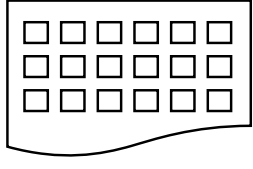

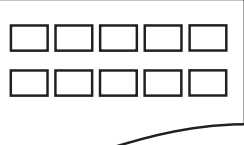

6 Bilder/Rad 5 Bilder/Rad

Utskriftstiden för 5 Bilder/Rad är långsammare än för 6 Bilder/Rad, men kvaliteten är bättre.

**5**

Kapitel 5

- d Tryck på **a** eller **b** och välj den papperstyp som du använder: Vanligt papper, Bläckst.papper, Brother BP71 eller Annat glättat. Tryck på **OK**.
- **5** Tryck på **A** eller **▼** och välj den pappersstorlek som du använder: A4 eller Letter. Tryck på **OK**.
	- f Tryck på **Colour Start** för att skriva ut.

#### <span id="page-43-1"></span><span id="page-43-0"></span>**Skriva ut foton**

Innan du kan skriva ut en bild måste du känna till dess nummer.

- Kontrollera att du har satt i minneskortet eller USB-minnet på rätt plats.
- b Skriv ut indexet först. (Se *[Utskriftsindex](#page-42-1)  [\(miniatyrbilder\)](#page-42-1)* på sidan 33.)

Tryck på (**Photo Capture**).

**3** Tryck på **▲** eller ▼ för att välja Skriv ut bilder. Tryck på **OK**.

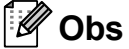

Om minneskortet eller USB-minnet innehåller giltig DPOF-information visas DPOF utskr:Ja på LCD-skärmen. (Se *[DPOF-utskrift](#page-44-0)* på sidan 35.)

4 Tryck på **∆** flera gånger för att ange numret på den bild som du vill skriva ut från miniatyrbildernas index. När du har valt bildnummer trycker du på **OK**.

Nr.:1,3,6

#### **Obs**

- Tryck på **▼** för att minska bildnumret.
- Du kan ange flera nummer samtidigt om du använder knappen **Copy Options** för att skriva ett bindestreck. (Ange till exempel **1**, **Copy Options**, **5** om du vill skriva ut bild nr 1 till nr 5.)
- Du kan ange upp till 11 tecken (inklusive komman) för bildnumren som du vill skriva ut.
- **6** När du valt vilka bilder som du vill skriva ut trycker du på **OK** för att välja inställningar. Om du redan har valt inställningar trycker du på **Colour Start**.

**f Tryck på ▲ eller ▼ och välj den** papperstyp som du använder:

Vanligt papper, Bläckst.papper, Brother BP71 eller Annat glättat. Tryck på **OK**.

- **Fryck på ▲ eller ▼ och välj den** pappersstorlek som du använder: Letter, A4, 10x15cm eller 13x18cm. Tryck på **OK**.
	- $\blacksquare$  Gå till steg  $\boldsymbol{\odot}$  om du valde Letter eller A4.
	- $\blacksquare$  Gå t[i](#page-44-2)ll steg  $\boldsymbol{\odot}$  om du valde någon annan storlek.
	- Tryck på **Colour Start** när du är klar med alla inställningar.

```
8 Tryck på \triangle eller \triangledown och välj utskriftsstorlek
(8x10cm, 9x13cm, 10x15cm, 
13x18cm, 15x20cm eller 
Max. Storlek). 
Tryck på OK.
```
- <span id="page-44-2"></span>**9** Gör något av följande:
	- Gå till steg  $\bf{0}$  om du vill väl[j](#page-44-3)a antal kopior.
	- Tryck på **Colour Start**om du inte vill ändra på några inställningar.
- <span id="page-44-3"></span>**i0** Tryck på **A** eller **v** för att ange hur många kopior du vill ha. Tryck på **OK**.
- **k Tryck på Colour Start** för att skriva ut.

#### Utskriftspositionerna när du använder formatet A4 visas nedan.

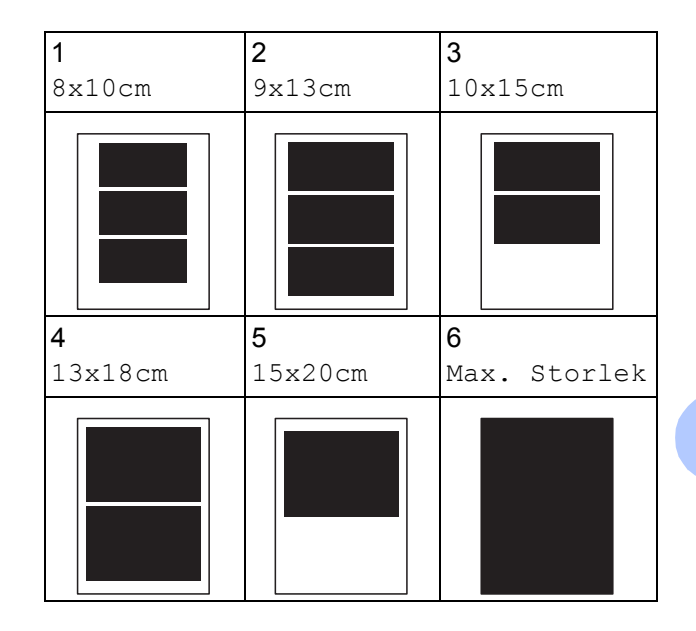

## <span id="page-44-0"></span>**DPOF-utskrift <sup>5</sup>**

DPOF står för Digital Print Order Format.

De stora tillverkarna av digitalkameror (Canon Inc., Eastman Kodak Company, FUJIFILM Corporation, Panasonic Corporation och Sony Corporation) har skapat den här standarden för att göra det enklare att skriva ut bilder från digitalkameror.

Om du kan göra DPOF-utskrifter med din digitalkamera, väljer du på kamerans display vilka bilder som ska skrivas ut och hur många.

När ett minneskort som innehåller DPOFinformation har satts in i maskinen kan du enkelt skriva ut bilden.

Sätt in minneskortet ordentligt på rätt

kortplats.

M.Stick aktiv

Tryck på (**Photo Capture**).

**b** Tryck på **∆** eller **▼** för att välja Skriv ut bilder. Tryck på **OK**. **5**

#### Kapitel 5

Om det finns en DPOF-fil på kortet visar LCD-skärmen: DPOF utskr:Ja e 4 Tryck på **A** eller **▼** för att välja DPOF utskr:Ja. Tryck på **OK**. **5** Tryck på **▲** eller ▼ och välj den papperstyp som du använder: Vanligt papper, Bläckst.papper, Brother BP71 eller Annat glättat. Tryck på **OK**. **f 6** Tryck på **A** eller **▼** och välj den pappersstorlek som du använder: Letter, A4, 10x15cm eller 13x18cm. Tryck på **OK**. Gå till ste[g](#page-45-0) @ om du valde Letter eller A4.  $\blacksquare$  Gå till steg  $\boldsymbol{\odot}$  om du valde någon annan storlek. Tryck på **Colour Start** när du är klar med alla inställningar. **b** Tryck på ▲ eller ▼ och välj utskriftsstorlek (8x10cm, 9x13cm, 10x15cm, 13x18cm, 15x20cm eller Max. Storlek). Tryck på **OK**. h Tryck på **Colour Start** för att skriva ut.  $^{\prime}$  Obs Felet Ogiltig DPOF-fil kan inträffa om utskriftsbeställningen som skapades på kameran har blivit förstörd. Radera och skapa en ny utskriftsbeställning med kameran för att korrigera problemet.

<span id="page-45-1"></span><span id="page-45-0"></span>Anvisningar om hur du raderar och skapar en ny utskriftsbeställning finns på kameratillverkarens supportwebbplats eller i dokumentationen som medföljde kameran.

# **PhotoCapture Center™ utskriftsinställningar <sup>5</sup>**

Dessa inställningar gäller tills du ändrar dem på nytt.

#### **Utskriftskvalitet <sup>5</sup>**

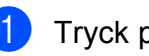

a Tryck på **Menu**.

- b Tryck på **a** eller **b** för att välja 2.Fotoinfångning. Tryck på **OK**.
- **3** Tryck på **▲** eller ▼ för att välja 1.Utskr kvalitet. Tryck på **OK**.
- **Tryck på ▲ eller ▼ för att välja Normal** eller Foto. Tryck på **OK**.
- e Tryck på **Stop/Exit**.

#### **Pappersalternativ <sup>5</sup>**

#### **Papperstyp**

- a Tryck på **Menu**.
- b Tryck på **a** eller **b** för att välja 2.Fotoinfångning. Tryck på **OK**.
- c Tryck på **a** eller **b** för att välja 2.Papperstyp. Tryck på **OK**.
- 4 Tryck på **▲** eller ▼ och välj Vanligt papper, Bläckst.papper, Brother BP71 eller Annat glättat. Tryck på **OK**.

e Tryck på **Stop/Exit**.

#### **Pappersstorlek <sup>5</sup>**

**a Tryck på Menu.** 

- **b** Tryck på **▲** eller ▼ för att välja 2.Fotoinfångning. Tryck på **OK**.
- **63** Tryck på **∆** eller **v** för att välja 3.Pappersformat. Tryck på **OK**.
- **4** Tryck på **▲** eller ▼ och välj den pappersstorlek som du använder: Letter, A4, 10x15cm eller 13x18cm. Tryck på **OK**.

**6** Tryck på Stop/Exit.

#### **Utskriftsformat <sup>5</sup>**

Den här inställningen är endast tillgänglig när du väljer Letter eller A4 som pappersformat.

- 
- **a** Tryck på Menu.
- **2** Tryck på **▲** eller ▼ för att välja 2.Fotoinfångning. Tryck på **OK**.
- **3** Tryck på **A** eller **▼** för att välja 4.Utskr. Format. Tryck på **OK**.
- **4** Tryck på **▲** eller ▼ för att välja utskriftsstorlek, (8x10cm, 9x13cm, 10x15cm, 13x18cm, 15x20cm eller Max. Storlek). Tryck på **OK**.
- **5** Tryck på **Stop/Exit**.

#### **Färgförstärkning <sup>5</sup>**

Du kan göra mer livfulla kopior med färgförstärkningsfunktionen.

#### **Ljusstyrka <sup>5</sup>**

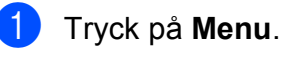

- 
- b Tryck på **a** eller **b** för att välja 2.Fotoinfångning. Tryck på **OK**.
- **3** Tryck på **▲** eller ▼ för att välja 5.Färgförstärkn. Tryck på **OK**.
- **4** Tryck på **▲** eller ▼ för att välja På (eller Av). Tryck på **OK**.
	- $\blacksquare$  Om du valt Av ska du [g](#page-46-0)å till steg  $\spadesuit$ .
- **5** Tryck på **▲** eller ▼ för att välja 1.Ljusstyrka. Tryck på **OK**.
- **6** Tryck på ▲ eller ▼ för att göra utskriften ljusare eller mörkare. Tryck på **OK**.
- <span id="page-46-0"></span>g Tryck på **Stop/Exit**.

#### **Kontrast <sup>5</sup>**

Du kan välja kontrastinställning. Ökad kontrast ger skarpare och mer livfulla bilder.

a Tryck på **Menu**.

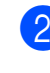

**a** Tryck på **A** eller **v** för att välja 2.Fotoinfångning. Tryck på **OK**.

**3** Tryck på **A** eller **▼** för att välja 5.Färgförstärkn. Tryck på **OK**.

#### Kapitel 5

- 4) Tryck på **▲** eller ▼ för att välja På (eller Av). Tryck på **OK**.
	- $\blacksquare$  Om du har valt  $Av$  ska du gå till ste[g](#page-47-0)  $\bullet$ .
- **5** Tryck på **▲** eller ▼ för att välja 2.Kontrast. Tryck på **OK**.
- **6** Tryck på **▲** eller ▼ för att öka eller minska kontrasten. Tryck på **OK**.
- <span id="page-47-0"></span>g Tryck på **Stop/Exit**.

#### **Vitbalans <sup>5</sup>**

Du kan justera de vita områdena i bilden och göra dem rent vita.

- 
- **1** Tryck på Menu.
- **2** Tryck på **▲** eller ▼ för att välja 2.Fotoinfångning. Tryck på **OK**.
- **3** Tryck på **▲** eller ▼ för att välja 5.Färgförstärkn. Tryck på **OK**.
- 4 Tryck på **▲** eller **▼** för att välja På (eller Av). Tryck på **OK**.
	- $\blacksquare$  Om du har valt  $Av$  ska du gå till ste[g](#page-47-1)  $\bullet$ .
- **5** Tryck på **▲** eller ▼ för att välja 3.Vitbalans. Tryck på **OK**.
- **6** Tryck på **A** eller ▼ för att justera graden av balans. Tryck på **OK**.
- <span id="page-47-1"></span>g Tryck på **Stop/Exit**.

#### **Skärpa <sup>5</sup>**

Du kan förstärka en bilds fokus genom att justera skärpan.

- **1** Tryck på Menu.
	- b Tryck på **a** eller **b** för att välja 2.Fotoinfångning. Tryck på **OK**.
- **3** Tryck på **▲** eller ▼ för att välja
	- 5.Färgförstärkn. Tryck på **OK**.
- 4) Tryck på **▲** eller ▼ för att välja På (eller Av). Tryck på **OK**.
	- $\blacksquare$  Om du har valt  $Av$  ska du gå till ste[g](#page-47-2)  $\bullet$ .
- **5** Tryck på **▲** eller ▼ för att välja 4.Skärpa. Tryck på **OK**.
- **6** Tryck på **▲** eller ▼ för att öka eller minska skärpan. Tryck på **OK**.
- <span id="page-47-2"></span>g Tryck på **Stop/Exit**.

Skriva ut foton från ett minneskort eller USB-minne

#### **Färgtäthet <sup>5</sup>**

Du kan justera den totala mängden färg i bilden för att förbättra en urblekt eller matt bild.

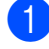

**a** Tryck på Menu.

- **2** Tryck på **A** eller **▼** för att välja 2.Fotoinfångning. Tryck på **OK**.
- **63** Tryck på **▲** eller ▼ för att välja 5.Färgförstärkn. Tryck på **OK**.
- **4** Tryck på ▲ eller ▼ för att välja På (eller Av). Tryck på **OK**.
	- $\blacksquare$  Om du har valt  $Av$  ska du gå till ste[g](#page-48-0)  $\bullet$ .
- **5** Tryck på **A** eller ▼ för att välja 5.Färgtäthet. Tryck på **OK**.
- **6** Tryck på **A** eller ▼ för att öka eller minska färgmängden. Tryck på **OK**.
- <span id="page-48-0"></span>g Tryck på **Stop/Exit**.

#### **Obs**

När du väljer vitbalans, skärpa eller färgtäthet går det långsammare att skriva ut.

#### **Beskärning <sup>5</sup>**

Om fotot är för långt eller för brett för att passa på den tillgängliga ytan i den valda layouten kommer delar av bilden automatiskt att beskäras.

Grundinställningen är På. Om du vill skriva ut hela bilden sätter du den här inställningen till Av.

Om du också använder inställningen Kantfri sätter du Kantfri till Av. (Se *[Kantfri utskrift](#page-49-1)* [på sidan 40](#page-49-1).)

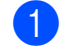

a Tryck på **Menu**.

- **b** Tryck på **▲** eller ▼ för att välja 2.Fotoinfångning. Tryck på **OK**.
- **3** Tryck på **A** eller **▼** för att välja 6.Beskär. Tryck på **OK**.
- d Tryck på **a** eller **b** för att välja Av (eller På). Tryck på **OK**.
- e Tryck på **Stop/Exit**.

**Beskär:På <sup>5</sup>**

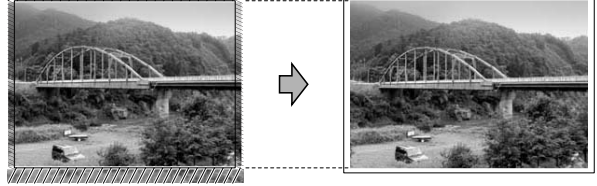

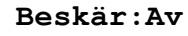

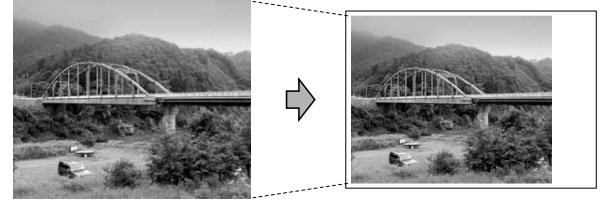

#### <span id="page-49-1"></span>**Kantfri utskrift <sup>5</sup>**

Den här funktionen utökar det utskrivbara området så att det anpassas efter papperskanterna. Utskriftstiden blir en aning längre.

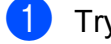

#### **a** Tryck på Menu.

- **2** Tryck på **A** eller **▼** för att välja 2.Fotoinfångning. Tryck på **OK**.
- **3** Tryck på **▲** eller ▼ för att välja 7.Kantfri. Tryck på **OK**.
- **4** Tryck på **∆** eller ▼ för att välja Av (eller På). Tryck på **OK**.
- **6** Tryck på Stop/Exit.

#### **Datumutskrift <sup>5</sup>**

Du kan skriva ut datumet om det redan finns i uppgifterna om ditt foto. Datumet kommer att skrivas ut i det nedre högra hörnet. Om uppgifterna om ditt foto inte innehåller datuminformation kan du inte använda den här funktionen.

- a Tryck på **Menu**.
- b Tryck på **a** eller **b** för att välja 2.Fotoinfångning. Tryck på **OK**.
- **3** Tryck på **▲** eller ▼ för att välja 8.Datumutskrift. Tryck på **OK**.
- 4 Tryck på **▲** eller ▼ för att välja På (eller Av). Tryck på **OK**.

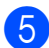

e Tryck på **Stop/Exit**.

#### **Obs**

DPOF-inställningen på din kamera måste vara avstängd om du ska kunna använda funktionen Datumutskrift.

# <span id="page-49-0"></span>**Skanna till minneskort eller USB-minne <sup>5</sup>**

Du kan skanna svartvita dokument och färgdokument till ett minneskort eller USBminne. Svartvita dokument sparas i filformaten PDF (\*.PDF) eller TIFF (\*.TIF). Färgdokument kan sparas i filformaten PDF (\*.PDF) eller JPEG (\*.JPG). Standardinställningen är Färg 150 dpi och standardfilformatet är PDF. Maskinen skapar automatiskt filnamn efter innevarande datum. (Se *snabbguiden* för ytterligare information.) Exempel: Den femte bilden som skannas 1 juli 2009 får namnet 01070905.PDF. Du kan ändra färgen och kvaliteten

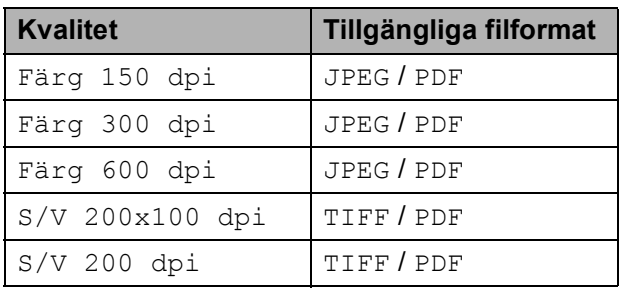

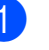

Kontrollera att du har satt i minneskortet eller USB-minnet på rätt plats.

## **VIKTIGT**

Ta INTE ut minneskortet eller USB-minnet medan **Photo Capture** blinkar, eftersom det kan skada kortet, USB-minnet eller data som har lagrats på dem.

#### Ladda dokumentet.

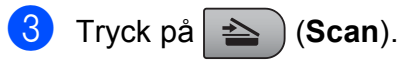

- d Tryck på **a** eller **b** för att välja Skanna > media. Gör något av följande:
	- För att ändra kvaliteten, tryck på **OK** och gå till st[e](#page-50-0)g  $\bigcirc$ .
	- För att börja skanna, tryck på **Mono Start** eller **Colour Start**.
- <span id="page-50-0"></span>**6** Tryck på **A** eller ▼ för att välja kvaliteten och tryck sedan på **OK**. Gör något av följande:
	- För att ändra [f](#page-50-1)iltypen, gå till steg  $\bigcirc$ .
	- För att börja skanna, tryck på **Mono Start** eller **Colour Start**.
- <span id="page-50-1"></span>**6** Tryck på ▲ eller ▼ för att välja filtypen och tryck sedan på **OK**. Tryck på **Mono Start** eller **Colour Start**.

#### **Ändra bildkvaliteten <sup>5</sup>**

- **1** Tryck på Menu.
- **b** Tryck på **∆** eller **v** för att välja 2.Fotoinfångning. Tryck på **OK**.
- **6** Tryck på **A** eller ▼ för att välja 0.Skanna > media. Tryck på **OK**.
- **4** Tryck på **A** eller **▼** för att välja 1.Kvalitet. Tryck på **OK**.
- **6** Tryck på **A** eller ▼ och välj Färg 150 dpi, Färg 300 dpi, Färg 600 dpi, S/V 200x100 dpi eller S/V 200 dpi. Tryck på **OK**.
- **6** Tryck på **Stop/Exit**.

#### $\ddot{A}$ ndra det svartvita filformatet

#### **1** Tryck på Menu.

- **b** Tryck på ▲ eller ▼ för att välja 2.Fotoinfångning. Tryck på **OK**.
- **3** Tryck på **▲** eller ▼ för att välja 0.Skanna > media. Tryck på **OK**.
- **4** Tryck på **▲** eller ▼ för att välja 2.S/V filtyp. Tryck på **OK**.
- **b** Tryck på **A** eller **▼** för att välja TIFF eller PDF. Tryck på **OK**.
- **6** Tryck på **Stop/Exit**.

#### **Ändra formatet på färgfiler <sup>5</sup>**

#### a Tryck på **Menu**.

- b Tryck på **a** eller **b** för att välja 2.Fotoinfångning. Tryck på **OK**.
- **3** Tryck på **▲** eller ▼ för att välja 0.Skanna > media. Tryck på **OK**.
- 4 Tryck på **▲** eller ▼ för att välja 3.Färgfilstyp. Tryck på **OK**.
- **5** Tryck på ▲ eller ▼ för att välja PDF eller JPEG. Tryck på **OK**.
- **6** Tryck på **Stop/Exit**.

## **Felmeddelanden <sup>5</sup>**

Om du känner till vilka fel som kan uppstå när du använder PhotoCapture Center™ kan du enkelt identifiera och lösa eventuella problem.

Obrukbar hubb

Det här meddelandet visas om en hubb eller USB-minne med en hubb har satts in i USB-porten.

Fel på mediakort

Det här meddelandet visas om du sätter i ett defekt eller icke-formaterat minneskort eller om det är något fel på mediaenheten. Du löser problemet genom att ta ut minneskortet.

Ingen fil

Det här meddelandet visas om du försöker få tillgång till ett minneskort eller en USBminne i enheten (kortplatsen) som inte innehåller en .JPG-fil.

Minnet är fullt

Det här meddelandet visas om du arbetar med bilder som är för stora för maskinens minne.

Media fullt.

Det här meddelandet visas om du försöker spara mer än 999 filer på ett minneskort eller ett USB-minne.

Oanvändbar enhet

Det här meddelandet visas om en USBenhet eller ett USB-minne som inte stöds har anslutits till USB-porten (mer information finns på [http://solutions.brother.com\)](http://solutions.brother.com). Det här meddelandet kan även visas om du ansluter en defekt enhet till USB-porten.

# <span id="page-52-0"></span>**Skriva ut foton från en kamera (endast DCP-193C, DCP-195C och DCP-197C) <sup>6</sup>**

## <span id="page-52-3"></span>**Skriva ut foton direkt från en PictBridgekamera <sup>6</sup>**

**6**

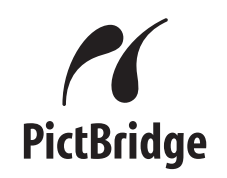

Din Brother-maskin stöder PictBridgestandarden som gör att du kan ansluta till och skriva ut foton direkt från en PictBridgekompatibel digitalkamera.

Om din kamera använder USBmasslagringsstandarden kan du även skriva ut foton från en digitalkamera utan PictBridge. Se *[Skriva ut foton direkt från en](#page-54-0)  [digitalkamera \(utan PictBridge\)](#page-54-0)* på sidan 45.

## **Krav för PictBridge <sup>6</sup>**

Kom ihåg följande punkter för att undvika fel:

- Maskinen och digitalkameran måste anslutas med hjälp av en lämplig USBkabel.
- Bildfilens filnamnstillägg måste vare .JPG (andra filnamnstillägg för mediafiler som .JPEG, .TIF, .GIF osv. kan inte användas).
- PhotoCapture Center™-funktioner är tillgängliga vid användning av PictBridgefunktionen.

#### **Ställa in digitalkameran <sup>6</sup>**

Kontrollera att kameran är i PictBridge-läge. Följande PictBridge-inställningar måste vara tillgängliga från LCD-skärmen på din PictBridge-kompatibla kamera.

Beroende på din kamera kan några av dessa inställningar vara otillgängliga.

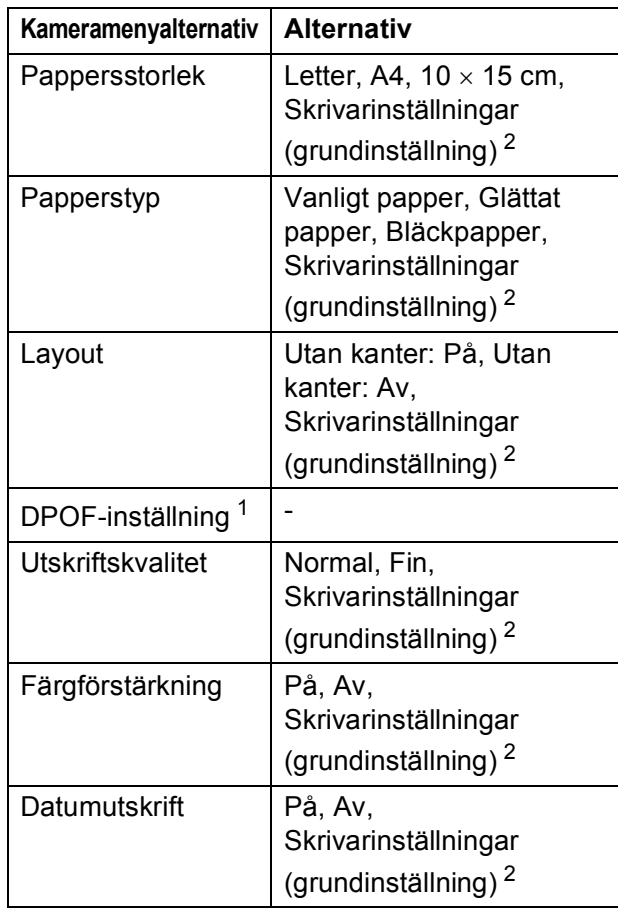

<span id="page-52-2"></span><sup>1</sup> Se *[DPOF-utskrift](#page-53-0)* på sidan 44 för mer information.

<span id="page-52-1"></span><sup>2</sup> Om din kamera är inställd på att använda skrivarinställningar (grundinställning) kommer maskinen att skriva ut foton med hjälp av inställningarna nedan.

**6**

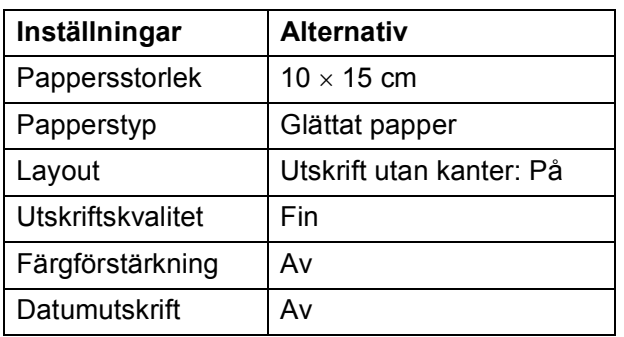

- Om din kamera inte har några menyalternativ används den här inställningen också.
- Namnen och tillgängligheten för respektive inställning beror på din kameras specifikation.

Se dokumentationen som medföljer kameran för mer information om hur du ändrar PictBridge-inställningar.

#### **Skriva ut bilder <sup>6</sup>**

#### **Obs**

Ta ut minneskort eller USB-minnen från maskinen innan du ansluter en digitalkamera.

**1** Kontrollera att kameran är avstängd. Anslut kameran till USB-porten (1) på maskinen med USB-kabeln.

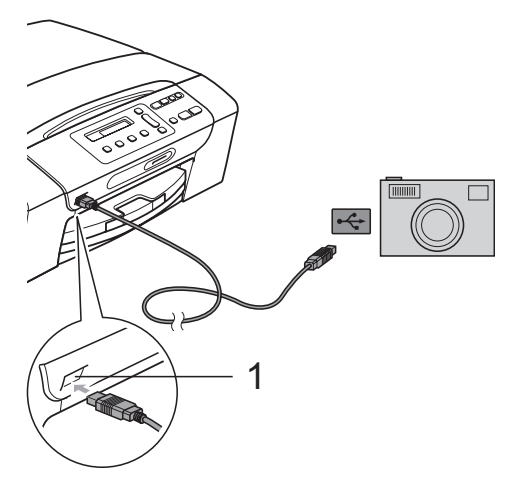

**1 USB-port**

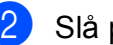

Slå på kameran.

När maskinen har känt av kameran visar LCD-skärmen följande meddelande:

#### Kamera ansluten

**3** Välj fotot du vill skriva ut enligt kameraanvisningarna. När maskinen börjar skriva ut ett foto visas Skriver på LCD-skärmen.

#### **VIKTIGT**

För att förhindra skada på maskinen ska du inte ansluta någon annan enhet än en digitalkamera eller USB-minne till USBporten.

#### <span id="page-53-0"></span>**DPOF-utskrift <sup>6</sup>**

DPOF står för Digital Print Order Format.

De stora tillverkarna av digitalkameror (Canon Inc., Eastman Kodak Company, FUJIFILM Corporation, Panasonic Corporation och Sony Corporation) har skapat den här standarden för att göra det enklare att skriva ut bilder från digitalkameror.

Om du kan göra DPOF-utskrifter med din digitalkamera, väljer du på kamerans display vilka bilder som ska skrivas ut och hur många.

## **Obs**

Felet Ogiltig DPOF-fil kan inträffa om utskriftsbeställningen som skapades på kameran har blivit förstörd. Radera och skapa en ny utskriftsbeställning med kameran för att korrigera problemet. Anvisningar om hur du raderar och skapar en ny utskriftsbeställning finns på kameratillverkarens supportwebbplats eller i dokumentationen som medföljde kameran.

# <span id="page-54-0"></span>**Skriva ut foton direkt från en digitalkamera (utan PictBridge) <sup>6</sup>**

Om din kamera stöder standarden USBmasslagring, så kan du ansluta kameran i lagringsläget. Det ger dig möjlighet att skriva ut foton från kameran.

Se *[Skriva ut foton direkt från en PictBridge](#page-52-3)kamera* [på sidan 43](#page-52-3) om du vill skriva ut foton i PictBridge-läget.

## **Obs**

Namnet, tillgängligheten och hanteringen skiljer sig mellan digitalkameror. Se dokumentationen som medföljer din kamera om du vill veta mer, exempelvis om hur du växlar över från PictBridge-läge till masslagringsläge.

## **Skriva ut bilder <sup>6</sup>**

## **Obs**

Ta ut eventuella minneskort eller USBminnen från maskinen innan du ansluter digitalkameran.

a Anslut kameran till USB-porten (1) på maskinen med USB-kabeln.

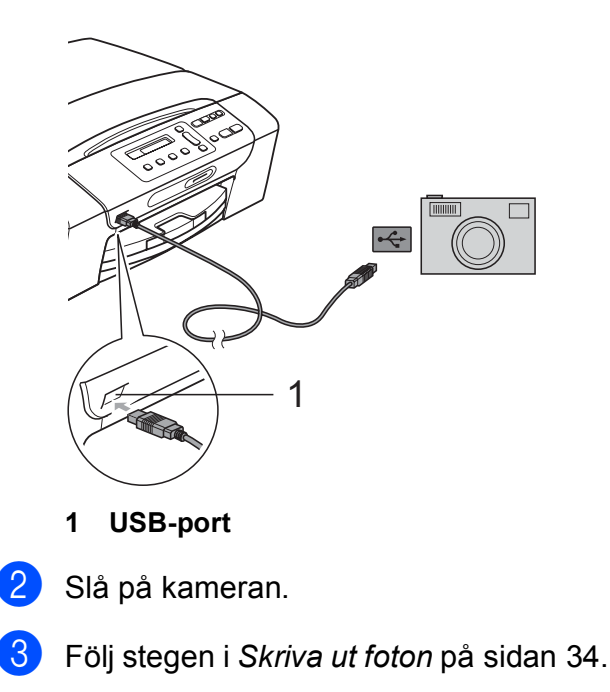

## **VIKTIGT**

För att förhindra skador på maskinen ska du inte ansluta någon annan enhet än en digitalkamera eller ett USB-minne till USB-porten.

# **Felmeddelanden <sup>6</sup>**

När du känner till vilka fel som kan uppstå när du använder en digitalkamera kan du enkelt identifiera och lösa eventuella problem.

Minnet är fullt

Det här meddelandet visas om du arbetar med bilder som är för stora för maskinens minne.

Oanvändbar enhet

Det här meddelandet visas om du ansluter en kamera som inte använder standarden USB-masslagring. Det här meddelandet kan även visas om du ansluter en defekt enhet till USB-porten.

Mer information finns i *[Fel- och](#page-74-0)  [underhållsmeddelanden](#page-74-0)* på sidan 65.

# **Avsnitt IV**

**Programvara** 

**[Program- och nätverksfunktioner](#page-57-0)** 48

# <span id="page-57-0"></span>**Program- och nätverksfunktioner <sup>7</sup>**

#### **Obs**

**7**

**Bruksanvisning för nätverksanvändare** är endast tillgänglig för DCP-373CW, DCP-375CW och DCP-377CW.

Cd-skivan innehåller en bruksanvisning för programanvändare och en bruksanvisning för nätverksanvändare som beskriver vilka funktioner som är tillgängliga om en dator är ansluten (t.ex. utskrift och skanning). I bruksanvisningen finns lättanvända länkar som för dig direkt till ett specifikt avsnitt då du klickar på dem.

Du hittar information om dessa funktioner:

- **Utskrift**
- Skanning
- ControlCenter3 (Windows<sup>®</sup>)
- ControlCenter2 (Macintosh)
- PhotoCapture Center™
- Nätverksutskrift
- Nätverksskanning
- Trådbundet och Trådlöst nätverk

**Hur du läser bruksanvisningen i HTML-format** Detta är en snabbreferens för användning av HTML-bruksanvisningen. **För Windows®**

# **Obs**

Om du ännu inte har installerat programvaran, se *[Visa dokumentationen](#page-12-0)* [på sidan 3](#page-12-0).

- <sup>a</sup> Peka på **Brother** på **Start-menyn**, **DCP-XXXX** (där XXXX är modellnumret) i programgruppen och klicka sedan på **Bruksanvisningar i HTML-format**.
- b Klicka på **BRUKSANVISNING FÖR PROGRAMANVÄNDARE** (eller **BRUKSANVISNING FÖR NÄTVERKSANVÄNDARE**) i den översta menyn.

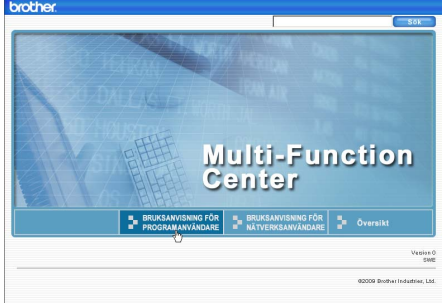

**3** Klicka på rubriken som du vill läsa i listan till vänster i fönstret.

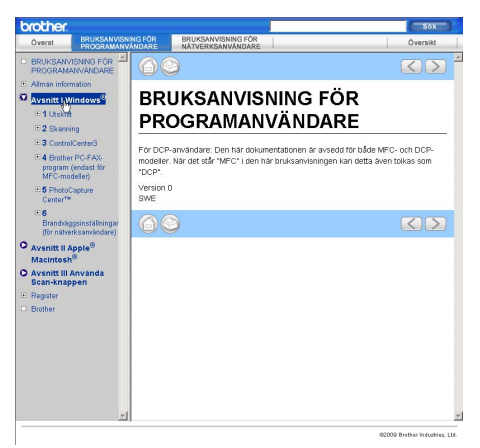

#### **För Macintosh**

- Kontrollera att din Macintosh är på. Sätt in Brother-cd-skivan i cd-läsaren.
- 2 Dubbelklicka på ikonen **Documentation**.
- **3** Dubbelklicka på mappen för ditt språk och dubbelklicka på **top.html**.
- d Klicka på **BRUKSANVISNING FÖR PROGRAMANVÄNDARE** (eller **BRUKSANVISNING FÖR NÄTVERKSANVÄNDARE**) i den översta menyn och klicka sedan på rubriken som du vill läsa i listan till vänster i fönstret.

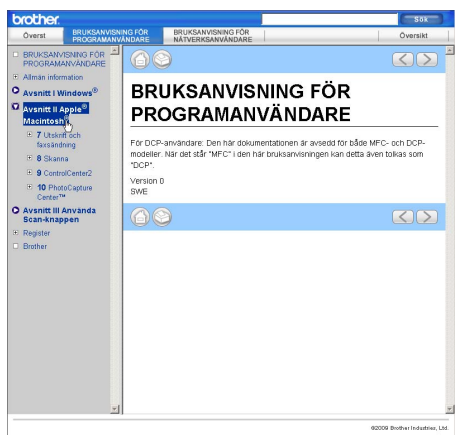

# **Avsnitt V**

# **Bilagor**

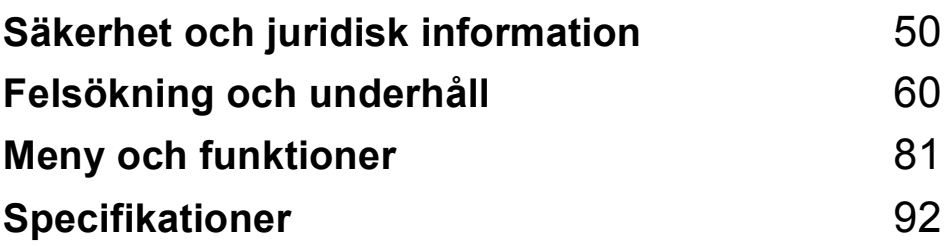

# **A**

# <span id="page-59-0"></span>**Säkerhet och juridisk information**

# **Så här väljer du en lämplig plats <sup>A</sup>**

Välj en plats som inte vibrerar eller är utsatt för andra typer av stötar, till exempel ett skrivbord. Ställ maskinen nära ett vanligt jordat eluttag. Välj en plats där temperaturen är mellan 10 °C och 35 °C.

## **A VARNING**

Placera INTE maskinen nära värmeelement, luftkonditioneringsutrustning, kylskåp, läkarutrustning, kemikalier eller vatten.

Anslut INTE maskinen till eluttag som förser andra större apparater eller liknande utrustning med ström, eftersom detta kan leda till strömavbrott.

# **VAR FÖRSIKTIG**

- Placera maskinen på en lugn plats.
- Placera inte maskinen på en matta.
- Utsätt INTE maskinen för direkt solljus, stark värme, fukt eller damm.
- Anslut INTE maskinen till eluttag som styrs med väggströmbrytare eller automatiska timers.
- Ett strömavbrott kan radera all information i maskinens minne.
- UNDVIK att luta maskinen och att placera den på en lutande yta. Det kan orsaka bläckspill och inre skador på maskinen.

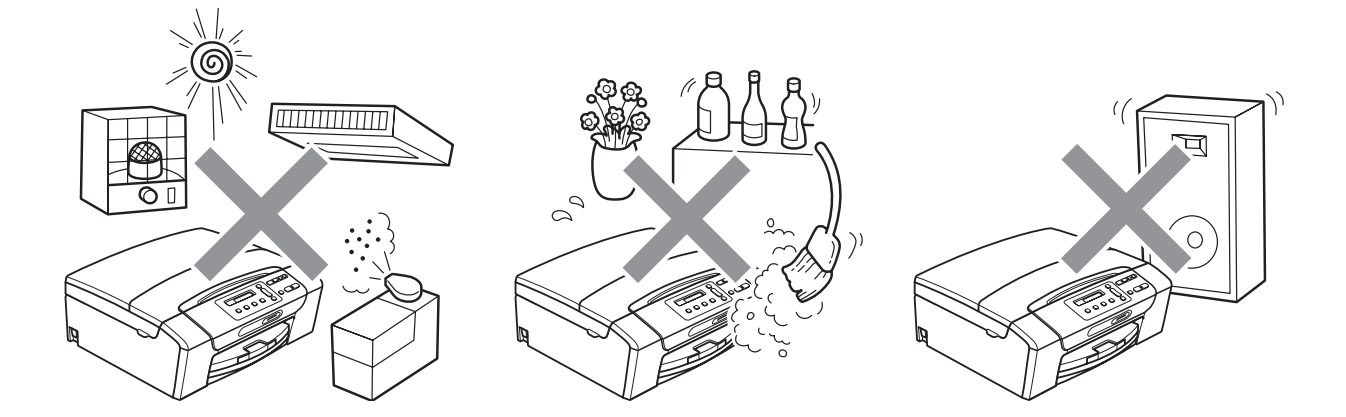

# **Använda maskinen på ett säkert sätt <sup>A</sup>**

Förvara dessa instruktioner för framtida behov och läs igenom dem innan du genomför något underhåll.

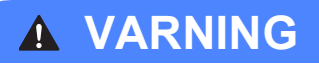

Maskinen innehåller spänningsfördelarelektroder. Innan du rengör maskinens insida måste du kontrollera att du har dragit ut nätkabeln ur eluttaget. Detta förhindrar risk för en elchock.

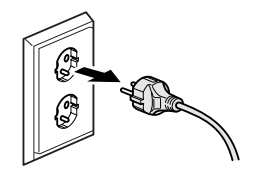

Vidrör INTE kontakten med våta händer. Du riskerar att få en elchock.

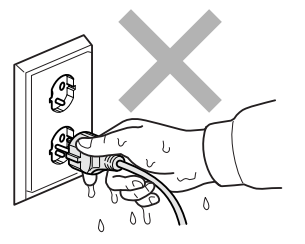

Dra INTE i mitten på nätkabeln. Du riskerar att få en elchock.

Använd INTE lättantändliga substanser, sprayer, vätskor eller aerosolrengöringsmedel när maskinens in- eller utsida rengörs. Då kan du orsaka en eldsvåda eller få en elchock.

Dra omedelbart ut maskinens nätkabel ur eluttaget om maskinen blir varm, ryker eller avger starka lukter. Kontakta din Brother-återförsäljare eller Brother-kundtjänst.

Om metallföremål, vatten eller andra vätskor tränger in i maskinen måste du omgående dra ut maskinens nätkabel ur eluttaget. Kontakta din Brother-återförsäljare eller Brother-kundtjänst.

# 4

Denna produkt måste installeras nära ett lättåtkomligt eluttag. I nödfall bryter du strömmen till maskinen genom att dra ut kontakten ur vägguttaget.

Maskinen ska anslutas till en växelströmskälla med det märkvärde som anges på dekalen. Anslut INTE maskinen till en likströmskälla eller växelriktare. Kontakta en kvalificerad elektriker om du är osäker.

# 40

Kontrollera alltid att kontakten är korrekt isatt.

Använd INTE maskinen om strömsladden är skadad eftersom det kan ge upphov till brand.

# **VAR FÖRSIKTIG**

Placera INTE händerna på maskinens kant under skannerlocket. Detta kan orsaka skada.

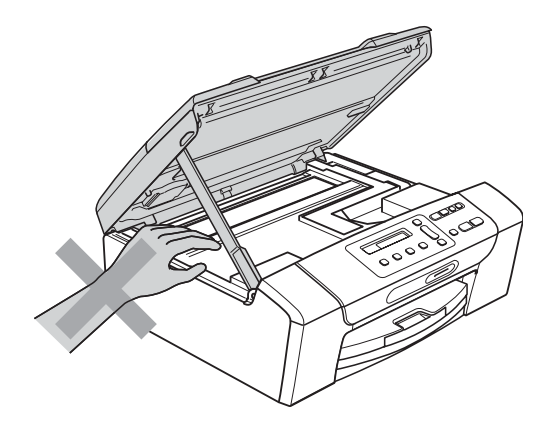

Placera INTE händerna på kanten på pappersfackets lock under pappersfackets lock. Detta kan orsaka skada.

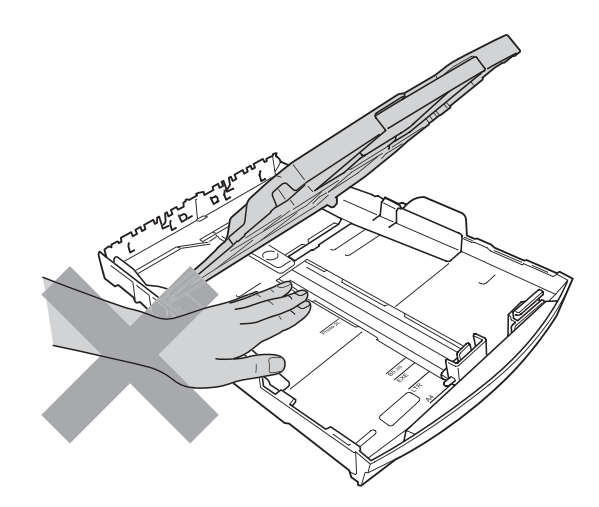

Vidrör INTE området som skuggats på bilden. Detta kan orsaka skada.

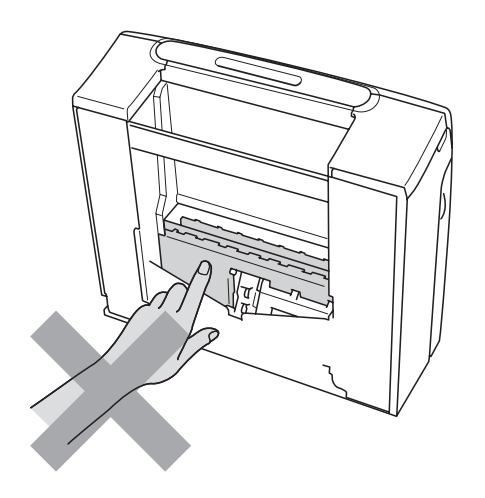

# 0

När du vill flytta maskinen måste du hålla undertill och placera händerna på var sin sida om enheten som på bilden. Bär INTE maskinen genom att hålla i skannerlocket eller i luckan för pappersstopp.

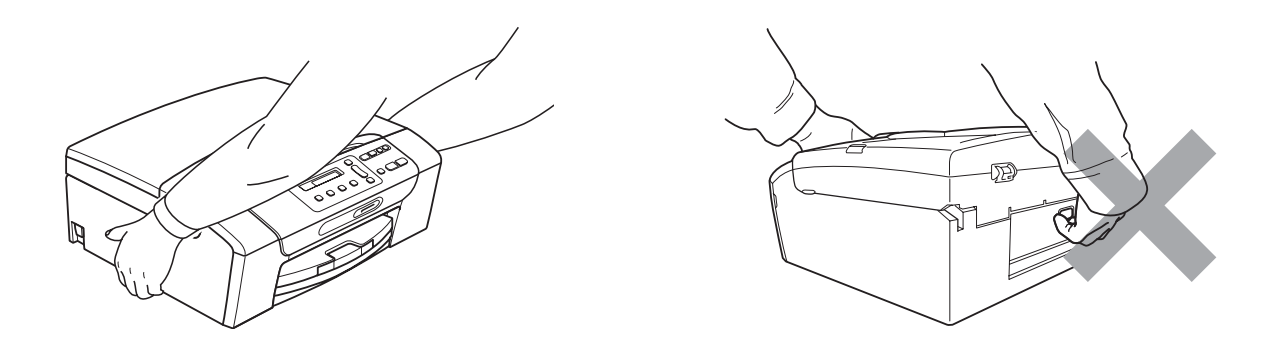

Blixtar och överspänning kan skada produkten! Vi rekommenderar att du använder ett överspänningsskydd av god kvalitet på växelströmsledningen eller att du drar ut kontakten under åskväder.

#### **Viktiga säkerhetsföreskrifter <sup>A</sup>**

- 1 Läs samtliga föreskrifter.
- 2 Spara dem för framtida bruk.
- 3 Följ samtliga instruktioner och varningstexter som finns på produkten.
- 4 Använd INTE produkten nära vatten.
- 5 Placera INTE produkten på ett instabilt ställ eller bord eller på en instabil vagn. Produkten kan ramla ned och gå sönder.
- 6 Springor och öppningar i höljet och på baksidan eller undersidan är till för ventilation. Produkten fungerar säkert och skyddas mot överhettning om dessa öppningar inte blockeras eller täcks över. Öppningarna kan blockeras om du placerar produkten på en säng, soffa, matta eller liknande underlag. Produkten får inte placeras i närheten av, eller på, ett värmeelement. Den här produkten får aldrig placeras i en inbyggd installation såvida inte adekvat ventilation kan tillhandahållas.
- 7 Använd bara den nätkabel som medföljer maskinen.
- 8 Produkten är utrustad med en 3-trådig jordad nätkontakt, en stickpropp med ett tredje (jordat) stift. Denna produkt ska enbart anslutas till jordade uttag. Detta är en säkerhetsåtgärd. Om kontakten inte passar i eluttaget måste nödvändigt arbete utföras av en kvalificerad elektriker. Kontakten får ENDAST användas på avsett sätt.
- 9 Nätkabeln får INTE utsättas för tryck. Placera INTE produkten på en plats där människor kan trampa på kabeln.
- 10 UNDVIK att placera någonting framför maskinen som blockerar utskrifterna. UNDVIK att placera någonting som blockerar utskriftsvägen.
- 11 Vidrör inte ett dokument som skrivs ut.
- 12 Dra ur produktens nätkabel ur vägguttaget och kontakta kvalificerad servicepersonal om följande inträffar:
	- Vätska tränger in i produkten.
	- **Produkten utsätts för regn eller väta.**
	- Om produkten inte fungerar på avsett sätt trots att du följer bruksanvisningen bör du endast ändra sådana inställningar som tas upp i anvisningarna. Felaktig justering av andra inställningar kan leda till skada och även till att omfattande arbete måste utföras av kvalificerad teknisk personal för att åtgärda problemet.
	- Produkten tappas eller höljet skadas.
	- **Produkten fungerar onormalt och är i behov av service.**
- 13 Vi rekommenderar att du skyddar produkten mot överspänning med hjälp av ett överspänningsskydd.
- 14 Ge akt på följande för att minska risken för brand, elchock och personskada:
	- Använd INTE den här produkten i närheten av apparater som innehåller vatten, vid en swimmingpool eller i en fuktig källare.
	- UNDVIK att använda maskinen under åskväder eller gasläcka.

#### **VIKTIGT – att tänka på för din säkerhet <sup>A</sup>**

Den jordade nätkontakten ska enbart sättas in i jordade uttag som är avsedda för denna typ av kontakt.

Det faktum att utrustningen fungerar tillfredsställande betyder inte att produkten är jordad eller att installationen är helt säker. Du bör be en kvalificerad elektriker om hjälp om du är osäker på jordningen.

## **LAN-anslutning <sup>A</sup>**

## **VAR FÖRSIKTIG**

Anslut INTE produkten till en lokal nätverksanslutning som kan utsättas för överspänning.

#### **Radiostörning**

Den här produkten följer EN55022 (CISPR-publikation 22)/klass B. När du ansluter maskinen till en dator måste du använda en USB-kabel som är högst 2 meter lång.

Säkerhet och juridisk information

## **EU-direktiv 2002/96/EG och EN50419 <sup>A</sup>**

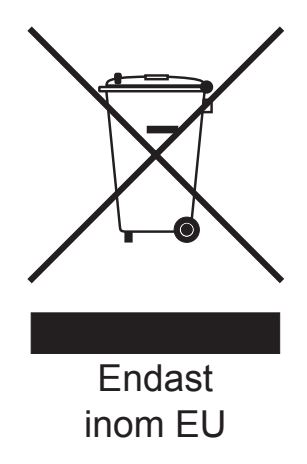

Denna utrustning är markerad med ovanstående återvinningssymbol. Det betyder att när produkten är förbrukad måste den kastas separat hos ett härför avsett insamlingsställe och inte placeras bland osorterat avfall. Detta kommer att gynna miljön för alla. (Endast inom EU.)

#### **Meddelande om överensstämmelse med direktiv från internationella ENERGY STAR® <sup>A</sup>**

Ändamålet med det internationella ENERGY STAR®-programmet är att uppmuntra utveckling och spridning av energieffektiv kontorsutrustning.

I egenskap av ENERGY STAR®-partner har Brother Industries, Ltd. fastställt att denna produkt uppfyller ENERGY STAR®-specifikationerna för energieffektivitet.

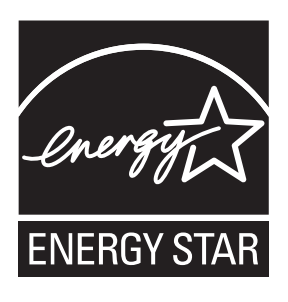

# **Juridiska begränsningar för kopiering**

Det är förbjudet att göra kopior av vissa föremål eller dokument med avsikt att begå bedrägeri. Detta meddelande har som syfte att ge en vägledning och utgör ingen komplett förteckning. Vi föreslår att du kontrollerar med motsvarande rättsmyndigheter vid tvivel om ett visst föremål eller dokument.

Listan nedan innehåller exempel på dokument som inte får kopieras:

- Sedlar
- Obligationer eller andra skuldbevis
- Pantbevis
- Dokument angående militärtjänst
- **Pass**
- Frimärken (stämplade och ostämplade)
- Immigrationspapper
- Dokument från socialtjänsten
- Checkar och växlar som utställts av statliga organ
- ID-kort, utmärkelsetecken och gradbeteckningar

Upphovsrättsskyddade litterära och konstnärliga verk får inte kopieras. Delar av upphovsrättsskyddat material kan kopieras för "eget behov". Flera kopior är oskäligt bruk.

Konstverk bör betraktas på samma sätt som upphovsrättsskyddat material.

Motorfordonshandlingar kan inte kopieras enligt vissa statliga/regionala lagar.

# **Varumärken <sup>A</sup>**

Brother-logotypen är ett registrerat varumärke som tillhör Brother Industries, Ltd.

Brother är ett registrerat varumärke som tillhör Brother Industries, Ltd.

Multi-Function Link är ett registrerat varumärke som tillhör Brother International Corporation.

Windows Vista är antingen ett registrerat varumärke eller ett varumärke som tillhör Microsoft Corporation i USA och andra länder.

Microsoft, Windows och Windows Server är registrerade varumärken som tillhör Microsoft Corporation i USA och/eller andra länder.

Macintosh och TrueType är registrerade varumärken som tillhör Apple Inc.

Nuance, Nuance-logotypen, PaperPort och ScanSoft är varumärken eller registrerade varumärken som tillhör Nuance Communications, Inc. eller dess filialer i USA och/eller andra länder.

Microdrive är ett varumärke som tillhör International Business Machines Corporation.

Memory Stick är ett varumärke som tillhör Sony Corporation.

xD-Picture Card är ett varumärke som tillhör FUJIFILM Corporation, Toshiba Corporation och Olympus Optical Co. Ltd.

Memory Stick PRO, Memory Stick PRO Duo, Memory Stick Duo, MagicGate Memory Stick, Memory Stick Micro och M2 är varumärken som tillhör Sony Corporation.

PictBridge är ett varumärke.

BROADCOM, SecureEasySetup och SecureEasySetup-logotypen är varumärken eller registrerade varumärken som tillhör Broadcom Corporation i USA och/eller andra länder.

AOSS är ett varumärke som tillhör Buffalo Inc.

Wi-Fi, WPA, WPA2 och Wi-Fi Protected Setup är varumärken eller registrerade varumärken som tillhör Wi-Fi Alliance i USA och/eller andra länder.

Intel och Pentium är varumärken som tillhör Intel Corporation i USA och andra länder.

AMD är ett varumärke som tillhör Advanced Micro Devices, Inc.

FaceFilter Studio är ett varumärke som tillhör Reallusion, Inc.

#### **Alla andra varumärken tillhör respektive ägare.**

**B**

# <span id="page-69-0"></span>**Felsökning och underhåll <sup>B</sup>**

# **Felsökning <sup>B</sup>**

Om du har problem med maskinen följer du felsökningsanvisningarna i nedanstående tabell.

Du kan själv lösa de flesta problemen. Om du behöver mer hjälp kan du få svar på vanliga frågor (FAQs) och felsökningstips på webbplatsen Brother Solutions Center. Besök <http://solutions.brother.com>.

## **Driftsproblem**

#### **Utskrift**

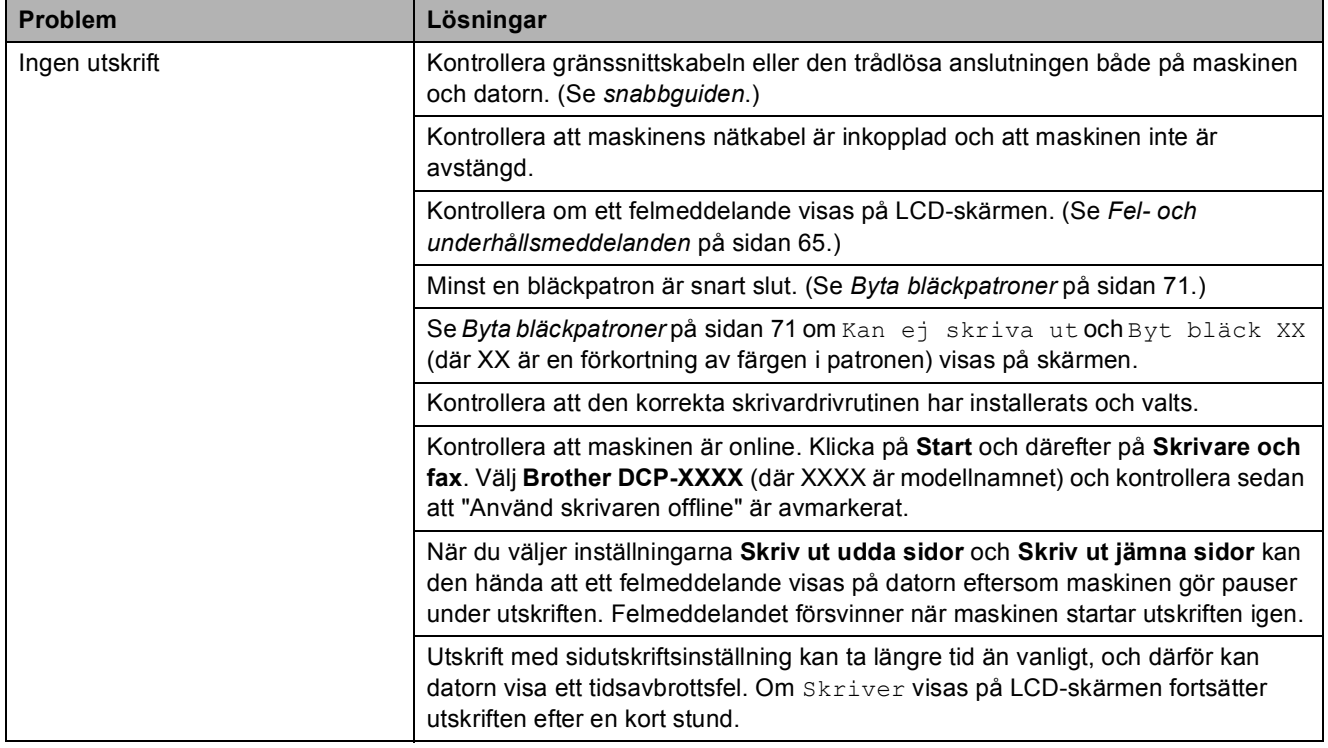

#### **Utskrift (forts.)**

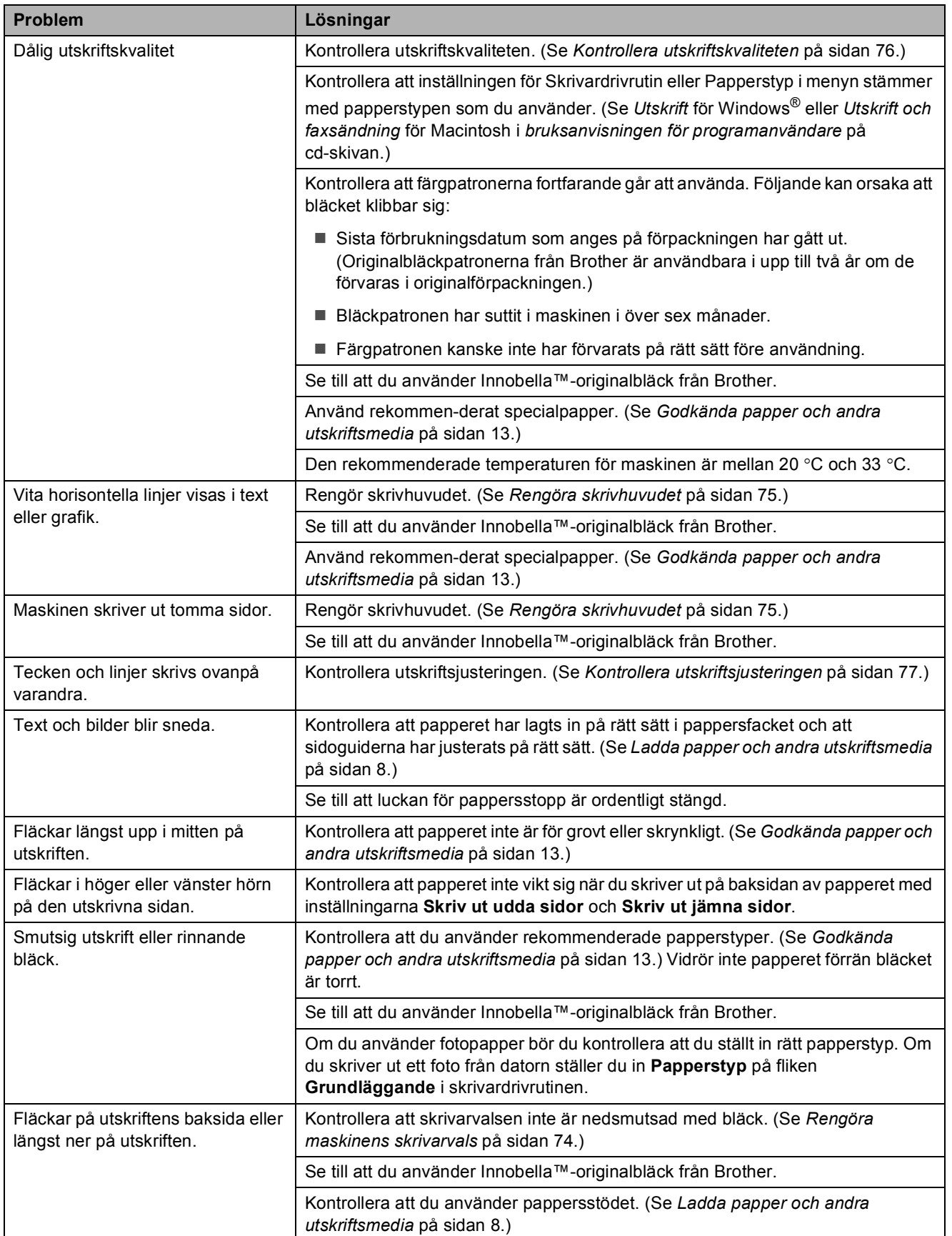

#### **Utskrift (forts.)**

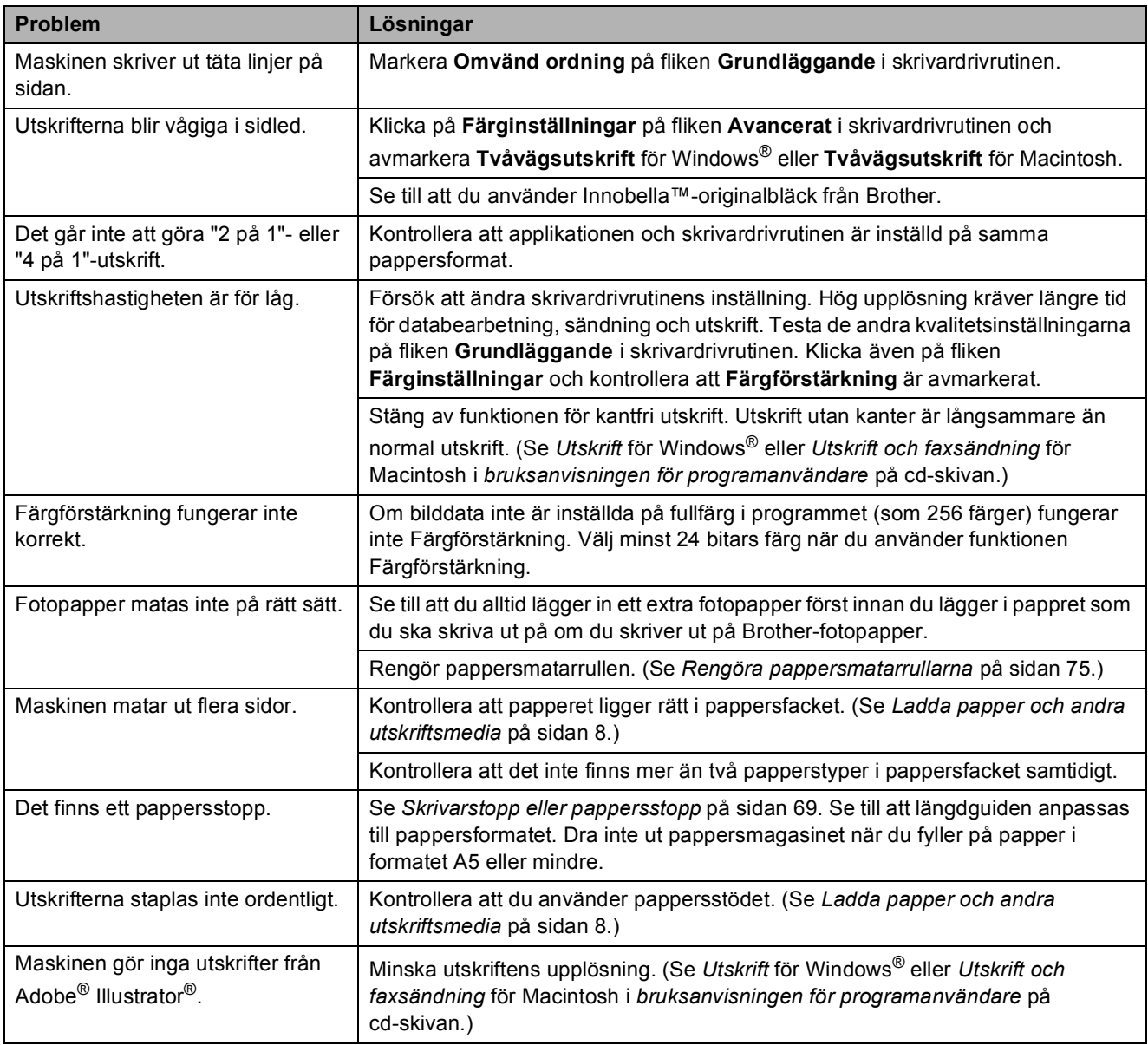

#### **Kopieringsproblem**

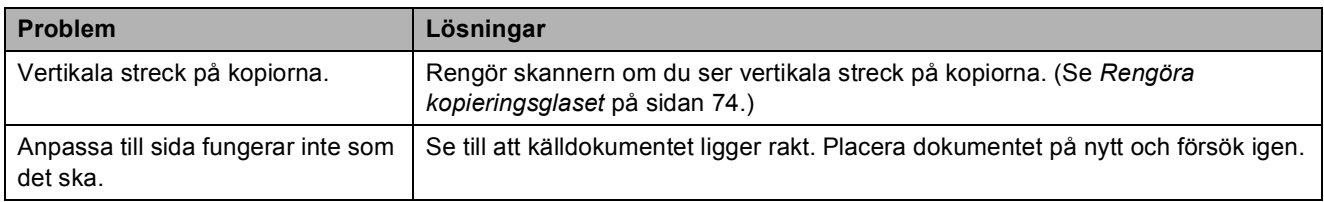

#### **Skanningsproblem**

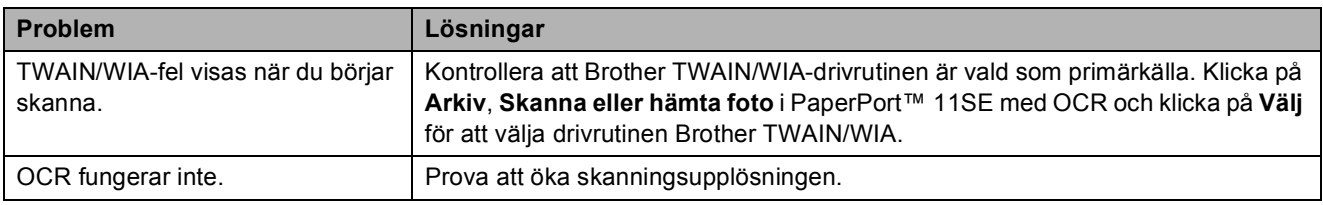
#### **Skanningsproblem (forts.)**

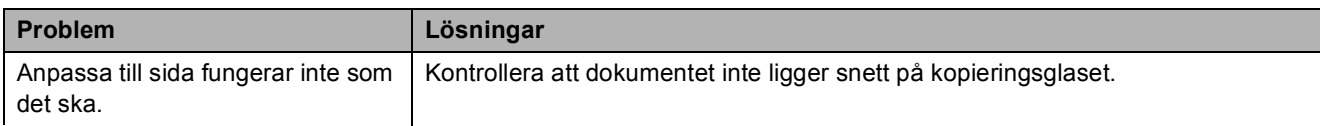

#### **Programvaruproblem**

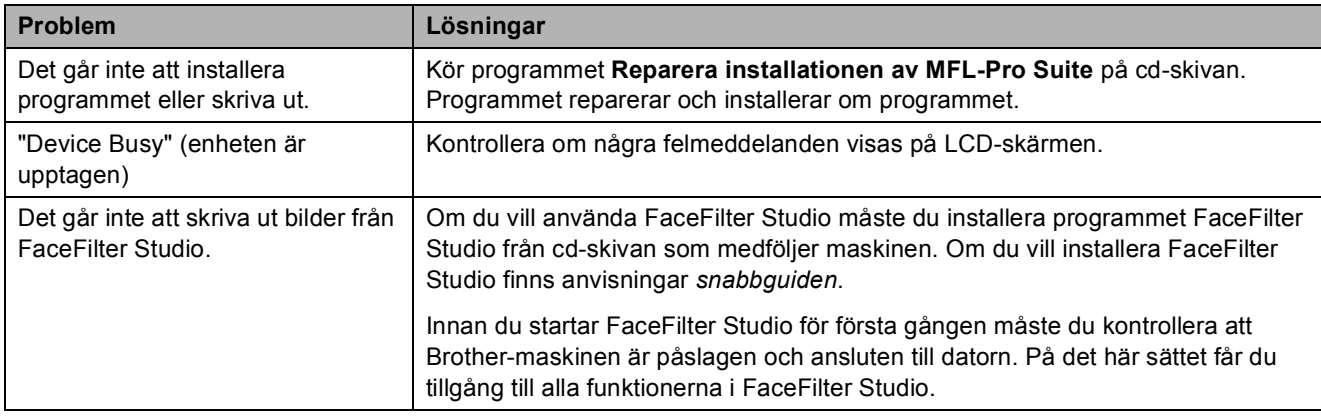

#### **PhotoCapture Center™-problem**

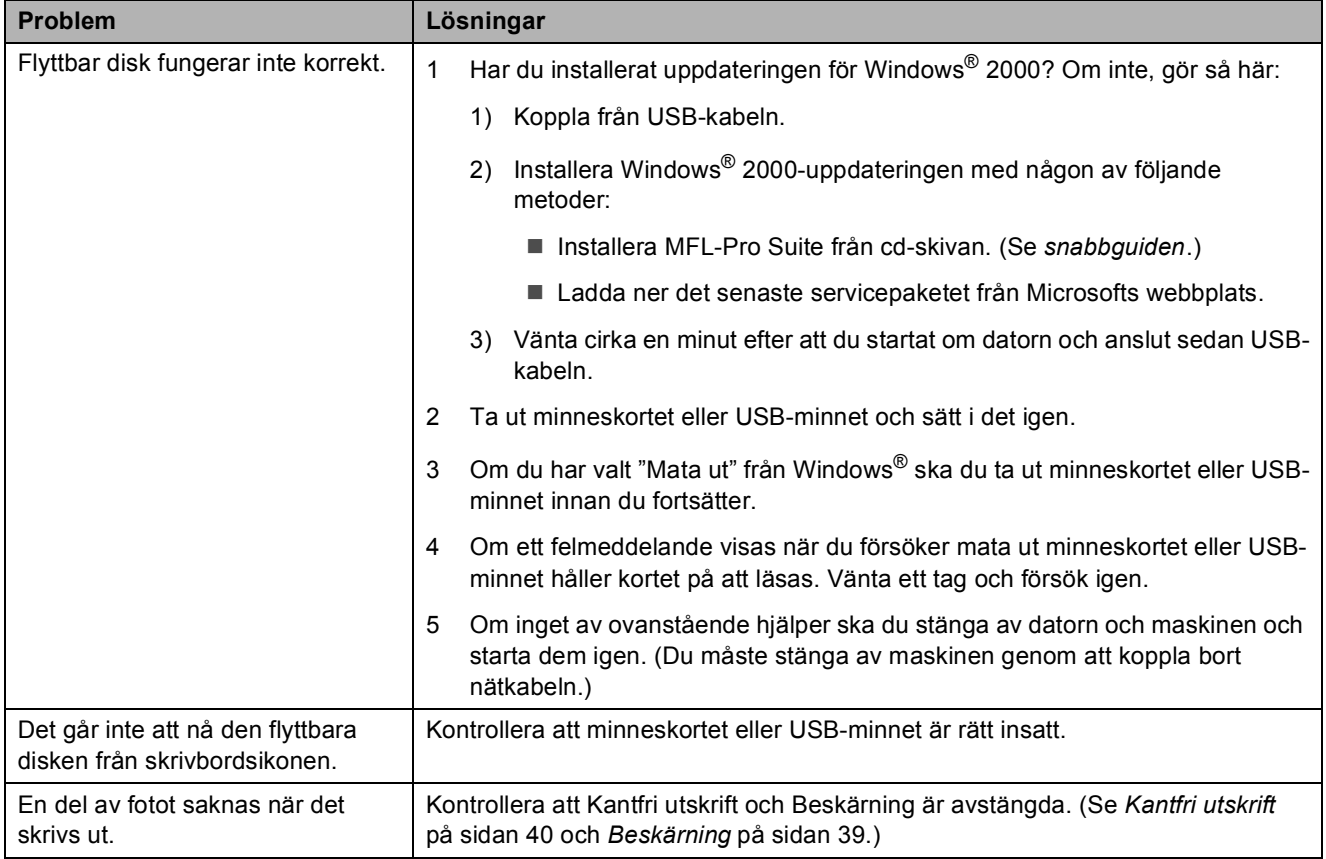

#### **Nätverksproblem**

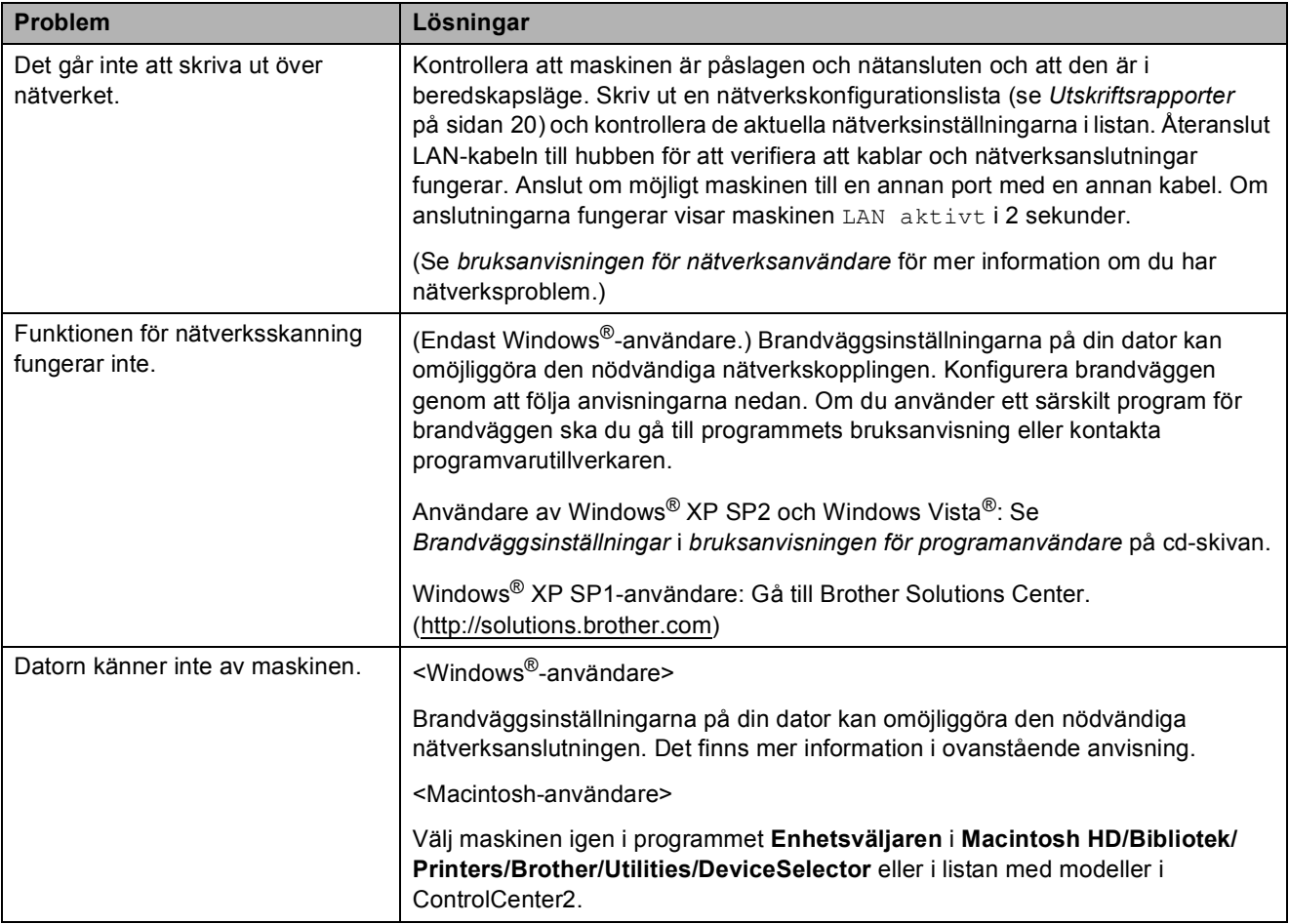

# **Fel- och underhållsmeddelanden <sup>B</sup>**

Precis som hos alla avancerade kontorsprodukter kan fel uppstå. Om detta inträffar identifierar i regel maskinen felet och visar ett felmeddelande. De flesta vanliga fel- och underhållsmeddelanden visas nedan.

De flesta meddelanden om fel och rutinunderhåll kan du åtgärda själv. Om du behöver mer hjälp kan du få svar på vanliga frågor (FAQs) och felsökningstips på webbplatsen Brother Solutions Center.

Besök [http://solutions.brother.com.](http://solutions.brother.com)

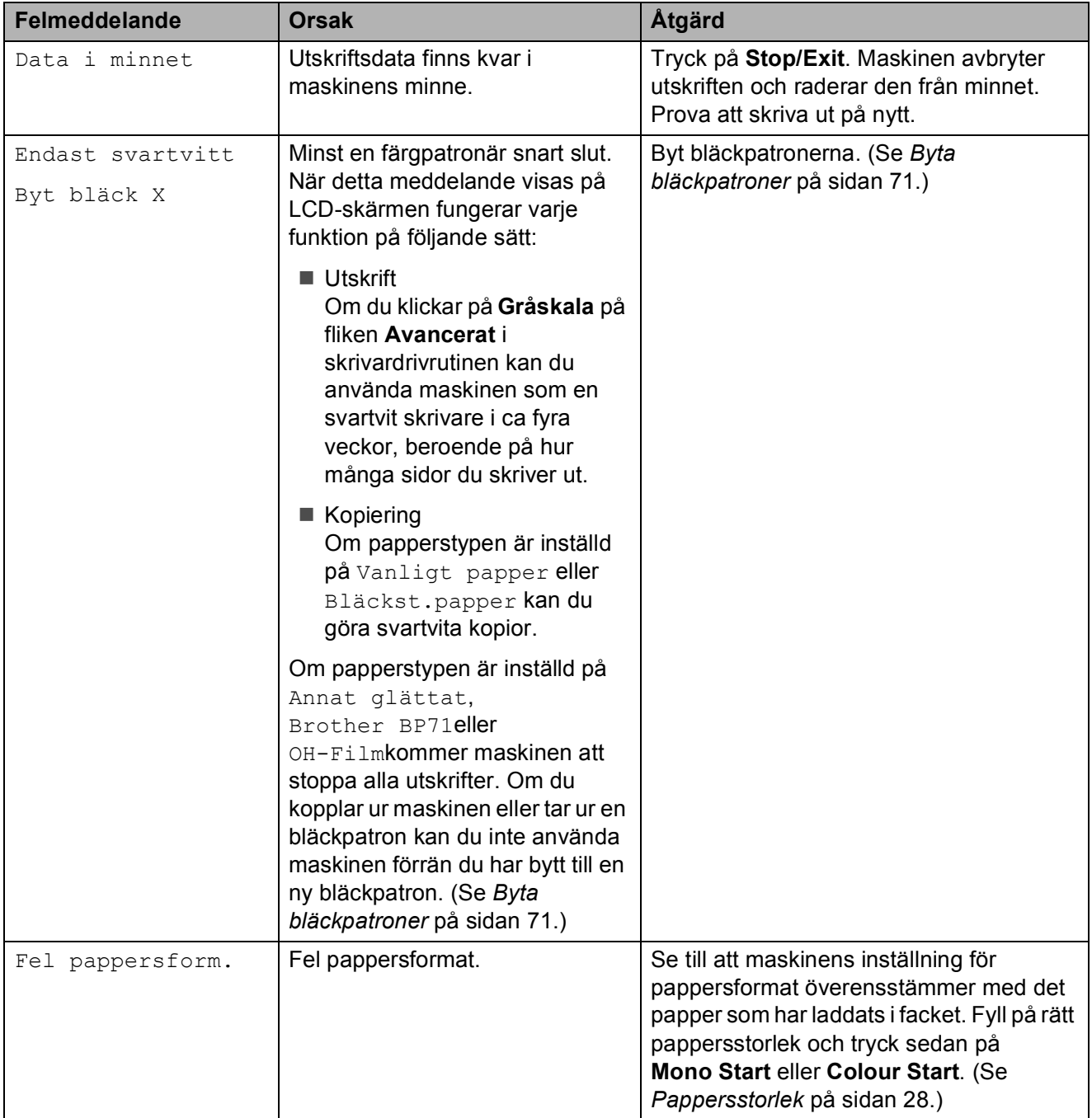

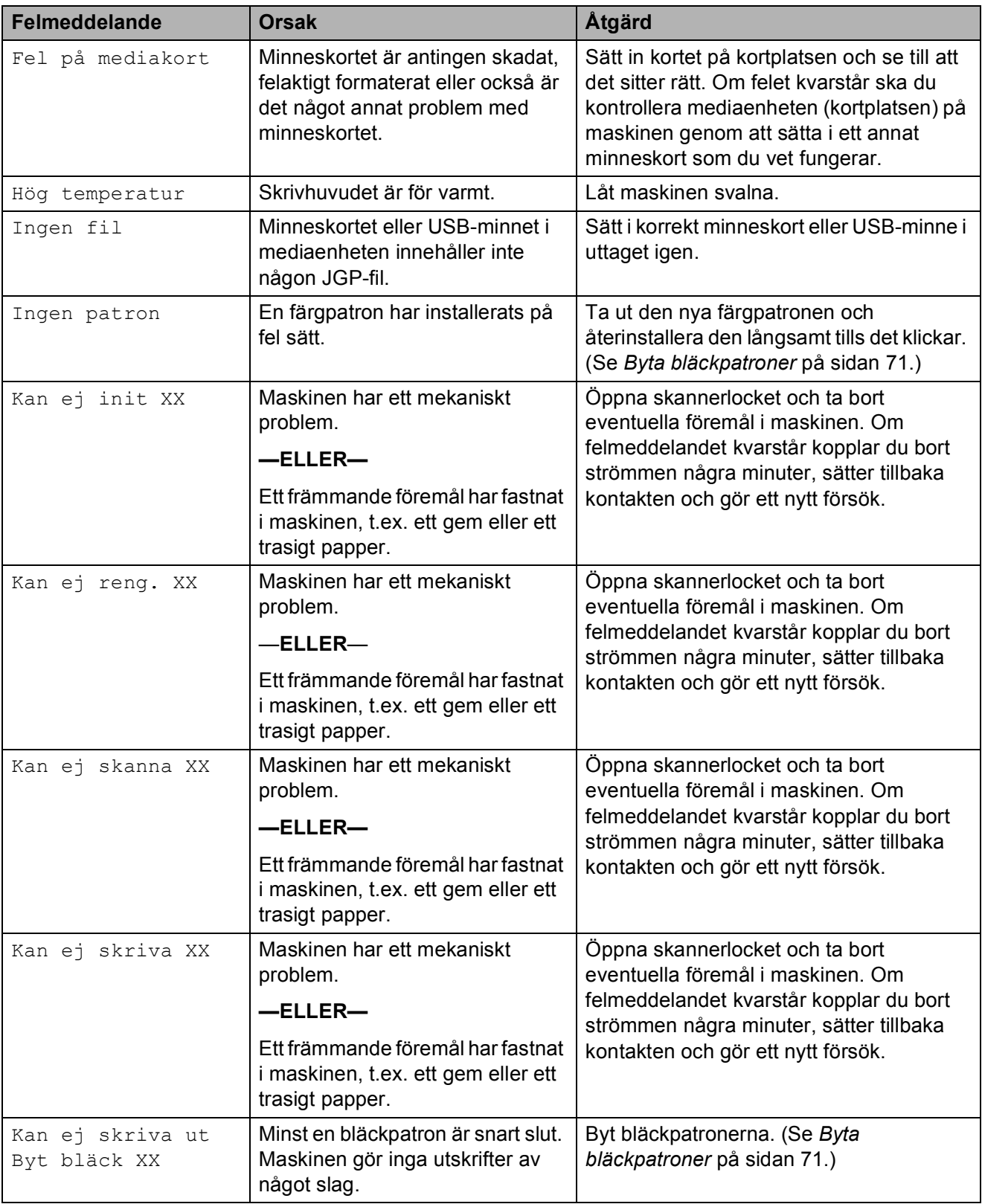

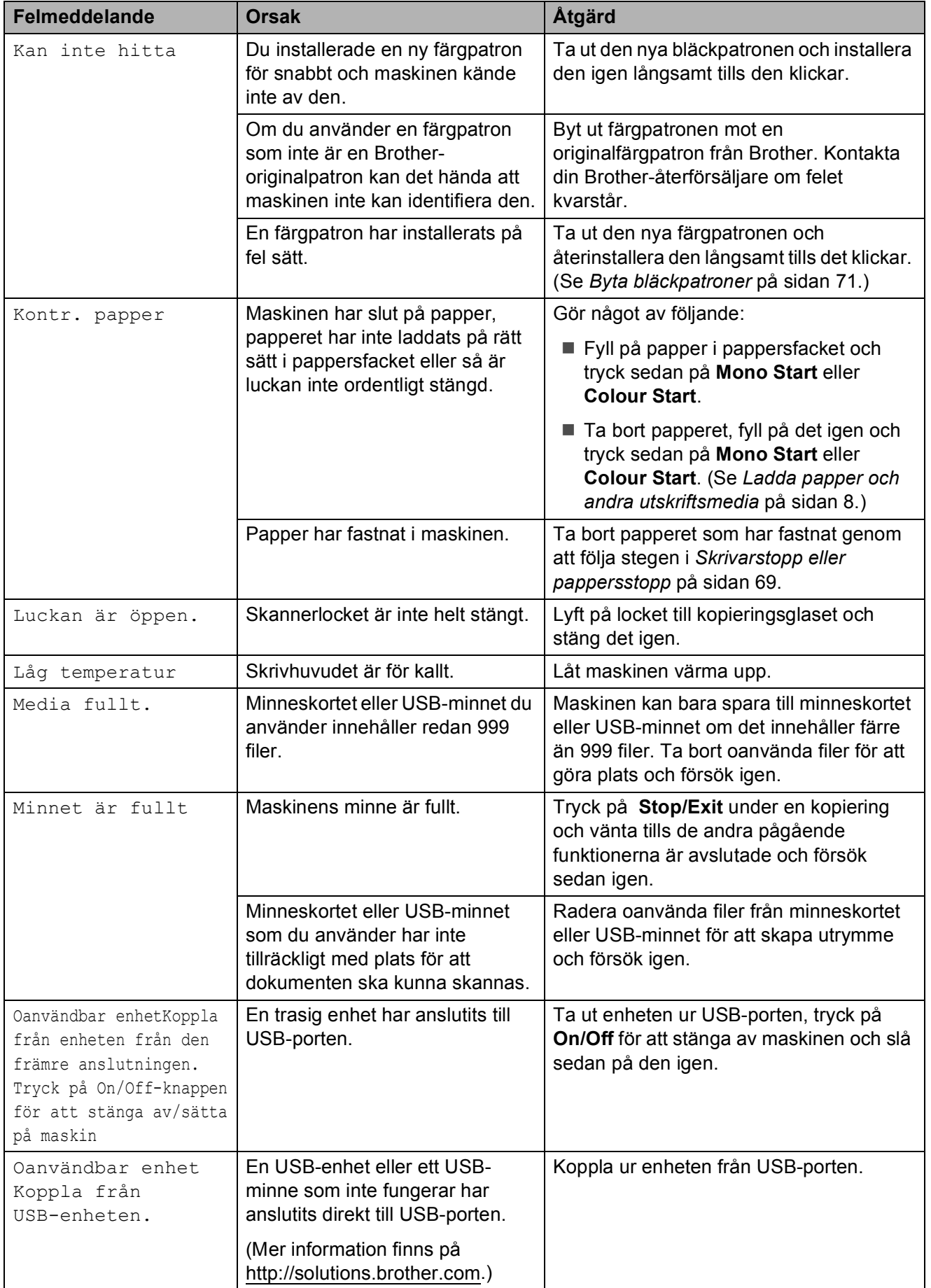

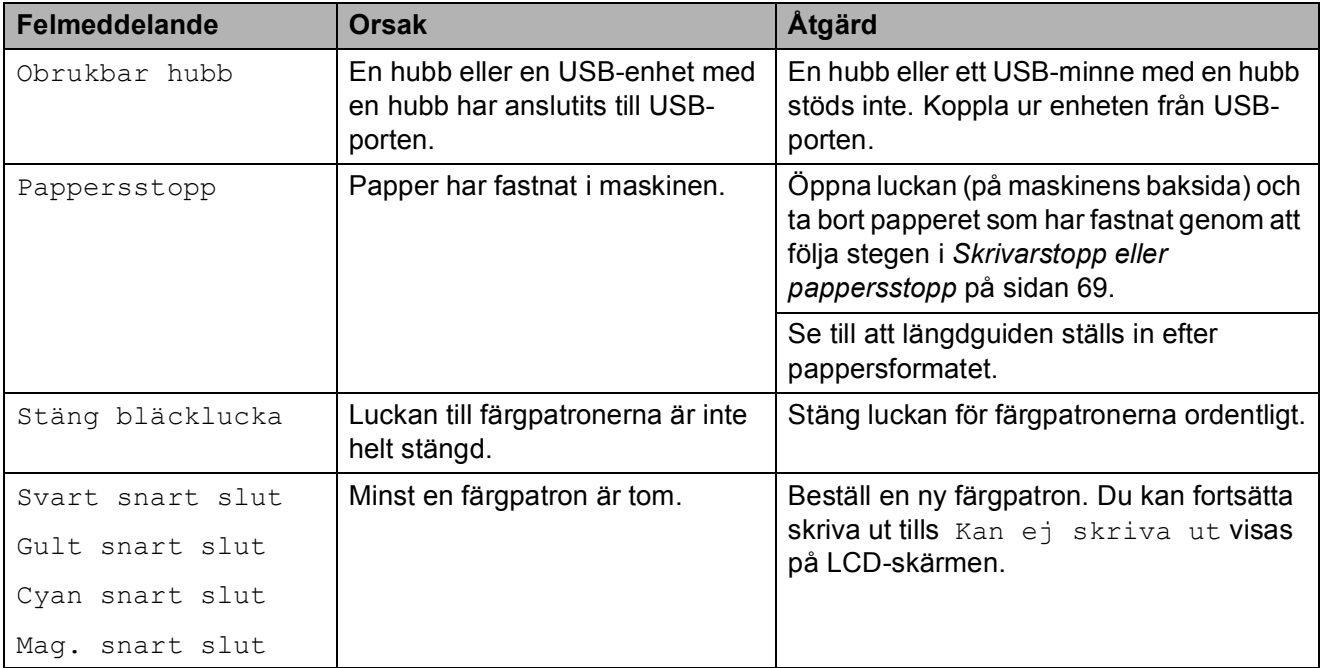

#### <span id="page-78-0"></span>**Skrivarstopp eller pappersstopp <sup>B</sup>**

Avlägsna papper som har fastnat beroende på var i maskinen det har fastnat.

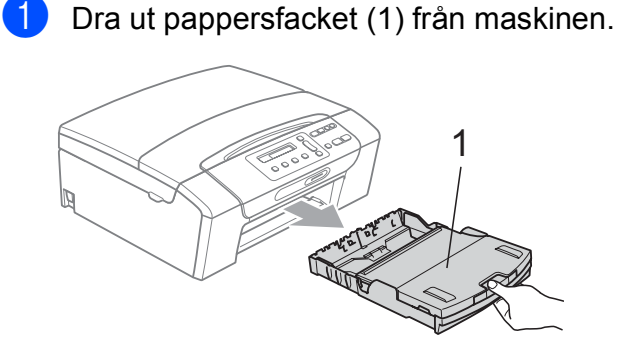

**2** Ta ut papperet som fastnat (1) och tryck på **Stop/Exit**.

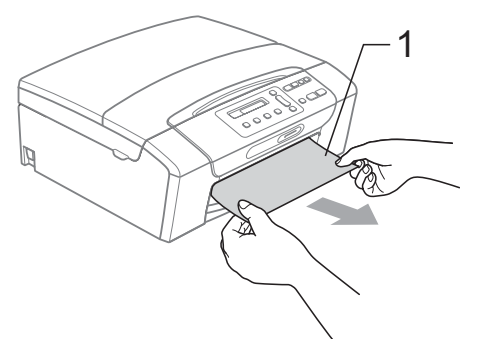

- **3** Återställ maskinen genom att lyfta skannerlocket från maskinens framsida och sedan stänga det.
	- Gå till nästa steg om du inte kan ta bort papperet som fastnat från maskinens framsida eller om felmeddelandet fortfarande visas på LCD-skärmen efter att du tagit bort papperet.

 $\overline{4}$  Öppna luckan för pappersstopp (1) på maskinens baksida. Dra ut papperet från maskinen.

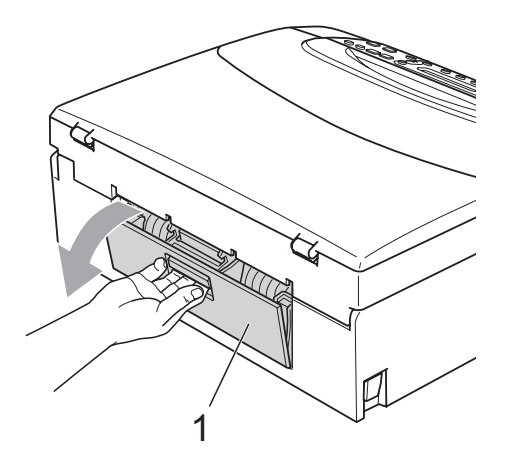

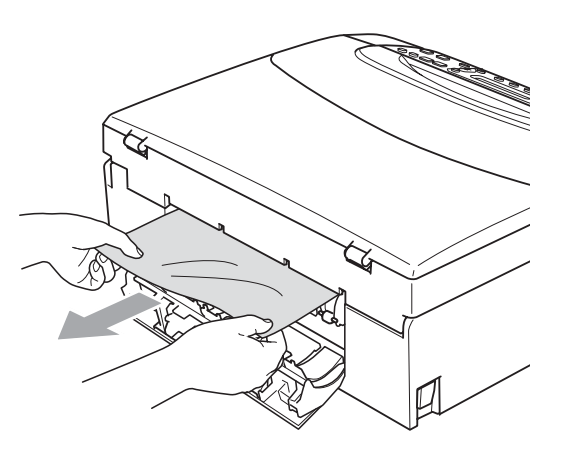

5 Stäng luckan för pappersstopp. Se till att luckan är ordentligt stängd.

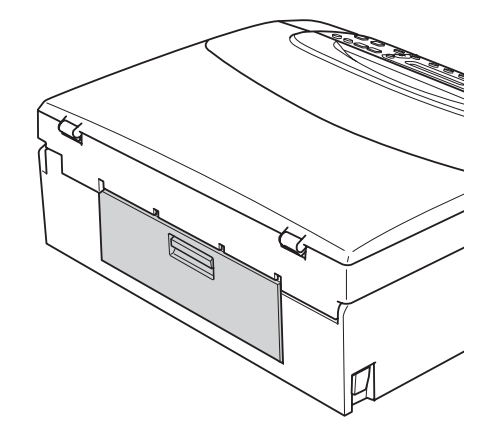

6 Med hjälp av båda händerna och plastflikarna på båda sidorna av maskinen lyfter du skannerlocket (1) tills det säkert låses fast i öppet läge. Kontrollera att inte finns något papper kvar inuti maskinen. Kontrollera båda ändarna av skrivarvagnen.

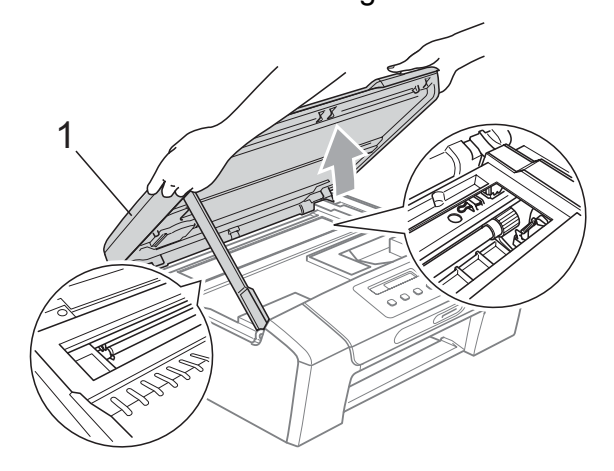

#### **VIKTIGT**

- Om papper fastnar under skrivhuvudet ska du stänga av strömmen till maskinen och sedan flytta på skrivhuvudet för att avlägsna papperet.
- Om skrivhuvudet har stannat i högra hörnet så som visas på bilden så går det inte att flytta det. Håll **Stop/Exit** intryckt tills skrivhuvudet förflyttas till mitten. Koppla sedan bort strömmen till maskinen och ta bort papperet.

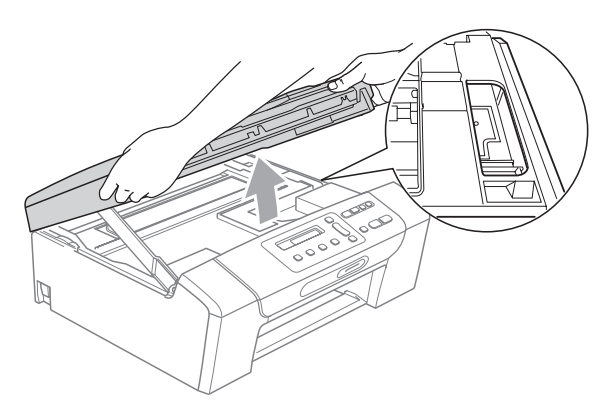

• Om du får bläck på huden eller kläderna ska du genast tvätta bort det med tvål eller rengöringsmedel.

**7** Lyft upp skannerlocket för att låsa upp låset (1). Tryck försiktigt ned skannerlockets stöd (2) och stäng skannerlocket (3) med båda händerna.

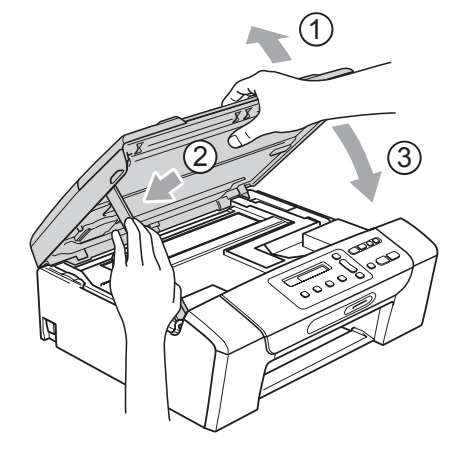

8 Tryck långsamt in pappersfacket helt i maskinen.

**9** Dra ut pappersstödet  $($   $)$  tills ett klick hörs samtidigt som pappersfacket hålls på plats och vik ut stödfliken  $(2)$ .

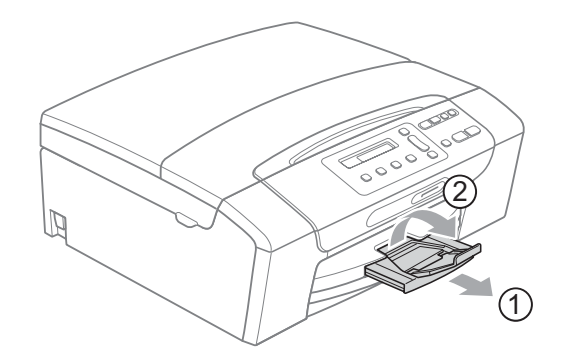

#### **VIKTIGT**

Använd INTE stödfliken för papper i formatet Legal.

# **Rutinunderhåll <sup>B</sup>**

#### <span id="page-80-0"></span>**Byta bläckpatroner <sup>B</sup>**

I maskinen finns en bläckpunktsräknare. Bläckpunktsräknaren håller reda på hur mycket bläck som finns kvar i de fyra patronerna. Ett meddelande visas på LCD-skärmen när bläckpunktsräknaren registrerar att en patron är på väg att bli tom.

På LCD-skärmen visas vilken färgpatron som håller på att ta slut och vilken som behöver ersättas. Byt färgpatronerna i den ordning som anges på LCD-skärmen.

Det finns en liten mängd bläck kvar i bläckpatronen trots att maskinen anger att en bläckpatron behöver bytas. Det måste finnas lite bläck kvar i patronen så att den inte torkar ut och skadar skrivhuvudet.

## **Q VIKTIGT**

Brother-multifunktionsmaskiner är avsedda att använda en viss typ av bläck och fungerar bäst med Brotheroriginalfärgpatroner. Brother kan inte garantera prestandan om bläck och/eller patroner av annan specifikation används. Brother rekommenderar därför att endast Brother-originalpatroner används och att använda patroner inte fylls med andra bläcksorter. Om någon skada uppstår på skrivhuvudet eller andra delar av maskinen på grund av användning av andra märken av bläck eller bläckpatroner kan det hända att garantin inte täcker eventuella reparationer som behövs.

1 Öppna färgpatronsluckan. Om en eller flera bläckpatroner har tagit slut visar LCD-skärmen Endast svartvitt eller Kan ej skriva ut.

b Tryck på frigöringsspaken så som visas för att lossa patronen som anges på LCD-skärmen. Ta ur patronen ur maskinen.

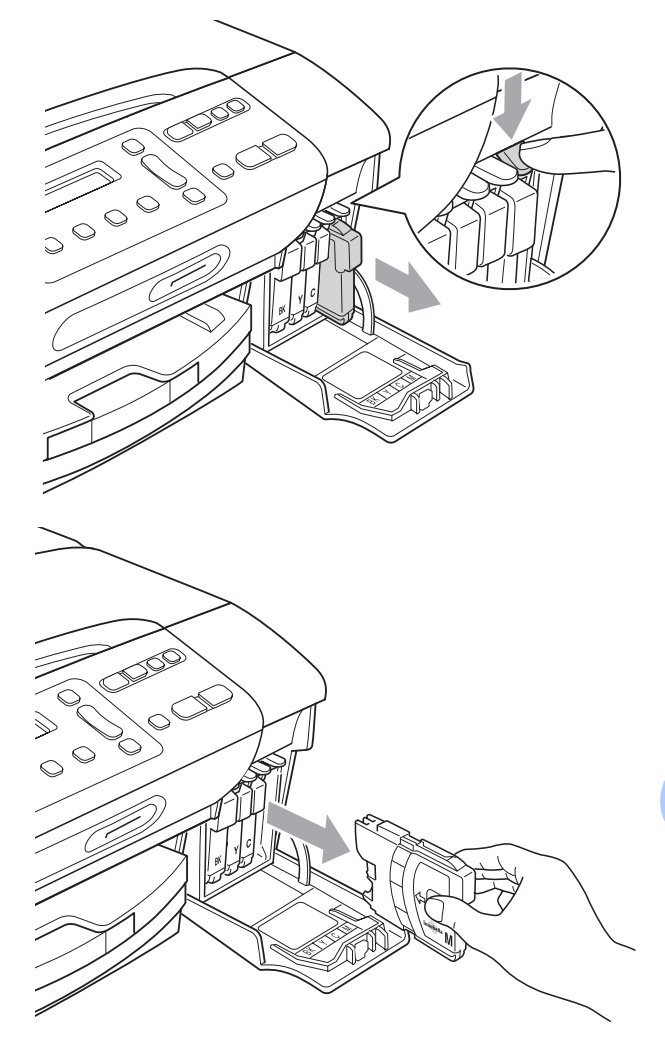

c Öppna den nya färgpatronsförpackningen för den färg som anges på LCD-skärmen och ta ut färgpatronen.

**B**

 $\left(4\right)$  Vrid den gröna ratten på det gula skyddslocket medurs tills det klickar för att bryta vakuumförseglingen och ta sedan bort skyddet (1).

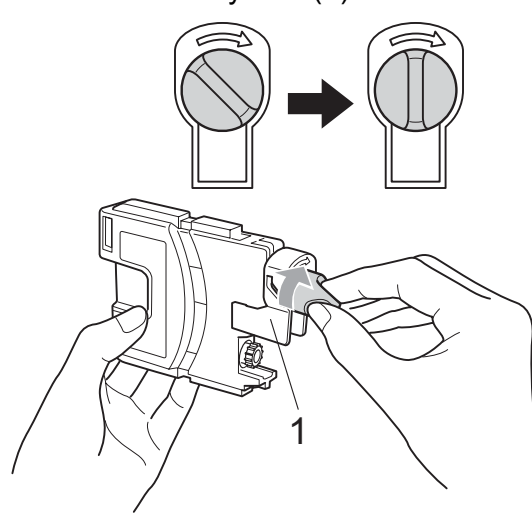

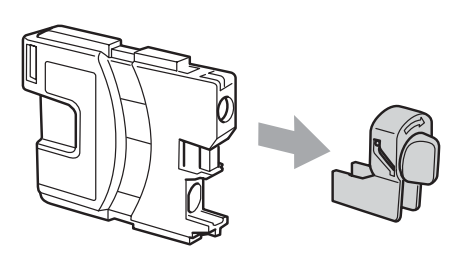

**5** Varje färg har sin egen plats. Installera färgpatronen i riktning med pilen på etiketten.

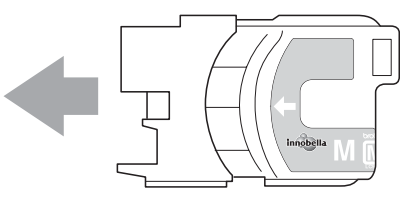

**6** Tryck försiktigt ned färgpatronen tills den klickar och stäng därefter luckan.

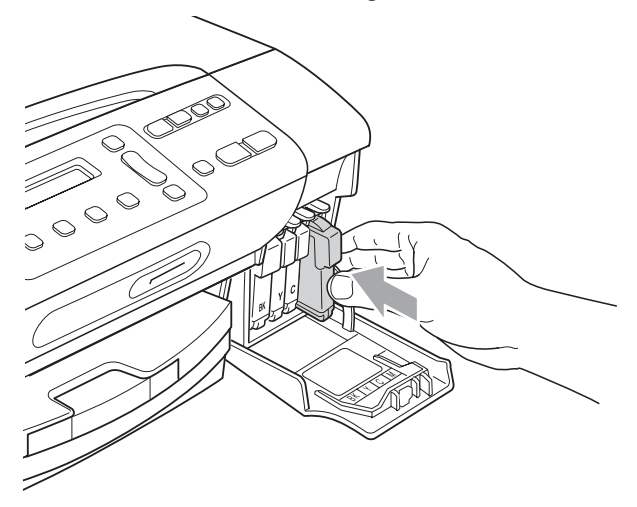

g Maskinen återställer bläckpunktsräknaren automatiskt.

#### **Obs**

- Om du byter en bläckpatron, exempelvis svart, uppmanas du att bekräfta att den installerade patronen är helt ny (Har du bytt Svrt?). För varje ny patron du har installerat trycker du på **a** (Ja) för att automatiskt återställa bläckpunktsräknaren för den färgen. Tryck på **b** (Nej) om bläckpatronen som du installerade inte var helt ny.
- Om meddelandet Ingen patron eller Kan inte hitta visas på LCDskärmen när du har installerat färgpatronen ska du kontrollera att färgpatronen är korrekt installerad.

## **VAR FÖRSIKTIG**

Om du får bläck i ögonen ska du omedelbart skölja dem med vatten. Kontakta läkare vid behov.

### *Q* VIKTIGT

- Ta INTE ut färgpatroner som inte behöver bytas ut. Bläckmängden kan minska, vilket leder till att maskinen inte kan registrera hur mycket färg som finns kvar i patronen.
- Rör INTE patronöppningarna. Du kan få bläck på dig.
- Om du får bläck på huden eller kläderna ska du genast tvätta bort det med tvål eller rengöringsmedel.
- Om du blandar ihop färgerna genom att installera en färgpatron på fel plats gör du rent skrivhuvudet flera gånger efter att du satt färgpatronerna rätt.
- Installera färgpatronen i maskinen omedelbart efter att du öppnat förpackningen och förbruka bläcket inom sex månader från installationen. Använd oöppnade färgpatroner före sista förbrukningsdag som anges på förpackningen.
- Ta INTE isär eller fingra på färgpatronen eftersom den kan börja läcka.

#### **Rengöra maskinens utsida <sup>B</sup>**

### *D* VIKTIGT

- Använd milda rengöringsmedel. Rengöring med flyktiga vätskor som thinner eller tvättbensin kan skada maskinens utvändiga yta.
- Använd INTE rengöringsmedel som innehåller ammoniak.
- Rengör INTE kontrollpanelen med isopropylalkohol. Panelen kan spricka.

#### **Rengör maskinens utsida på följande sätt:**

a Avlägsna pappersfacket (1) helt från maskinen.

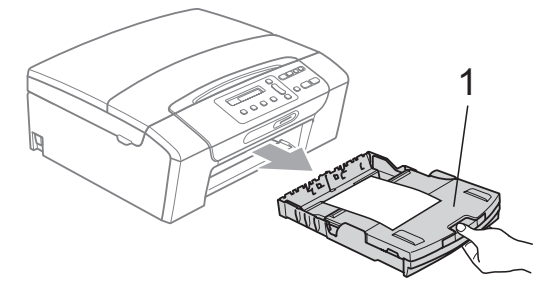

Torka av maskinens utsida med en mjuk trasa för att få bort damm.

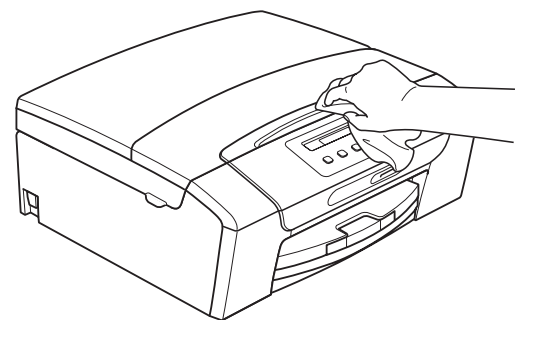

**3** Öppna pappersfackets lock och ta bort det som har fastnat i pappersfacket.

4 Torka insidan och utsidan på pappersfacket med en mjuk duk för att ta bort damm.

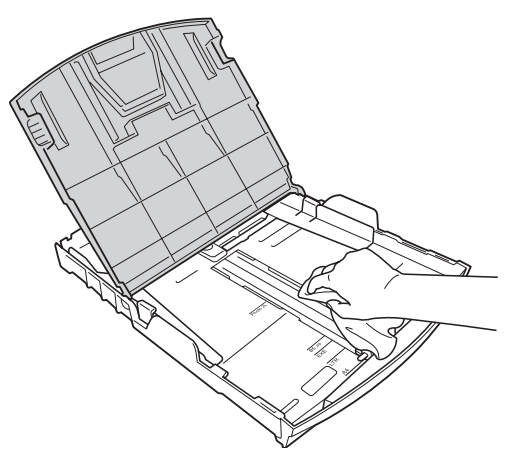

**5** Stäng pappersfackets lock och för försiktigt in pappersfacket helt i maskinen.

#### **Rengöra kopieringsglaset <sup>B</sup>**

Lyft på maskinens lock (1). Rengör kopieringsglaset (2) och den vita plasten (3) med en mjuk luddfri duk som fuktats med ett icke-brandfarligt glasrengöringsmedel.

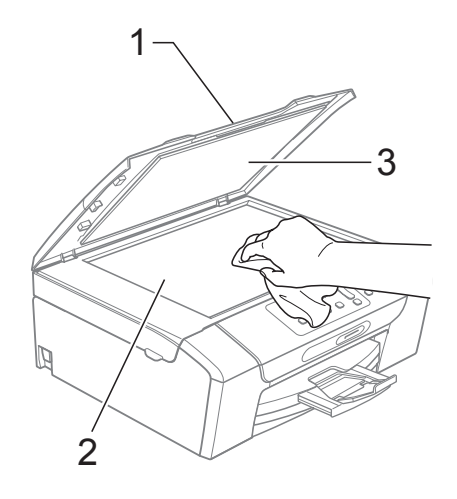

#### **Rengöra maskinens skrivarvals**

## **VAR FÖRSIKTIG**

Koppla bort maskinen från eluttaget före rengöring av skrivarvalsen (1).

- Lyft skannerlocket tills det låses fast säkert i öppet läge.
- **2** Rengör maskinens skrivarvals (1) och området kring den och torka bort bläckfläckar med en torr, luddfri trasa.

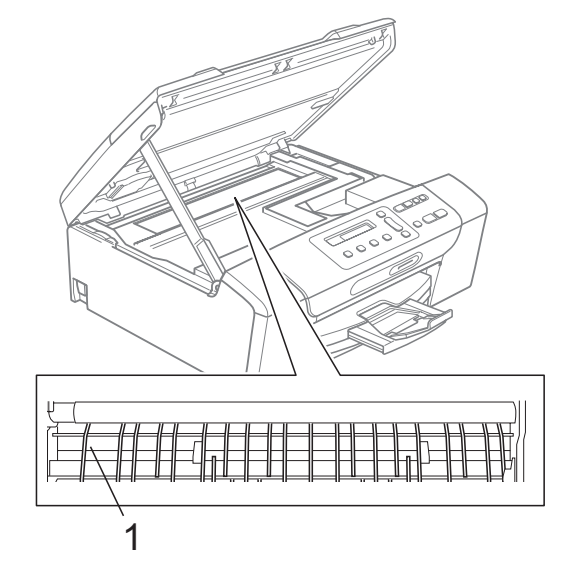

#### **Rengöra pappersmatarrullarna <sup>B</sup>**

- Dra ut pappersfacket helt ur maskinen.
- b Dra ut maskinens nätkabel ur eluttaget och öppna luckan för pappersstopp (1) på maskinens baksida.

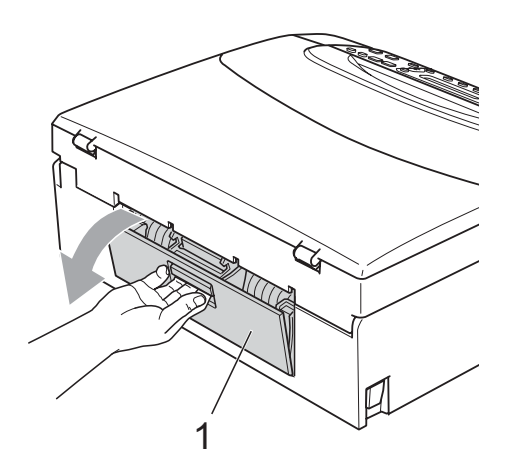

**3** Rengör pappersmatarrullen (1) med isopropylalkohol på en bomullspinne.

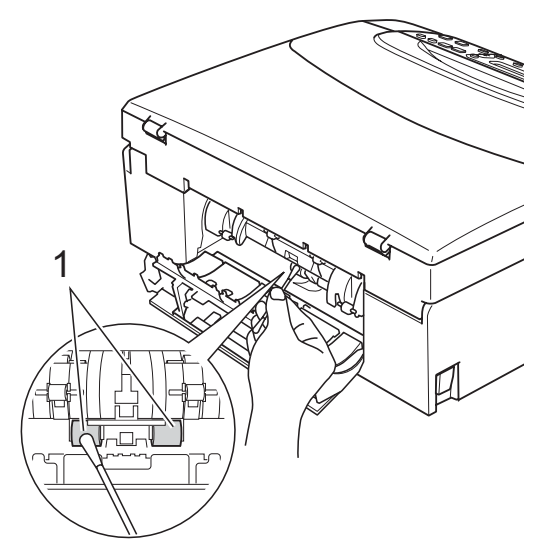

- Stäng luckan för pappersstopp. Se till att luckan är ordentligt stängd.
- Sätt noga tillbaka pappersfacket i maskinen.
	- Sätt i nätkabeln igen.

#### **Rengöra skrivhuvudet <sup>B</sup>**

Maskinen rengör vid behov skrivhuvudet automatiskt för att behålla en god utskriftskvalitet. Du kan starta rengöringsprocessen manuellt om det är problem med utskriftskvaliteten.

Rengör skrivhuvudet och färgpatronerna om en horisontell linje eller tomma textrader skrivs ut på varje text- eller bildkopia. Du kan välja att rengöra bara svart, tre färger samtidigt (cyan/gul/magenta) eller samtliga fyra färger samtidigt.

Bläck förbrukas vid rengöring av skrivhuvudet. Rengöring alltför ofta leder till onödig bläckförbrukning.

## *Q* VIKTIGT

Vidrör INTE skrivhuvudet. Du riskerar att orsaka permanent skada och sätta skrivhuvudets garanti ur spel.

#### a Tryck på **Ink Management**.

- b Tryck på **a** eller **b** för att välja Rengör. Tryck på **OK**.
- 

c Tryck på **a** eller **b** och välj Svart, Färg eller Alla. Tryck på **OK**.

Maskinen rengör skrivhuvudet i fråga. Maskinen intar automatiskt beredskapsläge efter avslutad rengöring.

#### **Obs**

Om du rengör skrivhuvudet minst fem gånger utan att utskriften förbättras kan du prova att installera en ny Brother Innobella™-originalpatron för varje problemfärg. Pröva att rengöra skrivhuvudet igen upp till fem gånger. Ring en Brother-återförsäljare om utskriften inte förbättras.

#### **Kontrollera utskriftskvaliteten <sup>B</sup>**

Om färgerna blir bleka eller randiga på utskrifterna kan några munstycken vara igentäppta. Du kontrollerar detta genom att göra en testutskrift och titta på munstyckenas mönster.

<span id="page-85-1"></span>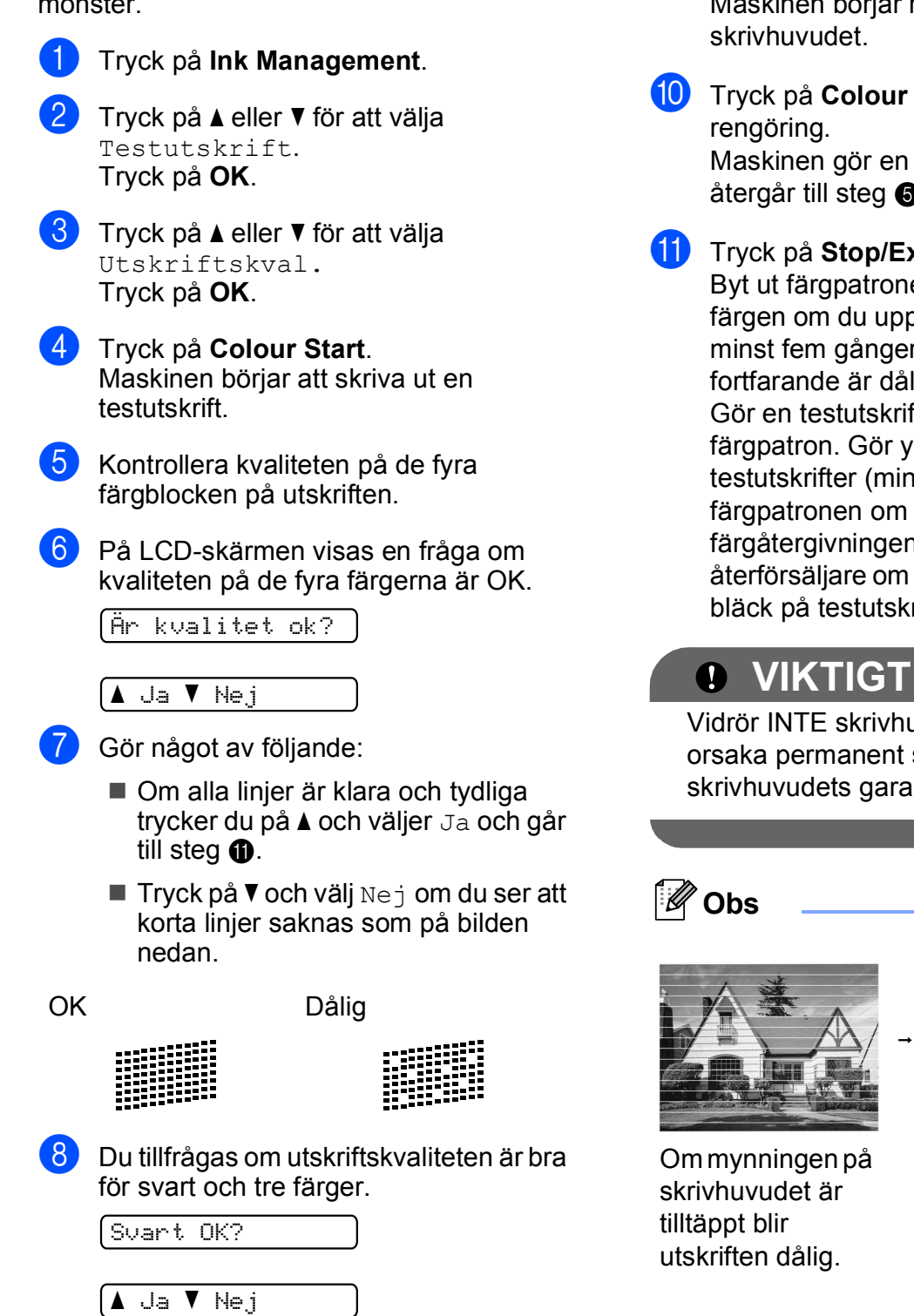

Du tillfrågas om du vill börja rengöringen.

Börja rengöring?

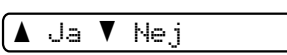

Tryck på **a** (Ja). Maskinen börjar rengöringen av

**10** Tryck på Colour Start efter avslutad Maskinen gör en ny testutskrift och

åt[e](#page-85-1)rgår till steg  $\bigcirc$ .

#### <span id="page-85-0"></span>**k Tryck på Stop/Exit.**

Byt ut färgpatronen för den tilltäppta färgen om du upprepar denna procedur minst fem gånger och testutskriften fortfarande är dålig.

Gör en testutskrift när du har bytt färgpatron. Gör ytterligare fem testutskrifter (minst) för den nya färgpatronen om du inte är nöjd med färgåtergivningen. Kontakta din Brotheråterförsäljare om det fortfarande saknas bläck på testutskriften.

Vidrör INTE skrivhuvudet. Du riskerar att orsaka permanent skada och sätta skrivhuvudets garanti ur spel.

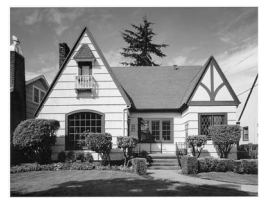

Ett rengjort munstycke på skrivhuvudet ger en utskrift utan horisontella linjer.

Tryck på **a** (Ja) eller **b** (Nej).

#### **Kontrollera utskriftsjusteringen <sup>B</sup>**

Du kan behöva justera utskriftsinställningen om texten blir otydlig eller bilderna blir bleka efter transport av maskinen.

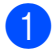

#### a Tryck på **Ink Management**.

- b Tryck på **a** eller **b** för att välja Testutskrift. Tryck på **OK**.
- **3** Tryck på **▲** eller ▼ för att välja Justering. Tryck på **OK**.
- d Tryck på **Mono Start** eller **Colour Start**. Maskinen börjar skriva ut en justeringskontroll.

Är justering ok?

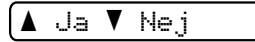

- 6 Kontrollera 600 dpi- och 1200 dpitestutskrifterna för att se om nr 5 stämmer bäst överens med nr 0.
	- Om nummer 5-proven för både 600 dpi- och 1200 dpitestutskrifterna är de som stämmer bäst överens trycker du på **a** (Ja) för att avsluta justeringskontrollen och gå till steg  $\bigcirc$ .
	- Om något annat testutskriftsnummer överensstämmer bäst för antingen 600 dpi eller 1200 dpi trycker du på **b** (Nej) för att välja det.
- f Tryck på **a** eller **b** för att välja det testutskriftsnummer som bäst överensstämmer med prov nummer 0 (1–8) för 600 dpi.

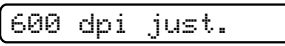

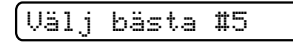

Tryck på **OK**.

g Tryck på **a** eller **b** för att välja det testutskriftsnummer som bäst överensstämmer med prov nummer 0 (1–8) för 1200 dpi.

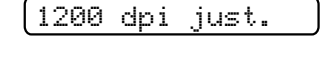

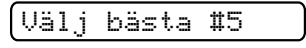

Tryck på **OK**.

<span id="page-86-0"></span>h Tryck på **Stop/Exit**.

## **Kontrollera bläcknivån <sup>B</sup>**

Du kan kontrollera hur mycket bläck som finns kvar i patronen.

a Tryck på **Ink Management**.

b Tryck på **a** eller **b** för att välja Bläcknivå. Tryck på **OK**. Aktuell färgnivå visas på LCD-skärmen.

 $\overbrace{\mathsf{BK}}$ : -ooo

- **3** Tryck på **▲** eller **▼** för att välja färgen som du vill kontrollera.
- d Tryck på **Stop/Exit**.

#### **Obs**

Du kan kontrollera färgnivån från datorn. (Se *Utskrift* för Windows® eller *Utskrift och faxsändning* för Macintosh i *bruksanvisningen för programanvändare* på cd-skivan.)

**B**

# **Maskininformation**

#### <span id="page-87-0"></span>**Kontrollera serienummer**

Du kan se maskinens serienummer på LCD-skärmen.

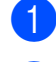

**a** Tryck på Menu.

b (DCP-193C, DCP-195C och DCP-197C) Tryck på **a** eller **b** för att välja 4.Maskininform. Tryck på **OK**.

(DCP-373CW, DCP-375CW och DCP-377CW) Tryck på **a** eller **b** för att välja 5.Maskininform. Tryck på **OK**.

c Tryck på **a** eller **b** för att välja 1.Serienummer. Tryck på **OK**.

XXXXXXXXX

d Tryck på **Stop/Exit**.

## <span id="page-87-1"></span>**Återst.funktioner <sup>B</sup>**

Följande återställningsfunktioner är tillgängliga:

1 Nätverk (endast DCP-373CW, DCP-375CW och DCP-377CW)

Du kan återställa skrivarserverns fabriksinställningar, t.ex. lösenord och IP-adress.

2 Alla inställn.

Du kan återställa maskinens fabriksinställningar.

Brother rekommenderar att du använder denna funktion i samband med att du gör dig av med maskinen.

**Obs**

Dra ut gränssnittskabeln ur maskinen innan du väljer Nätverk eller Alla inställn.

## **Återställa maskinen <sup>B</sup>**

- **and Tryck på Menu.**
- **b** Tryck på **∆** eller **v** för att välja 0.Grundinställn. Tryck på **OK**.
- **3** Tryck på **▲** eller ▼ för att välja 4.Återställ. Tryck på **OK**.
- (endast DCP-373CW, DCP-375CW och DCP-377CW) Tryck på **a** eller **b** för att välja den återställningsfunktion som du vill använda. Tryck på **OK**.
- **5** Tryck på **A** eller **V** för att välja **A** Reset eller  $\blacktriangledown$  Ångra.
- f Tryck på **a** för att bekräfta.

# **Förpacka och transportera maskinen <sup>B</sup>**

Använd originalförpackningen när du transporterar maskinen. Följ anvisningarna nedan för att packa maskinen på rätt sätt. Skador som åsamkas maskinen under transport täcks inte av garantin.

## **U** VIKTIGT

Du måste se till att skrivhuvudet är "parkerat" efter en utskrift. Lyssna noga innan du stänger av strömmen så att alla mekaniska ljud har tystnat. Om maskinen inte har parkerat skrivhuvudet kan det uppstå utskriftsproblem och skador på skrivhuvudet.

- a Öppna färgpatronsluckan.
- b Tryck på frigöringsspaken för att öppna luckan och ta ut alla färgpatronerna. (Se *[Byta bläckpatroner](#page-80-0)* på sidan 71.)
- **3** Sätt i det ljusgröna transportskyddet och stäng sedan färgpatronsluckan.

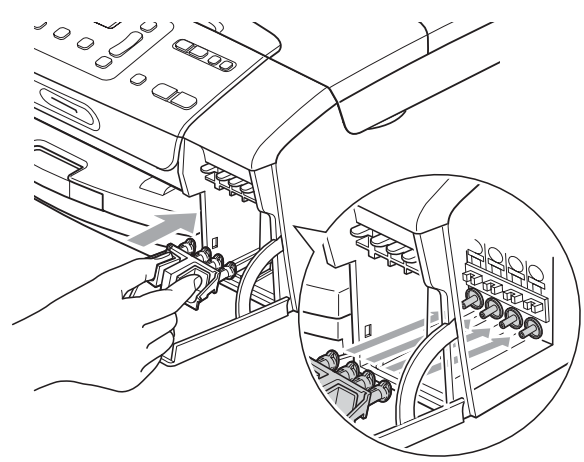

#### **VIKTIGT**

• Kontrollera att plastflikarna på båda sidorna om det ljusgröna transportskyddet (1) har klickat på plats (2) ordentligt.

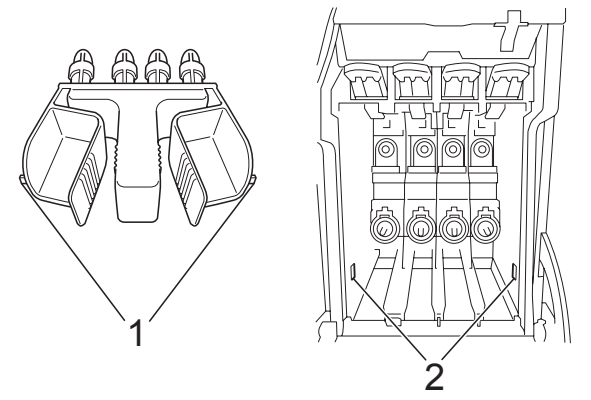

- Om du inte kan hitta det ljusgröna transportskyddet ska du INTE avlägsna färgpatronerna före transporten. Det är mycket viktigt att det ljusgröna transportskyddet eller färgpatronerna sitter på plats när maskinen transporteras. Du riskerar att skada maskinen eller att garantin upphävs om du varken har transportskydd eller patroner på plats.
	- Dra ut maskinens nätkabel ur eluttaget.
- Med hjälp av båda händerna och plastflikarna på båda sidorna av maskinen lyfter du upp skannerlocket tills det säkert låses fast. Dra ur gränssnittskabeln från maskinen om den är ansluten.

 $\bigcirc$  Lyft upp skannerlocket  $( \bigcirc )$  för att låsa upp låset. Tryck försiktigt ned stödet för skannerlocket (2) och stäng skannerlocket (3).

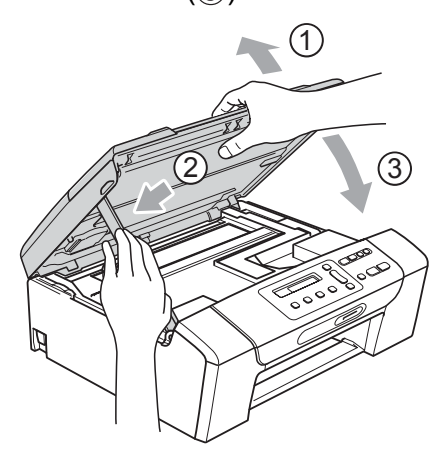

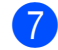

Placera maskinen i påsen.

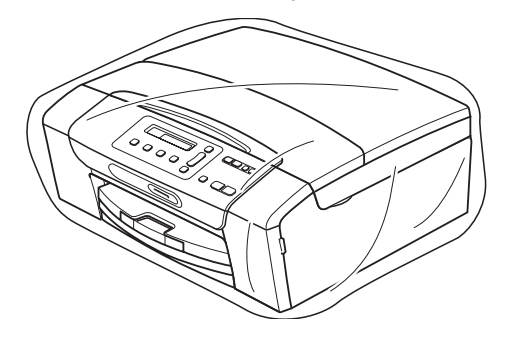

8 Packa maskinen och det tryckta materialet i originalkartongen med originalemballaget så som visas nedan. Packa inte ner använda färgpatroner i kartongen.

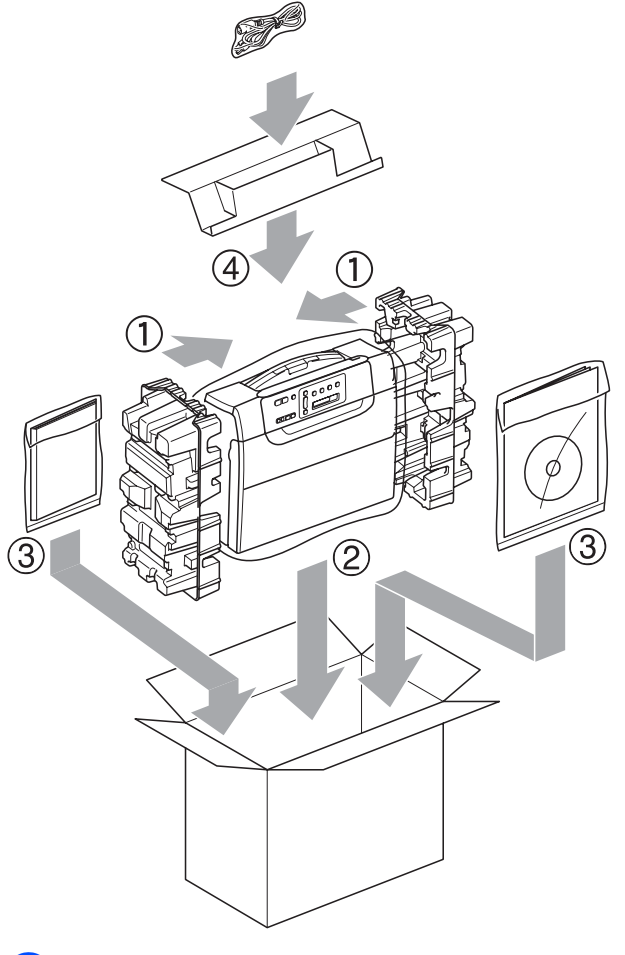

<sup>9</sup> Stäng förpackningen och tejpa fast locket.

**C**

# **Meny och funktioner**

## **Programmering på skärmen <sup>C</sup>**

Maskinen är utrustad med

skärmprogrammering (LCD) som är enkel att använda med hjälp av menyknapparna. Den användarvänliga programmeringen hjälper dig att få ut mesta möjliga av maskinens samtliga menyfunktioner.

Vi har skapat stegvisa instruktioner som visas på LCD-skärmen när du programmerar maskinen. Allt du behöver göra är att följa instruktionerna i takt med att funktionsmenyer och programmeringsalternativ visas.

### $F$ unktionsvalstabell

Du kan programmera maskinen med hjälp av funktionsvalstabellen som börjar på sidan [sidan 83](#page-92-0). Dessa sidor listar menyvalen och alternativen.

### **Minneslagring**

Menyinställningarna lagras permanent och raderas inte vid ett strömavbrott. Tillfälliga inställningar (till exempel kontrast) raderas.

## **Menyknappar**

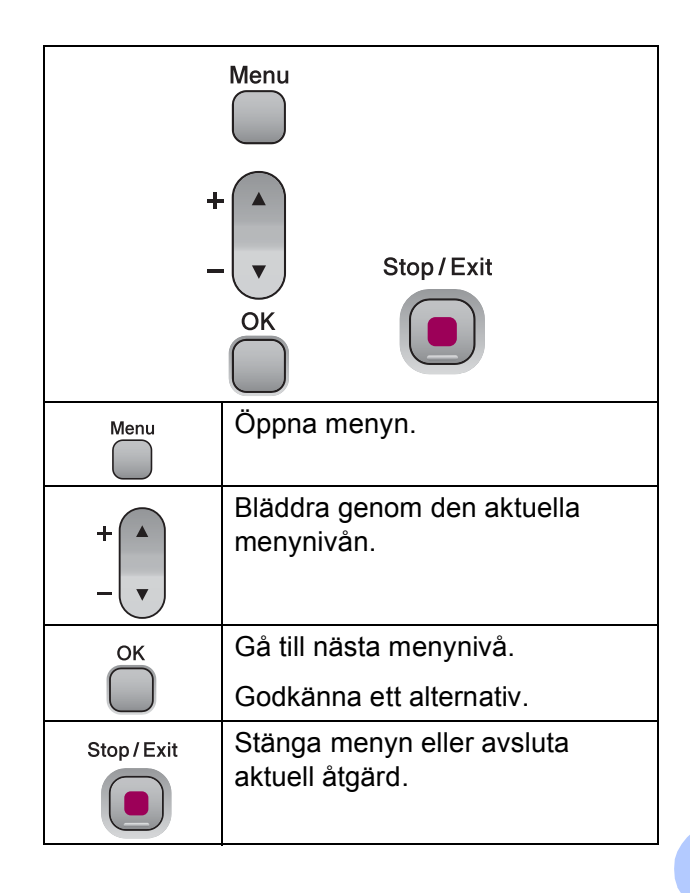

Gå in i menyläget:

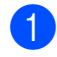

**1** Tryck på Menu.

2 Välj ett alternativ. Du kan bläddra snabbare genom varje menynivå om du trycker på **a** eller **b** för önskad riktning.

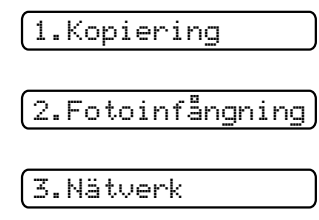

4.Skriv rapport

5.Maskininform.

0.Grundinställn.

- **3** Tryck på OK när det alternativet visas på LCD-skärmen. Då visas nästa menynivå på LCDskärmen.
- d Tryck på **a** eller **b** för att bläddra till nästa menyval.
- **6** Tryck på OK. Accepterat visas på LCD-skärmen när du ställt in ett alternativ.
- **6** Tryck på **Stop/Exit**.

# <span id="page-92-0"></span>**Funktionsvalstabell**

Funktionvalstabellen hjälper dig att förstå meningen med de menyval och menyalternativ som finns i maskinens program. Fabriksinställningarna visas i fet stil med en asterisk.

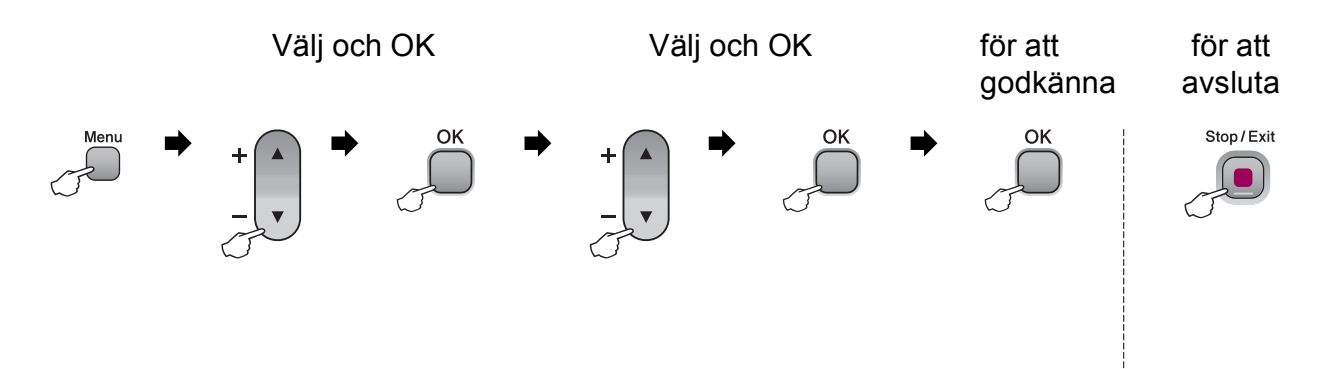

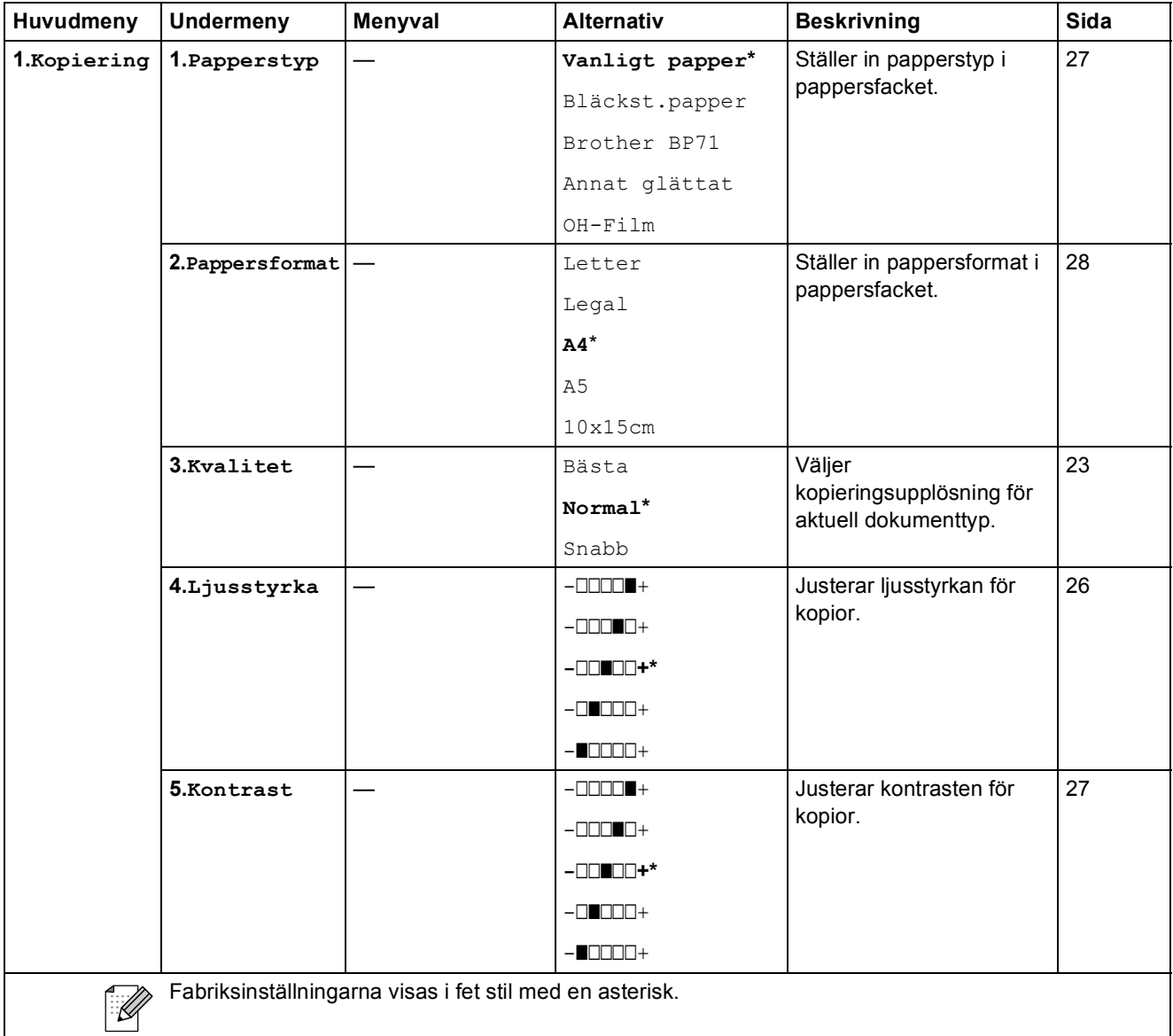

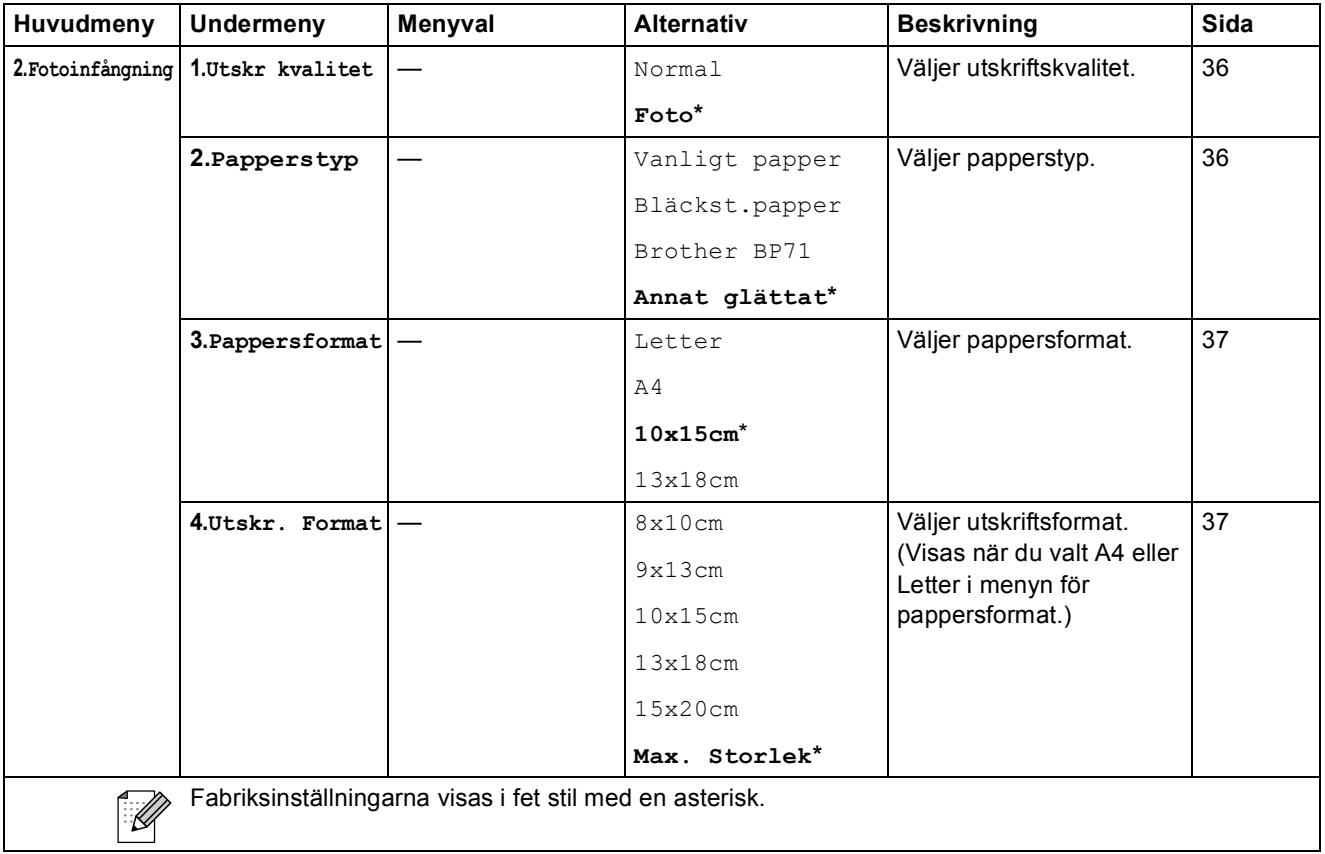

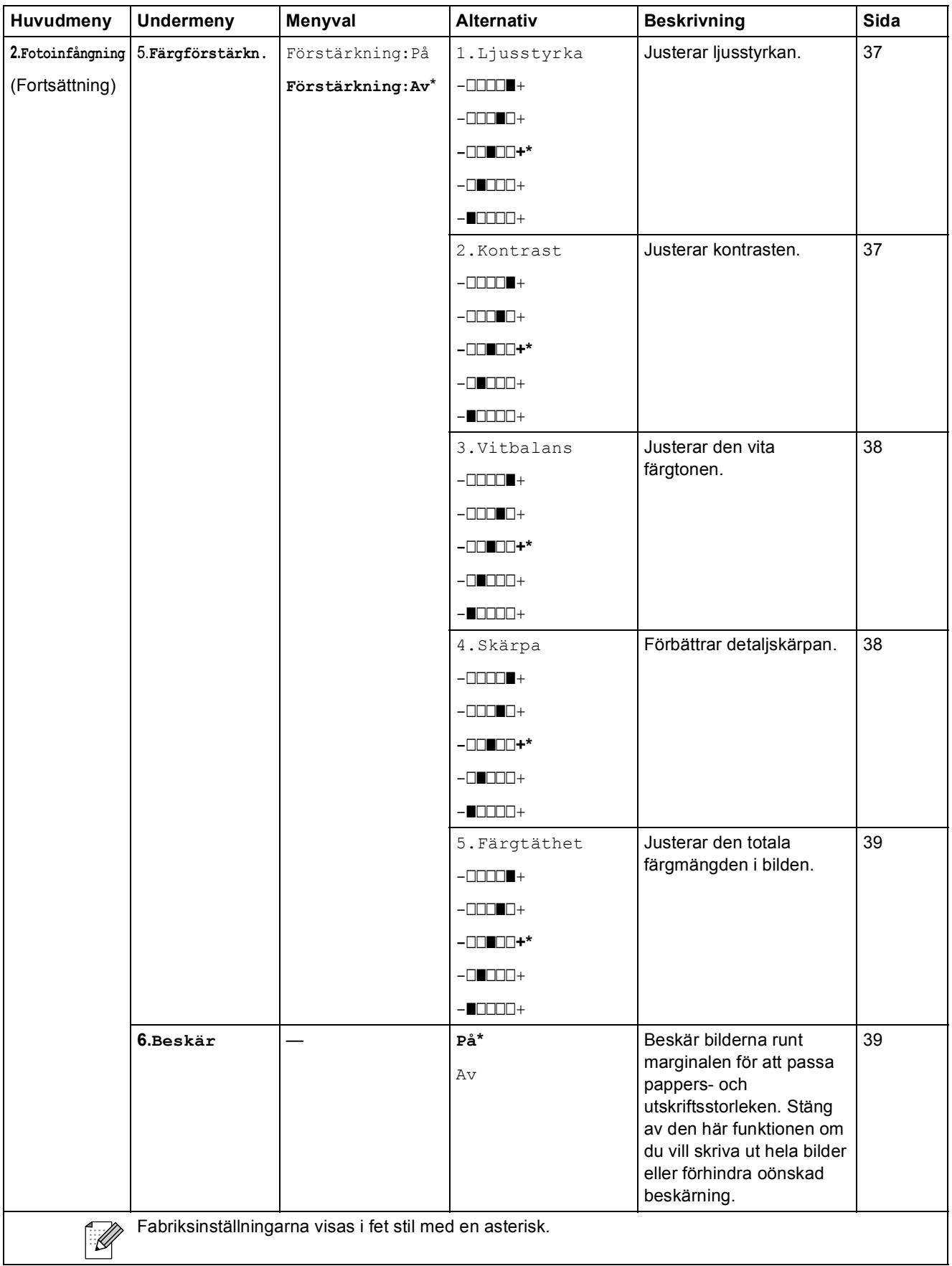

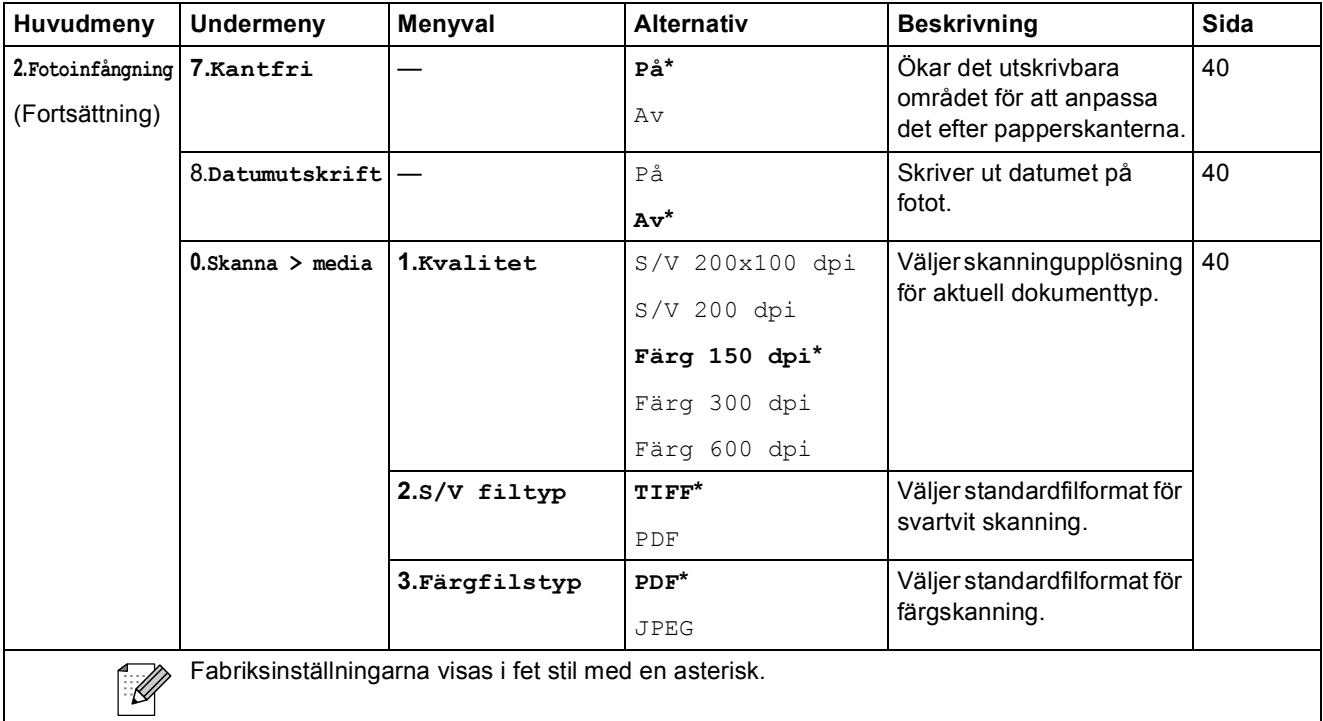

Meny och funktioner

#### **Nätverksmeny (endast DCP-373CW, DCP-375CW och DCP-377CW)**

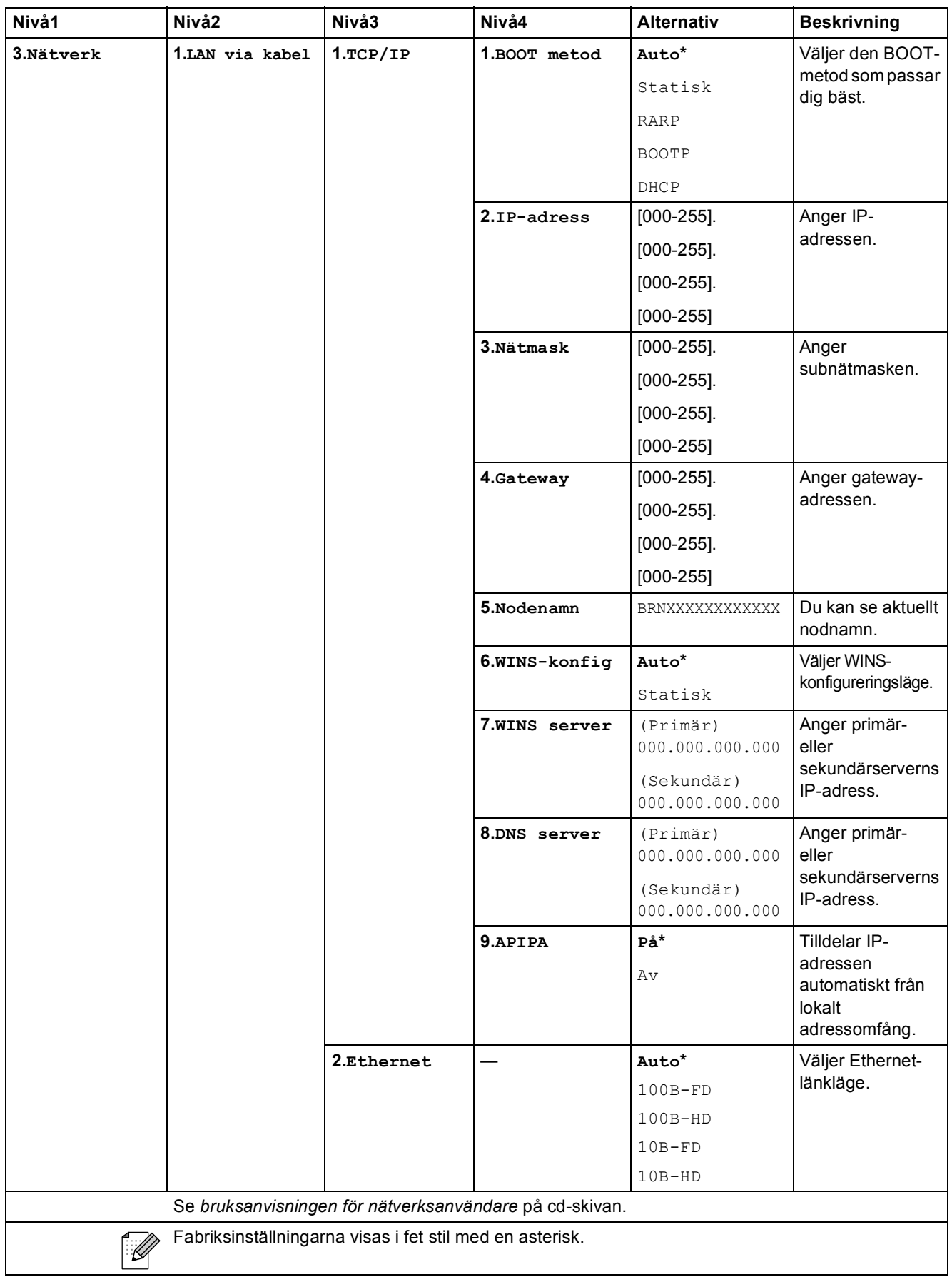

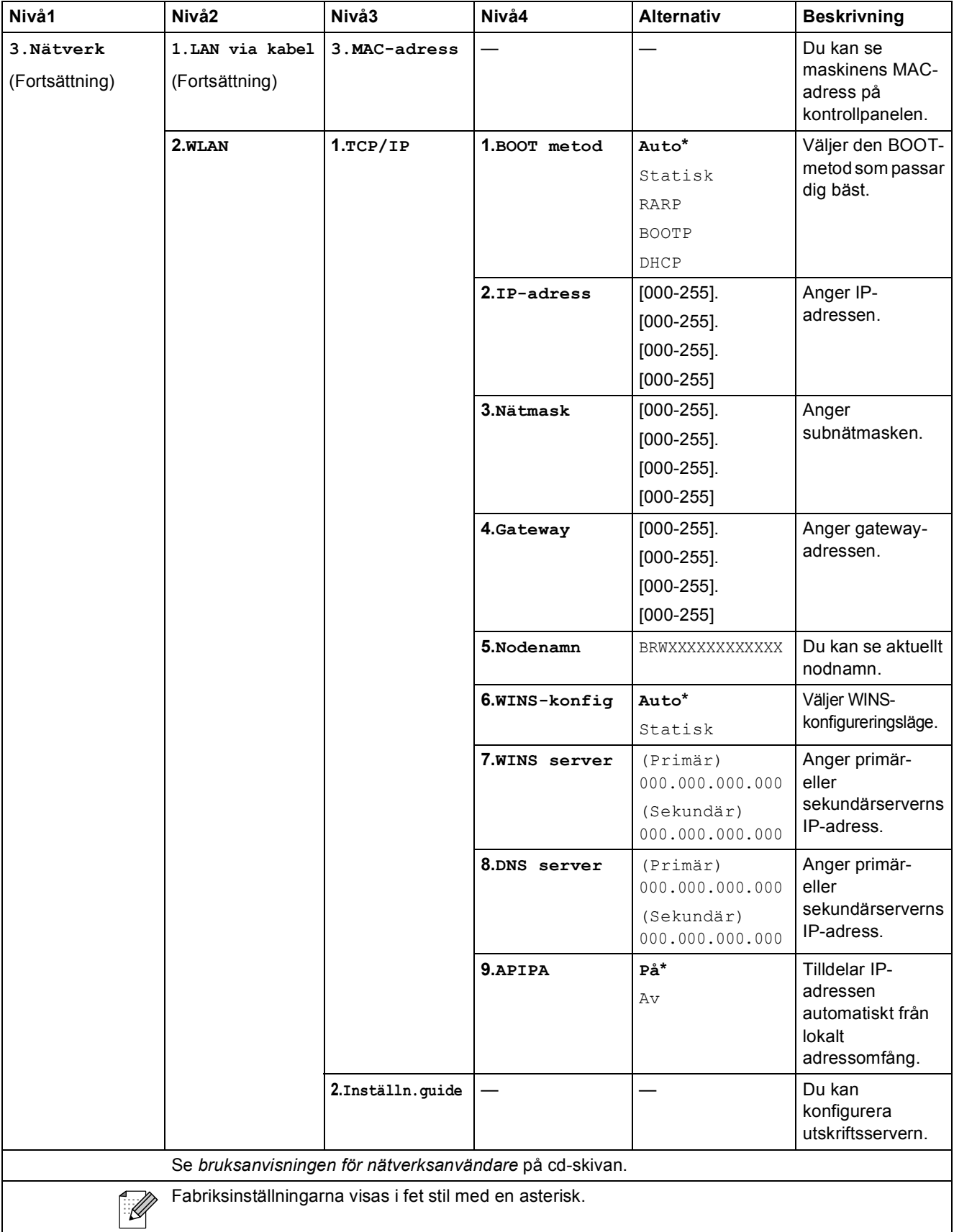

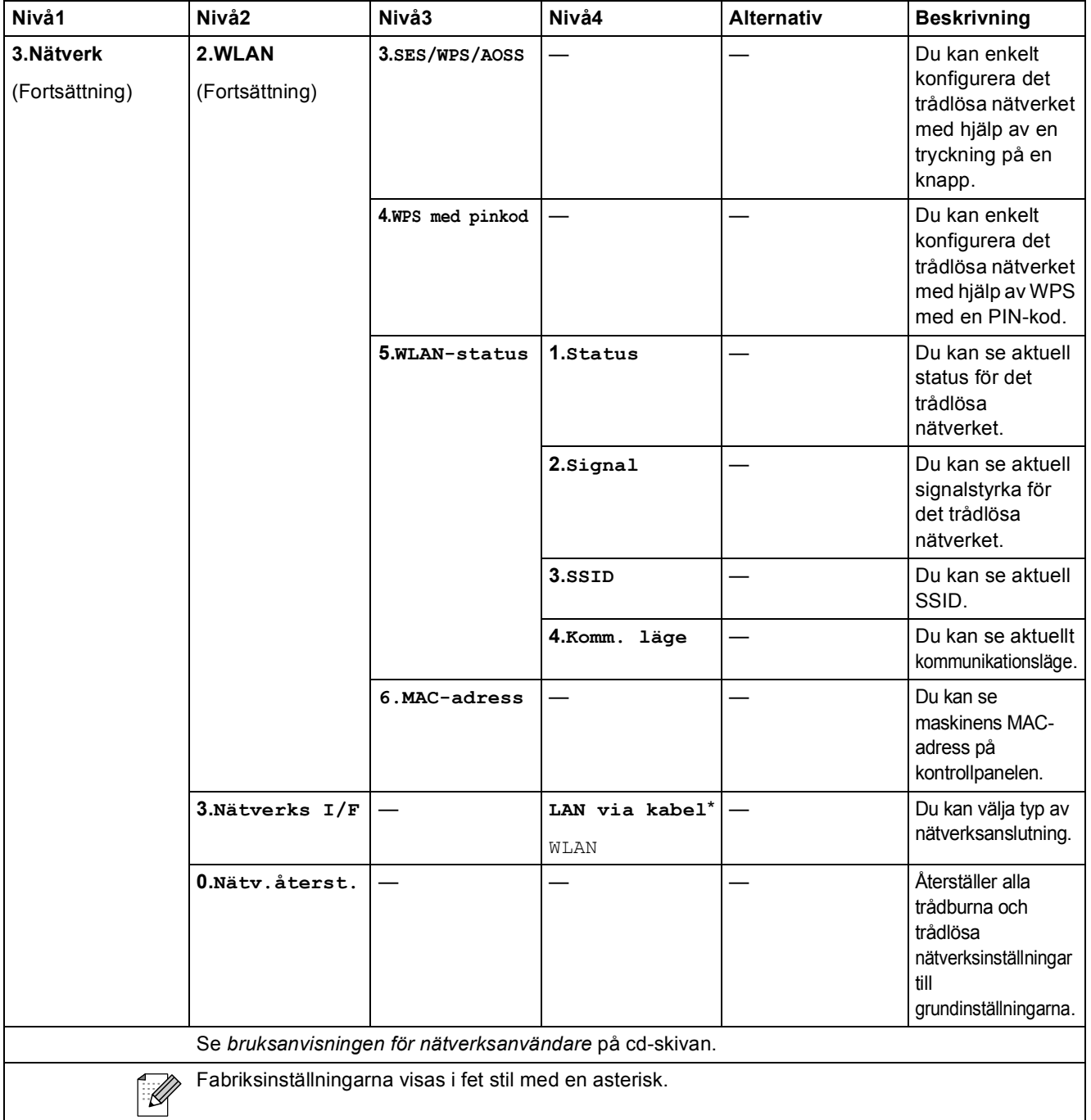

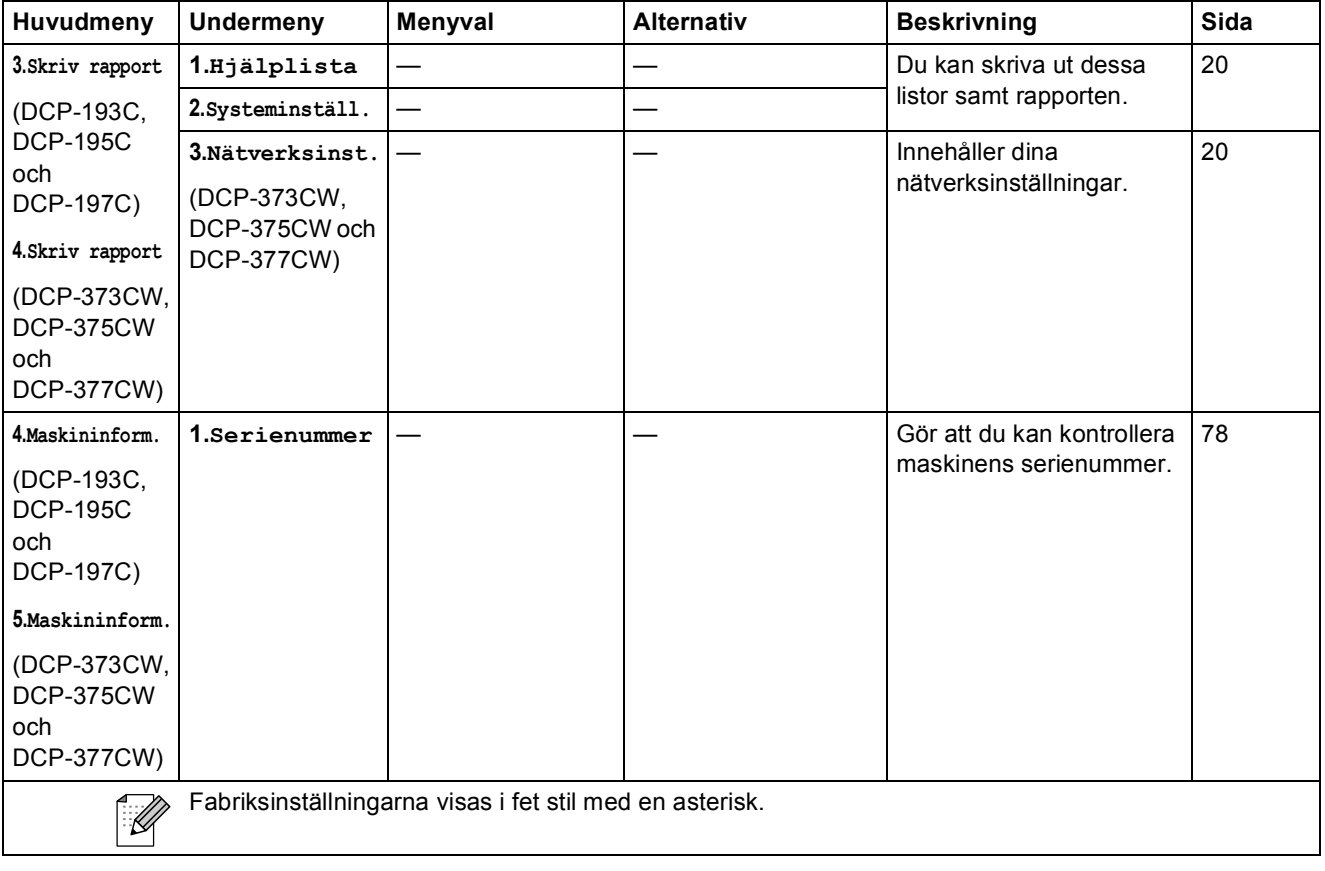

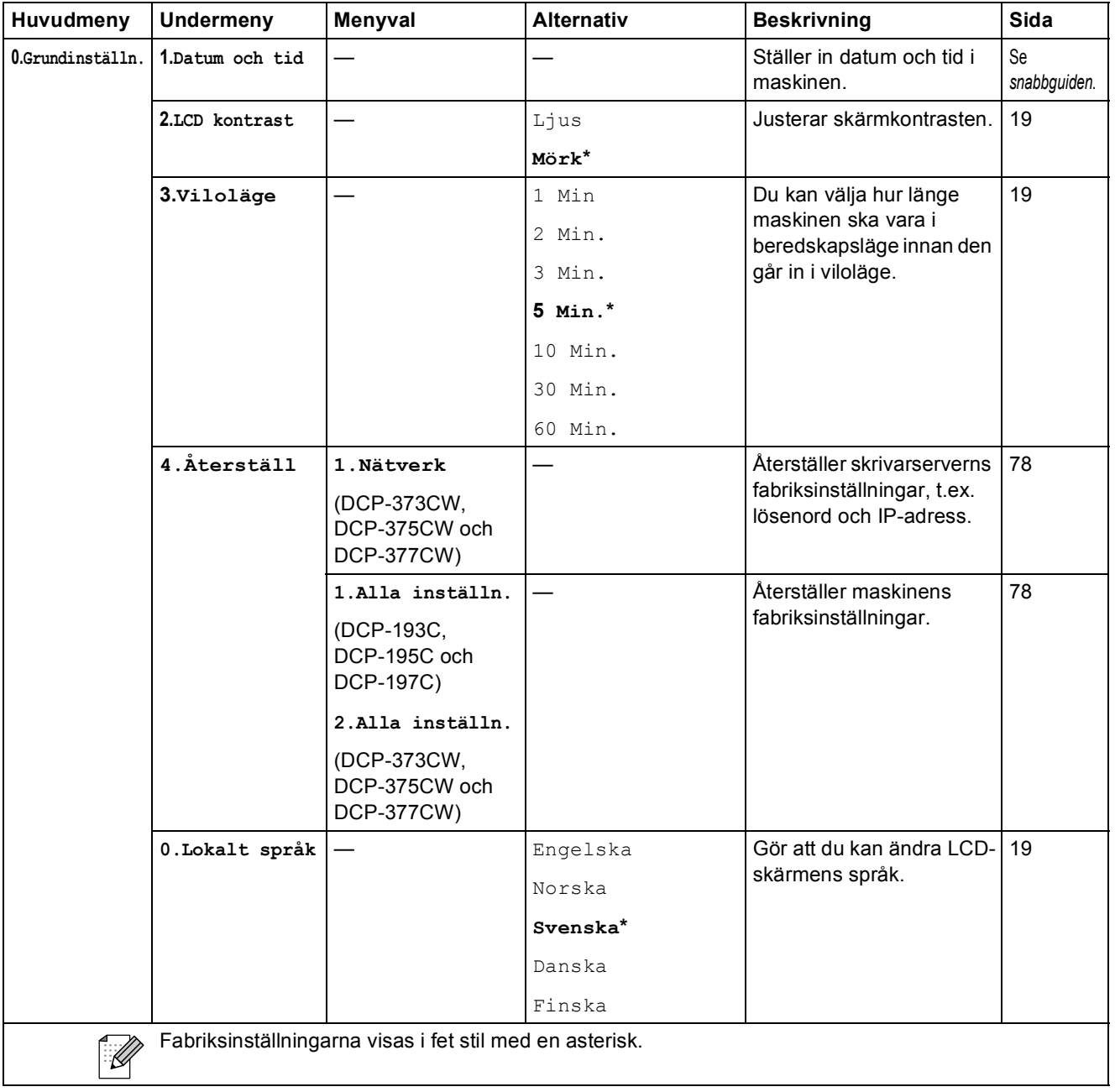

**D Specifikationer** 

# **Allmänt <sup>D</sup>**

**Skrivartyp** Bläckstråle **Utskriftsmetod** Svart: **Minneskapacitet** 32 MB **LCD-skärm (Liquid Crystal Display) Strömkälla** AC 220 till 240 V 50/60 Hz

Färg: Piezo med  $94 \times 1$  munstycken Piezo med 94  $\times$  3 munstycken 16 tecken  $\times$  1 rad **Strömförbrukning** DCP-193C, DCP-195C och DCP-197C Avstängt läge: I genomsnitt 0,5 W Viloläge: I genomsnitt 1,5 W Beredskapsläge: I genomsnitt 3,5 W Drift: I genomsnitt 18 W DCP-373CW, DCP-375CW och DCP-377CW Avstängt läge: I genomsnitt 0,5 W Viloläge: I genomsnitt 3 W Beredskapsläge: I genomsnitt 5 W Drift: I genomsnitt 21 W

Specifikationer

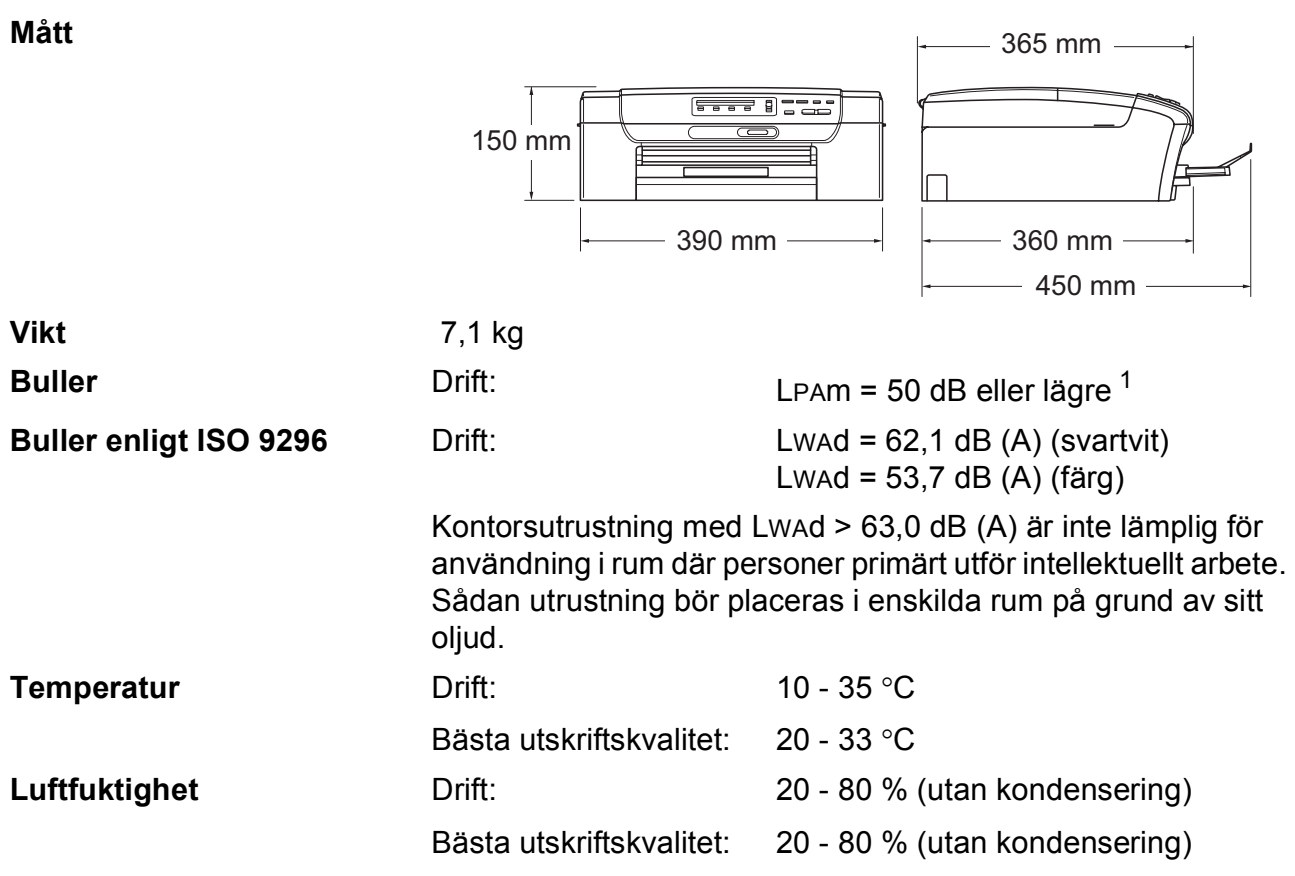

<span id="page-102-0"></span><sup>1</sup> Detta beror på utskriftsförhållandena.

## **Utskriftsmedia**

**Pappersinmatning Pappersfack**

Papperstyp:

Vanligt papper, papper för bläckstråleskrivare (bestruket papper), glättat papper <sup>[1](#page-103-0)</sup>, OH-film <sup>1 [2](#page-103-1)</sup> och kuvert

Pappersstorlek:

Letter, Legal, Executive, A4, A5, A6, JIS B5, kuvert (kommersiella nr 10, DL, C5, Monarch, JE4), fotokort 10  $\times$  15 cm, fotokort 2L 13  $\times$  18 cm, registerkort och vykort [3](#page-103-2)

Bredd: 98 mm - 215,9 mm

Längd: 148 mm - 355,6 mm

Mer information finns i *[Pappersvikt, tjocklek och kapacitet](#page-25-0)* [på sidan 16](#page-25-0).

 Maximal kapacitet för pappersfacket: Cirka 100 ark 80  $q/m^2$  vanligt papper

**Pappersutmatning** Upp till 50 ark vanligt A4-papper (utskrifter levereras med texten uppåt i utmatningsfacket)<sup>[1](#page-103-0)</sup>

- <span id="page-103-0"></span><sup>1</sup> För glättat papper och OH-film rekommenderar vi att de utskrivna sidorna tas bort från utmatningsfacket direkt efter att de lämnar maskinen så att de inte smetar av sig.
- <span id="page-103-1"></span><sup>2</sup> Använd endast OH-film som är avsedd för bläckstråleutskrift.
- <span id="page-103-2"></span><sup>3</sup> Se *[Papperstyp och pappersformat för olika funktioner](#page-24-0)* på sidan 15.

## **Kopiera**

**Färg/svartvitt** Ja/Ja

**Upplösning** (Svartvitt)

**Dokumentstorlek Kopieringsglasets bredd: Max. 215,9 mm** Kopieringsglasets längd: Max. 297 mm **Flera kopior** Staplar upp till 99 sidor **Förstora/förminska** 25 % till 400 % (i steg om 1 %)

- Skannar upp till 1 200  $\times$  1 200 dpi
- Skriver ut upp till 1 200  $\times$  1 200 dpi (Färg)
- Skannar upp till  $600 \times 1200$  dpi
- Skriver ut upp till  $600 \times 1200$  dpi

## **PhotoCapture Center™**

#### **Obs**

DCP-373CW, DCP-375CW och DCP-377CW stöder endast minneskort.

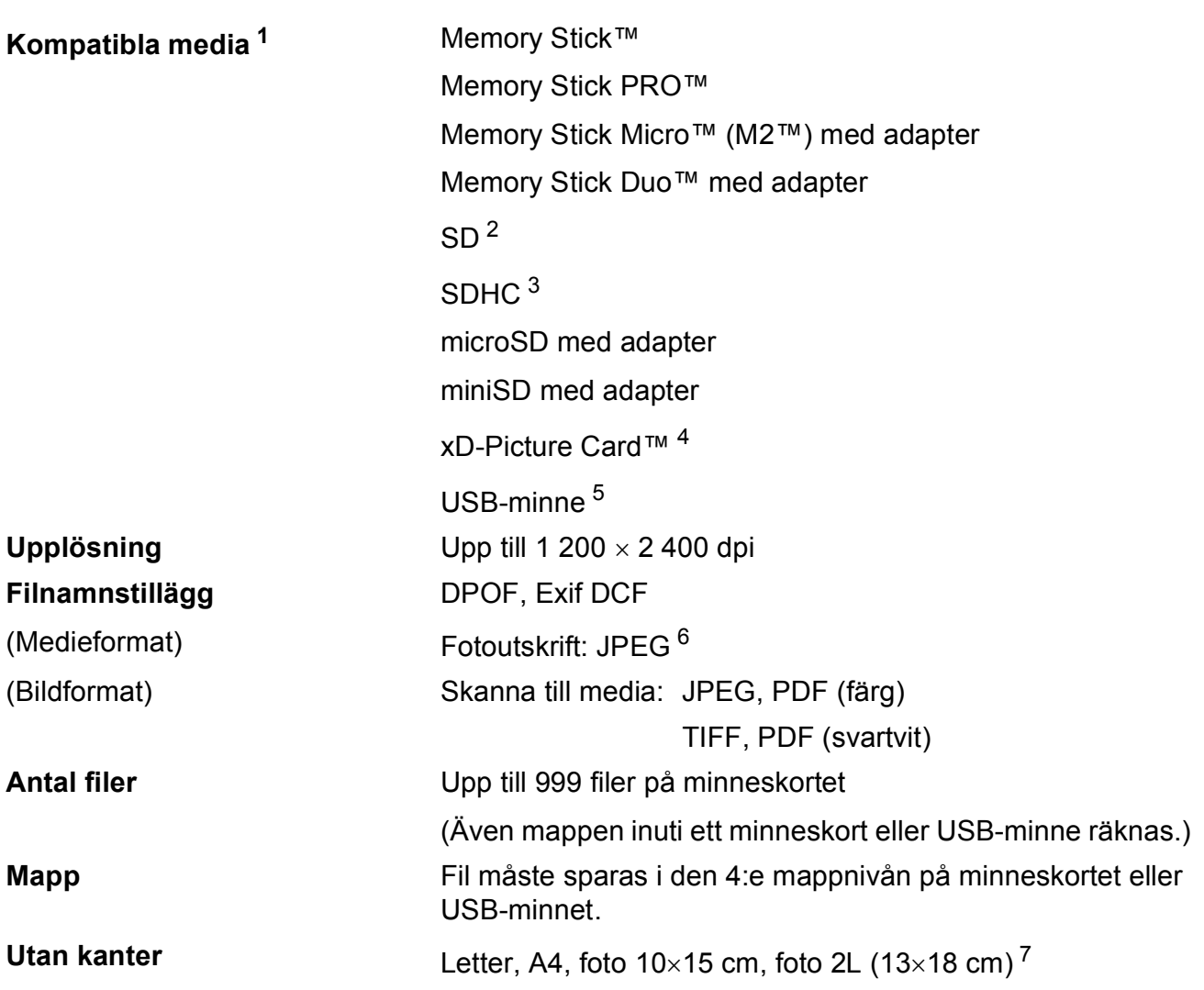

<span id="page-105-0"></span><sup>1</sup> Minneskort, adaptrar och USB-minne ingår inte.

- <span id="page-105-1"></span><sup>2</sup> 16 MB till 2 GB
- <span id="page-105-2"></span> $3$  4 GB till 16 GB
- <span id="page-105-3"></span><sup>4</sup> xD-Picture Card™ Konventionellt kort från 16 MB till 512 MB xD-Picture Card™ Typ M från 256 MB till 2 GB xD-Picture Card™ Typ M+ 1 GB och 2 GB xD-Picture Card™ Typ H från 256 MB till 2 GB
- <span id="page-105-4"></span><sup>5</sup> USB 2.0 standard USB-massminnesklass från 16 MB till 32 GB Stöder format: FAT12/FAT16/FAT32
- <span id="page-105-5"></span><sup>6</sup> Progressivt JPEG-format stöds inte.
- <span id="page-105-6"></span><sup>7</sup> Se *[Papperstyp och pappersformat för olika funktioner](#page-24-0)* på sidan 15.

## **PictBridge (endast DCP-193C, DCP-195C och DCP-197C) <sup>D</sup>**

**Kompatibilitet** Stöder Camera & Imaging Products Associations PictBridgestandard CIPA DC-001.

Mer information finns på [http://www.cipa.jp/pictbridge.](http://www.cipa.jp/pictbridge) **Gränssnitt** PictBridge-port (USB)

## **Skanner**

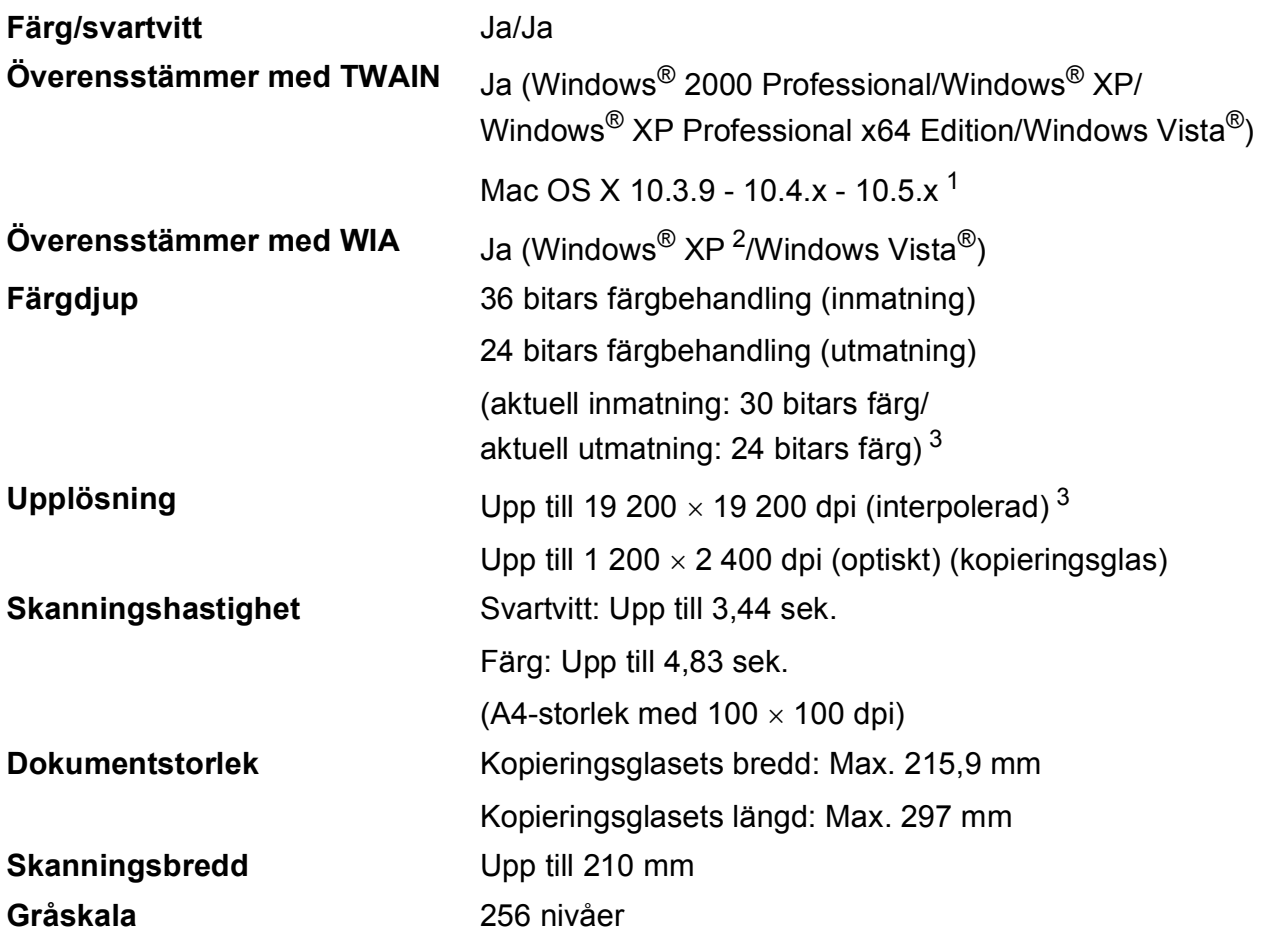

<span id="page-107-0"></span><sup>1</sup> Du hittar de senaste drivrutinsuppdateringarna till din Mac OS X-version på [http://solutions.brother.com.](http://solutions.brother.com)

- <span id="page-107-1"></span><sup>2</sup> Windows<sup>®</sup> XP i denna bruksanvisning inkluderar Windows<sup>®</sup> XP Home Edition, Windows<sup>®</sup> XP Professional och Windows<sup>®</sup> XP Professional x64 Edition.
- <span id="page-107-2"></span><sup>3</sup> Skanning med maximalt 1 200 × 1 200 dpi vid användning av WIA-drivrutinen för Windows® XP och Windows Vista® (upplösning upp till 19 200 × 19 200 dpi kan väljas med Brother-skannerverktyg)
### <span id="page-108-5"></span>**Skrivare**

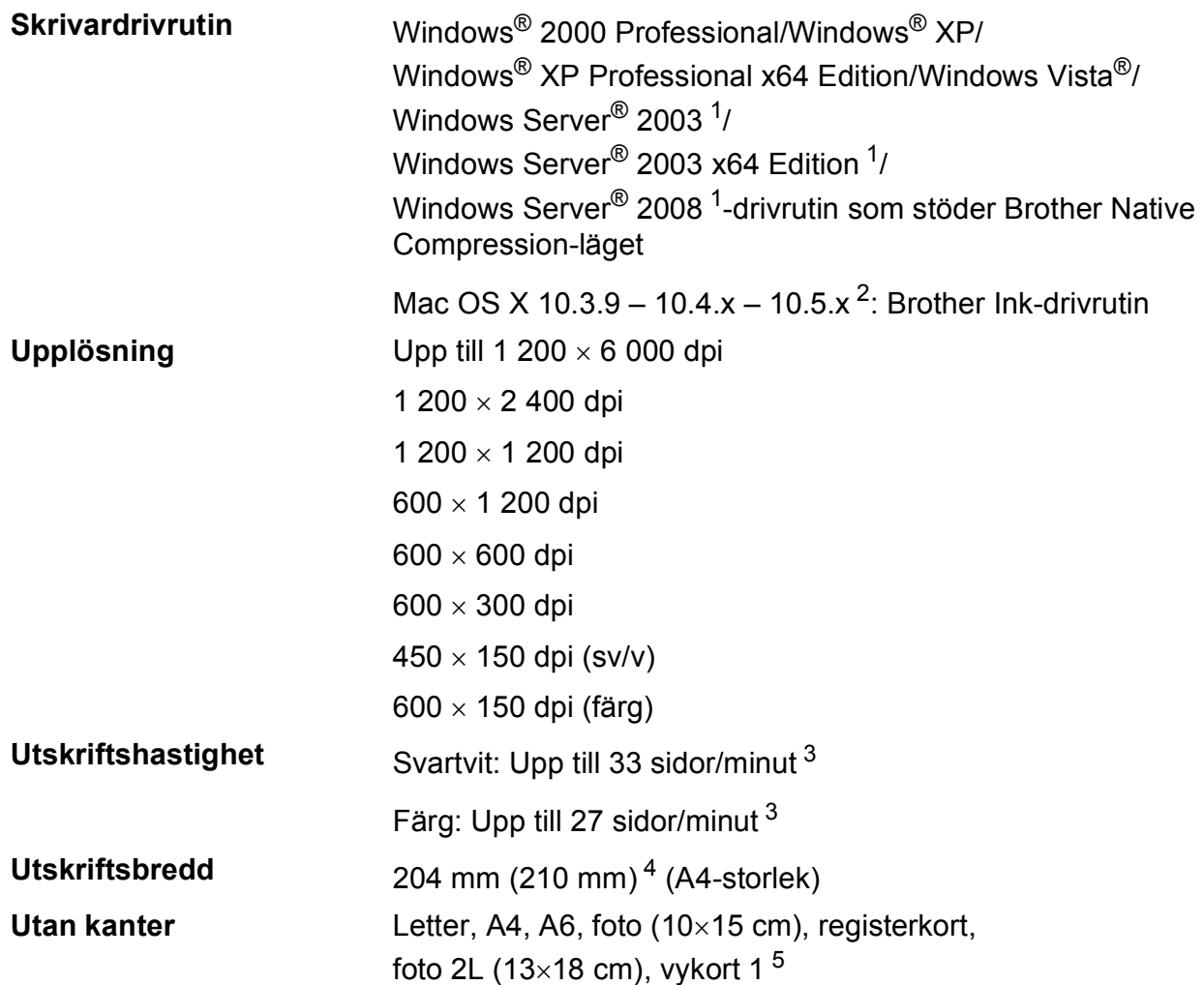

<span id="page-108-0"></span><sup>1</sup> Endast nätverksutskrift.

<span id="page-108-1"></span><sup>2</sup> Du hittar de senaste drivrutinsuppdateringarna till din Mac OS X-version på<http://solutions.brother.com>.

- <span id="page-108-2"></span><sup>3</sup> Baserat på Brother-standardmönster. A4-format i utkastläge.
- <span id="page-108-3"></span><sup>4</sup> Om funktionen för utskrift utan kanter är aktiverad.

<span id="page-108-4"></span><sup>5</sup> Se *[Papperstyp och pappersformat för olika funktioner](#page-24-0)* på sidan 15.

### **Gränssnitt <sup>D</sup>**

**LAN-kabel [3](#page-109-2) (DCP-373CW, DCP-375CW och DCP-377CW)**

#### **Trådlöst LAN (DCP-373CW, DCP-375CW och DCP-377CW)**

**USB [1](#page-109-0) [2](#page-109-1)** En USB 2.0-kabel som är högst 2 m lång

Ethernet UTP-kabel, kategori 5 eller senare

Din maskin stöder IEEE 802.11b/g trådlös kommunikation med ditt trådlösa LAN med användning av infrastrukturläge eller en trådlös P2P-anslutning i Ad-hoc-läge.

- <span id="page-109-0"></span><sup>1</sup> Maskinen är utrustad med ett Full-speed USB 2.0-gränssnitt. Detta gränssnitt är kompatibelt med Hi-Speed USB 2.0; den maximala dataöverföringshastigheten blir dock 12 Mbits/s. Maskinen kan även anslutas till en dator med ett USB 1.1-gränssnitt.
- <span id="page-109-1"></span><sup>2</sup> USB-portar från tredje part stöds inte.
- <span id="page-109-2"></span><sup>3</sup> Se *[Nätverk \(LAN\) \(endast DCP-373CW, DCP-375CW och DCP-377CW\)](#page-112-0)* på sidan 103 och *bruksanvisningen för nätverksanvändare* om du vill ha mer ingående nätverksspecifikationer.

## <span id="page-110-5"></span>**Datorkrav**

<span id="page-110-4"></span><span id="page-110-3"></span><span id="page-110-2"></span><span id="page-110-1"></span><span id="page-110-0"></span>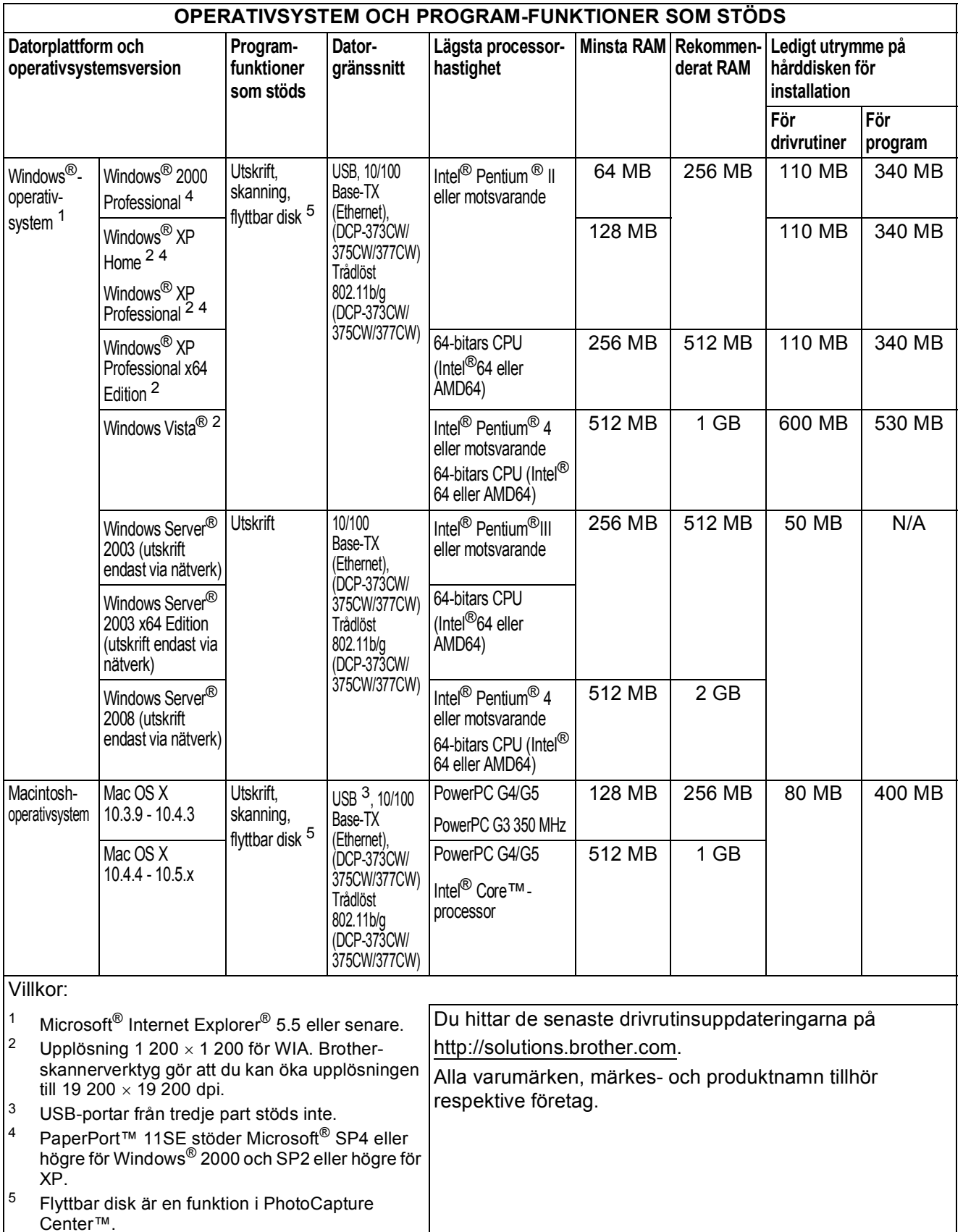

### <span id="page-111-1"></span>**Förbrukningsmaterial**

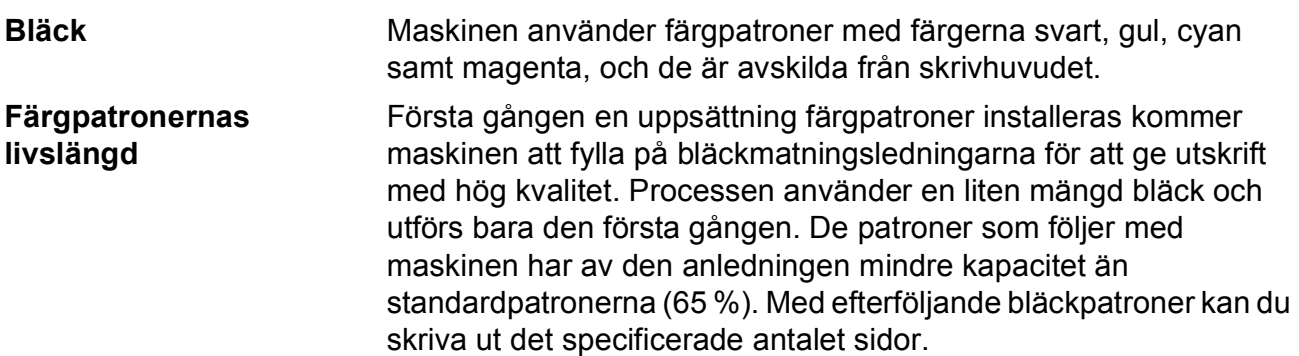

#### **Ny bläckpatron**

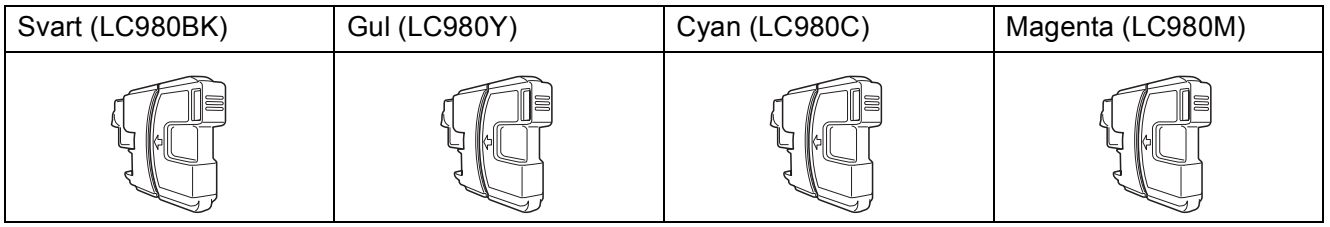

Svart – ca 300 sidor  $1$ 

Gul, Cyan och Magenta – ca 260 sidor <sup>[1](#page-111-0)</sup>

Mer information om förbrukningsmaterial finns på <http://www.brother.com/pageyield>.

<span id="page-111-0"></span><sup>1</sup> Ungefärlig utskrift per patron deklareras i enlighet med ISO/IEC 24711.

#### <span id="page-111-2"></span>**Vad är Innobella™?**

Innobella™ är en serie originalförbrukningsmaterial som erbjuds av Brother. Namnet "Innobella™" kommer från orden "innovation" och "bella" (som betyder "vacker" på italienska) och står för en "innovativ" teknologi som ger ett "vackert" och "långlivat" utskriftsresultat.

innobella

När du skriver ut fotografiska bilder rekommenderar Brother ett glättat Innobella™-fotopapper (BP71-serien) för hög kvalitet. Blanka utskrifter fås enklare med Innobella™-bläck och -papper.

### <span id="page-112-0"></span>**Nätverk (LAN) (endast DCP-373CW, DCP-375CW och DCP-377CW) D**

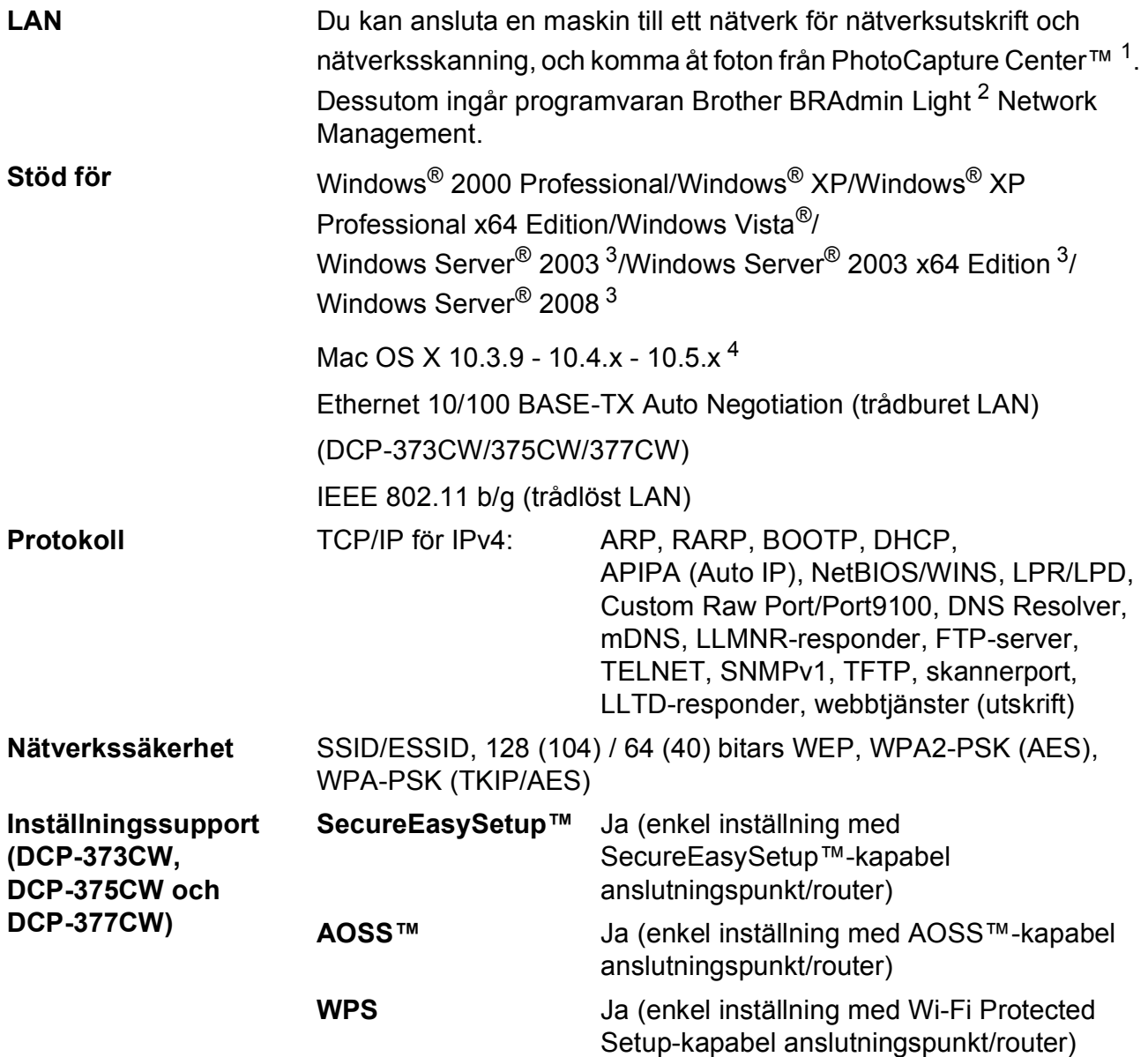

<span id="page-112-1"></span><sup>1</sup> Se tabellen över datorkrav på [sidan 101.](#page-110-5)

<span id="page-112-2"></span><sup>2</sup> Om du behöver mer avancerade skrivarfunktioner kan du använda den senaste versionen av Brother BRAdmin Professional-verktyget som kan laddas ner från<http://solutions.brother.com>.

<span id="page-112-3"></span><sup>3</sup> Endast nätverksutskrift.

<span id="page-112-4"></span><sup>4</sup> Du hittar de senaste drivrutinsuppdateringarna till din Mac OS X-version på<http://solutions.brother.com>.

### **Trådlös one-push-konfiguration (DCP-373CW/375CW/377CW) <sup>D</sup>**

Om din trådlösa anslutningspunkt har stöd för antingen SecureEasySetup™, Wi-Fi Protected Setup (PBC<sup>[1](#page-113-0)</sup>) eller AOSS™ kan du konfigurera maskinen utan dator. Genom att trycka på knappen på den trådlösa LAN-routern/anslutningspunkten och på maskinen kan du ställa in den trådlösa nätverkanslutningen och dess säkerhetsinställningar. I bruksanvisningen för din trådlösa LAN-router/anslutningspunkt finns instruktioner över hur du aktiverar one-push.

<span id="page-113-0"></span><sup>1</sup> Push Button Configuration (Konfiguration med en knapptryckning)

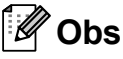

Routers eller anslutningspunkter som har stöd för SecureEasySetup™, Wi-Fi Protected Setup eller AOSS™ har de symboler som visas nedan.

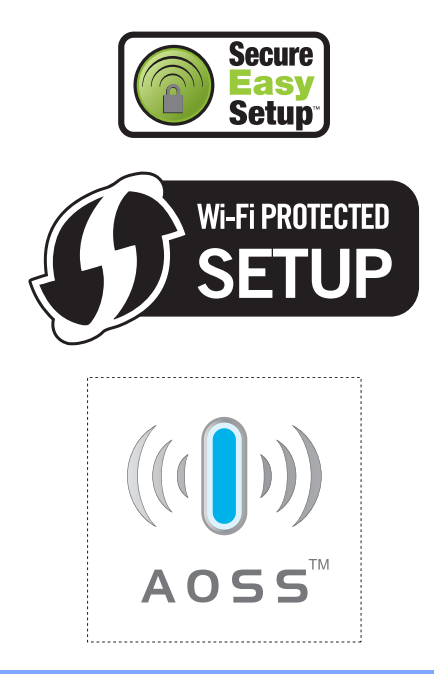

# **Register**

#### **A**

**E**

Apple Macintosh Se bruksanvisningen för programanvändare på cd-skivan.

#### **B**

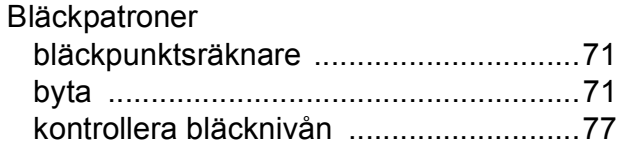

#### **C**

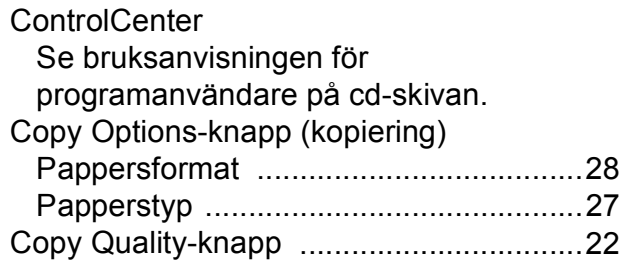

#### **F**

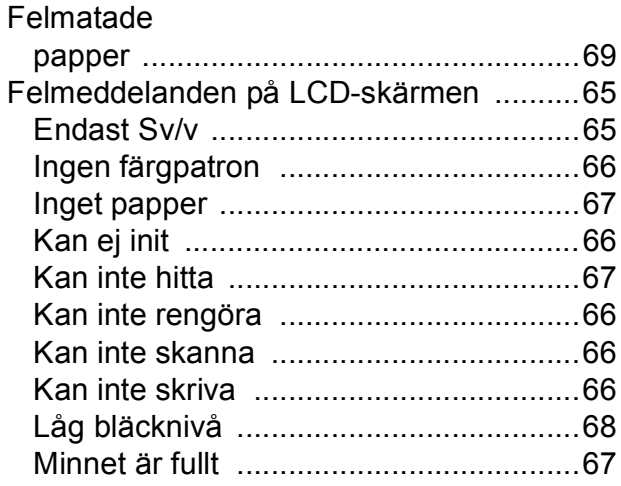

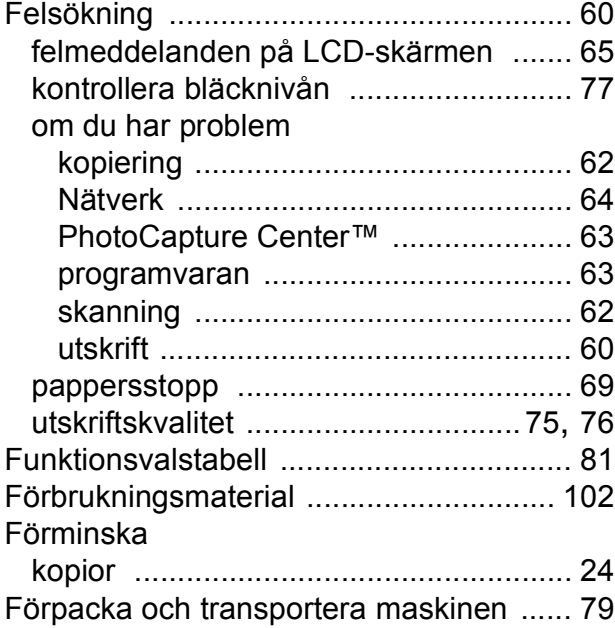

#### **G**

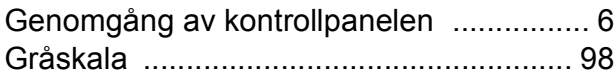

#### **H**

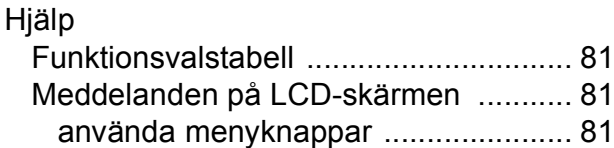

#### **I**

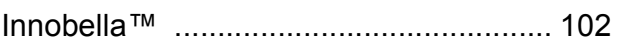

#### **K**

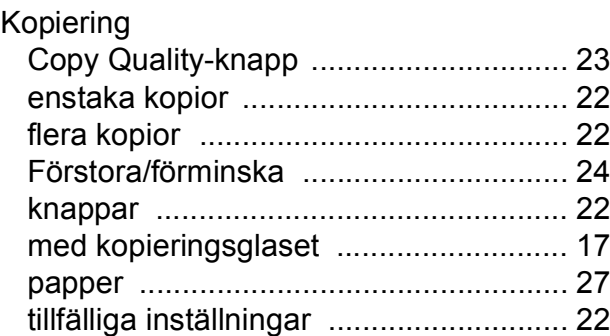

#### Kopieringsglas

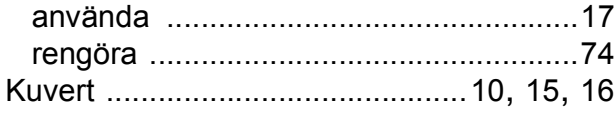

#### **L**

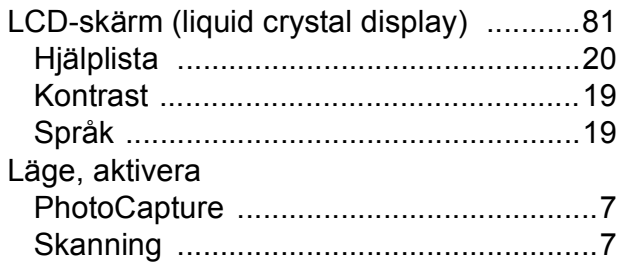

### **M**

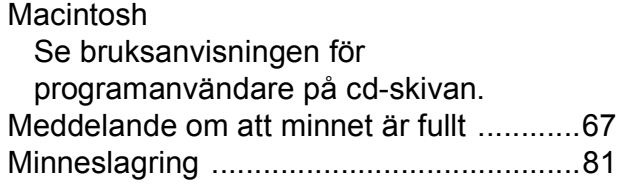

#### **N**

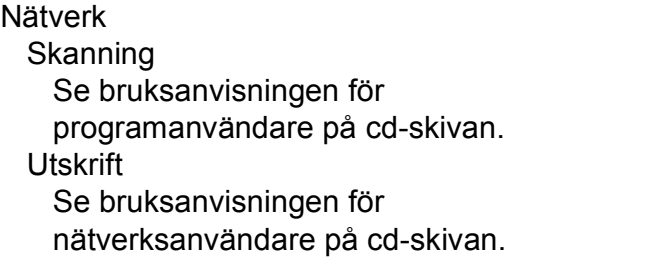

#### **O**

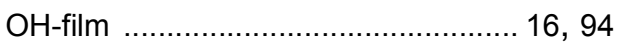

#### **P**

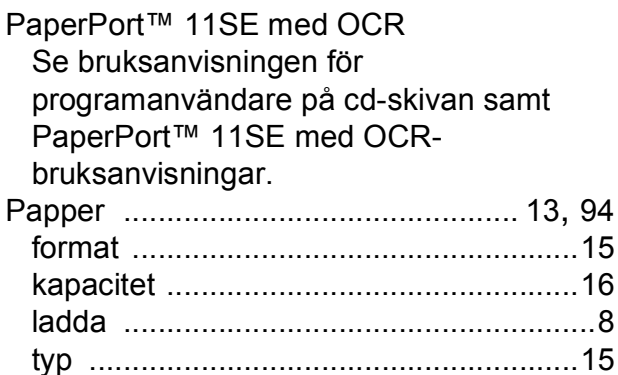

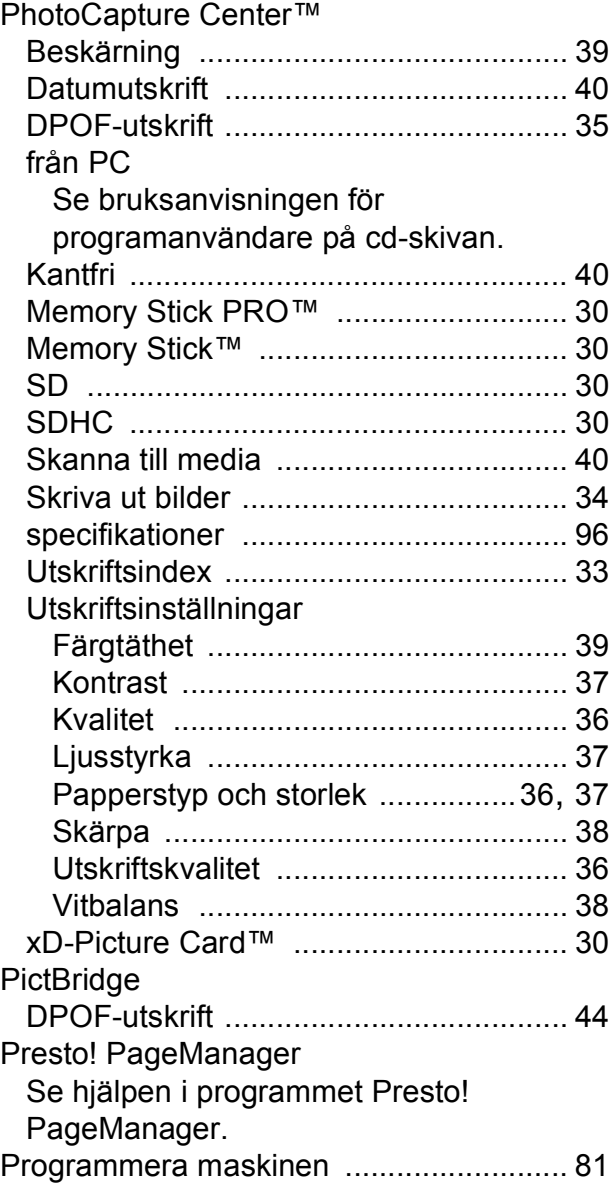

#### **R**

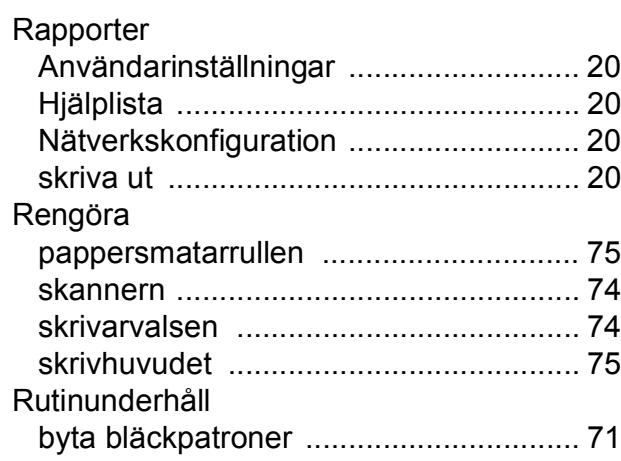

### **S**

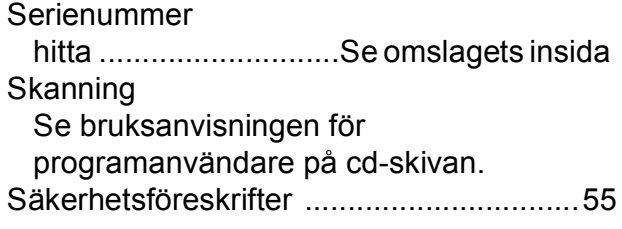

### **T**

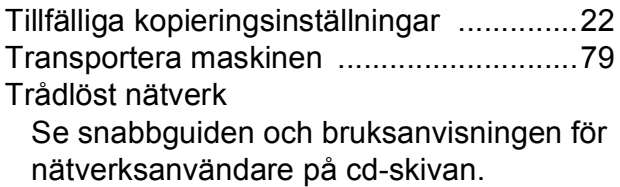

#### **U**

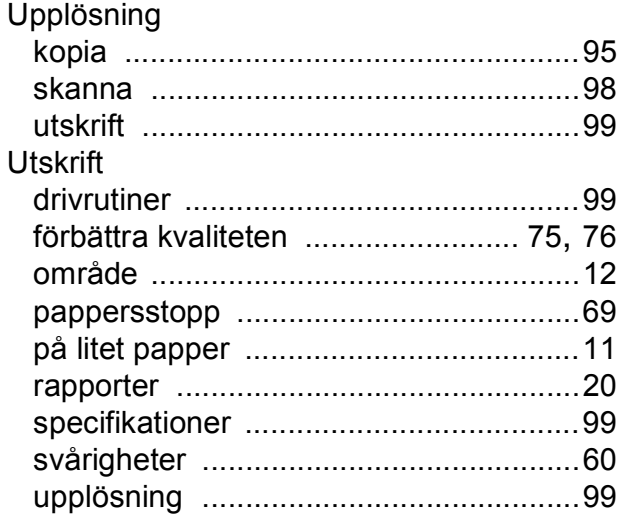

#### **V**

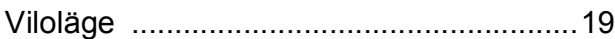

#### **W**

Windows $^\circledR$ Se bruksanvisningen för programanvändare på cd-skivan.

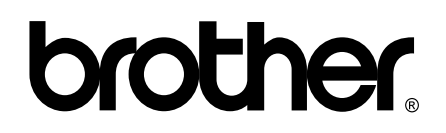

**Besök oss på Internet <http://www.brother.com>**

Denna maskin har endast godkänts för användning i inköpslandet. Lokala Brother-företag och deras återförsäljare ger endast support för maskiner som inköpts i deras egna länder.